# **L** REDHAWK Linux® **Version 8.4 Release Notes**

**December 2021**

**0898003-8.4**

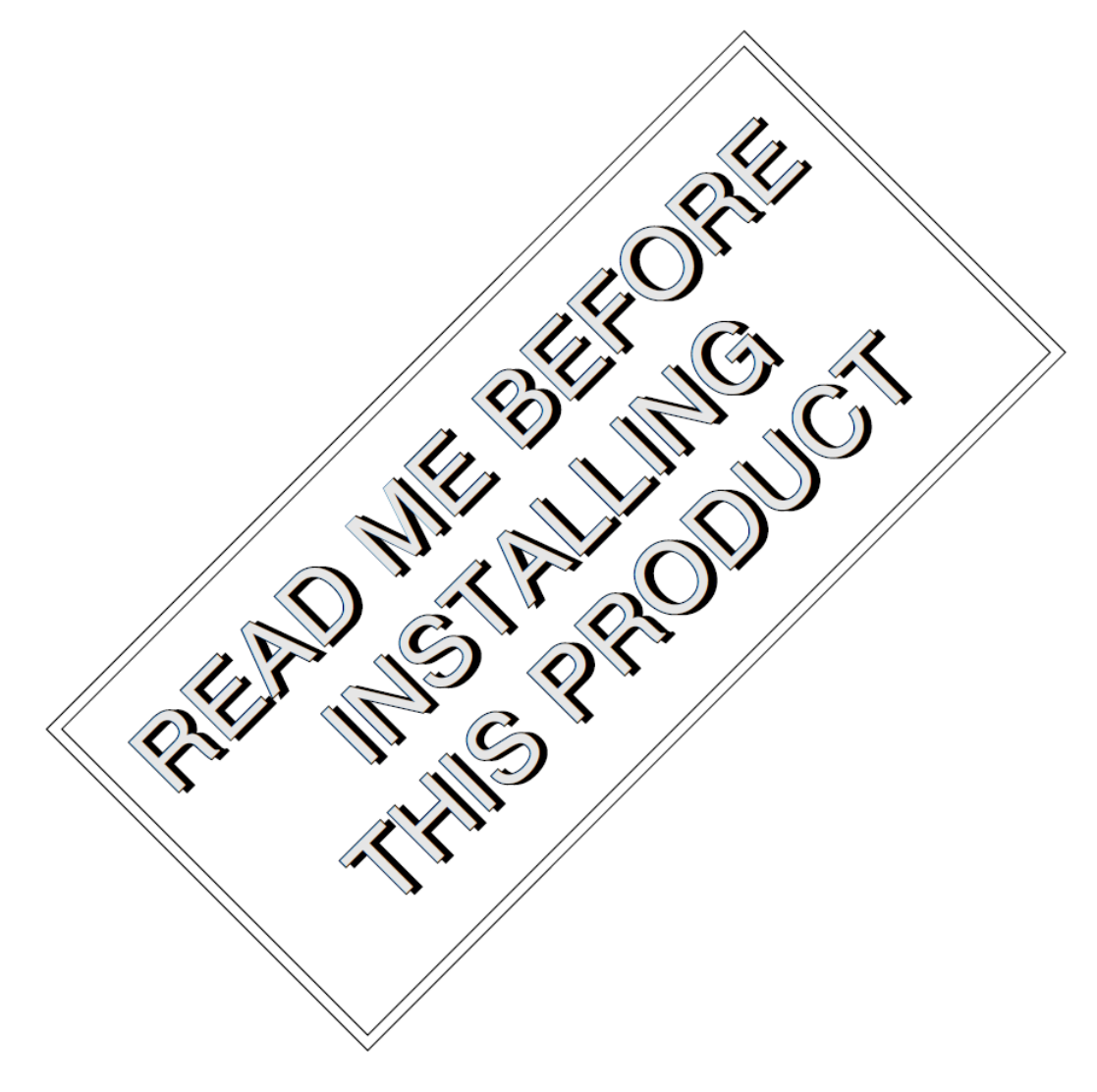

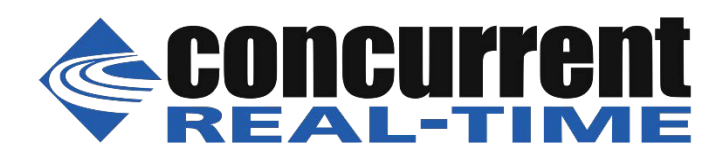

## 免責事項

 $\overline{a}$ 

 $\overline{a}$ 

 $\overline{a}$ 

本書に含まれる情報は予告なしに変更することがあります。Concurrent Real-Time, Incは本書から 誤りを取り除くために努力していますが、存在し続ける可能性のある誤りに関するConcurrent Real-Time, Incの責務は、Concurrent Real-Time, Incに知らされている指摘された誤りを訂正する 事です。

## ライセンス

Concurrent Real-Time, Incの書面による同意なしに本書の複製を禁止します。同意によって複製さ れた本書の如何なるコピーもConcurrent Real-Time, Incの著作権情報に含まれます。

## 商標に関する通知

Concurrent Real-Time, IncおよぼそのロゴはConcurrent Real-Time, Incの登録商標です。その他す べてのConcurrent Real-Timeの製品名称はConcurrent Real-Timeの商標であり、同時にその他すべ ての製品名称は各々の所有者の商標または登録商標です。Linux®はLinux Mark Institute (LMI)の サブライセンスに準じて使用しています。

© 2021 Concurrent Real-Time, Inc – All Rights Reserved コンカレント日本株式会社 〒111-0052 東京都台東区柳橋 2-19-6 柳橋ファーストビル4階

**NOTE:** 情報は告知なしに変更されます。また、本書は英文資料を意訳した内容となります。

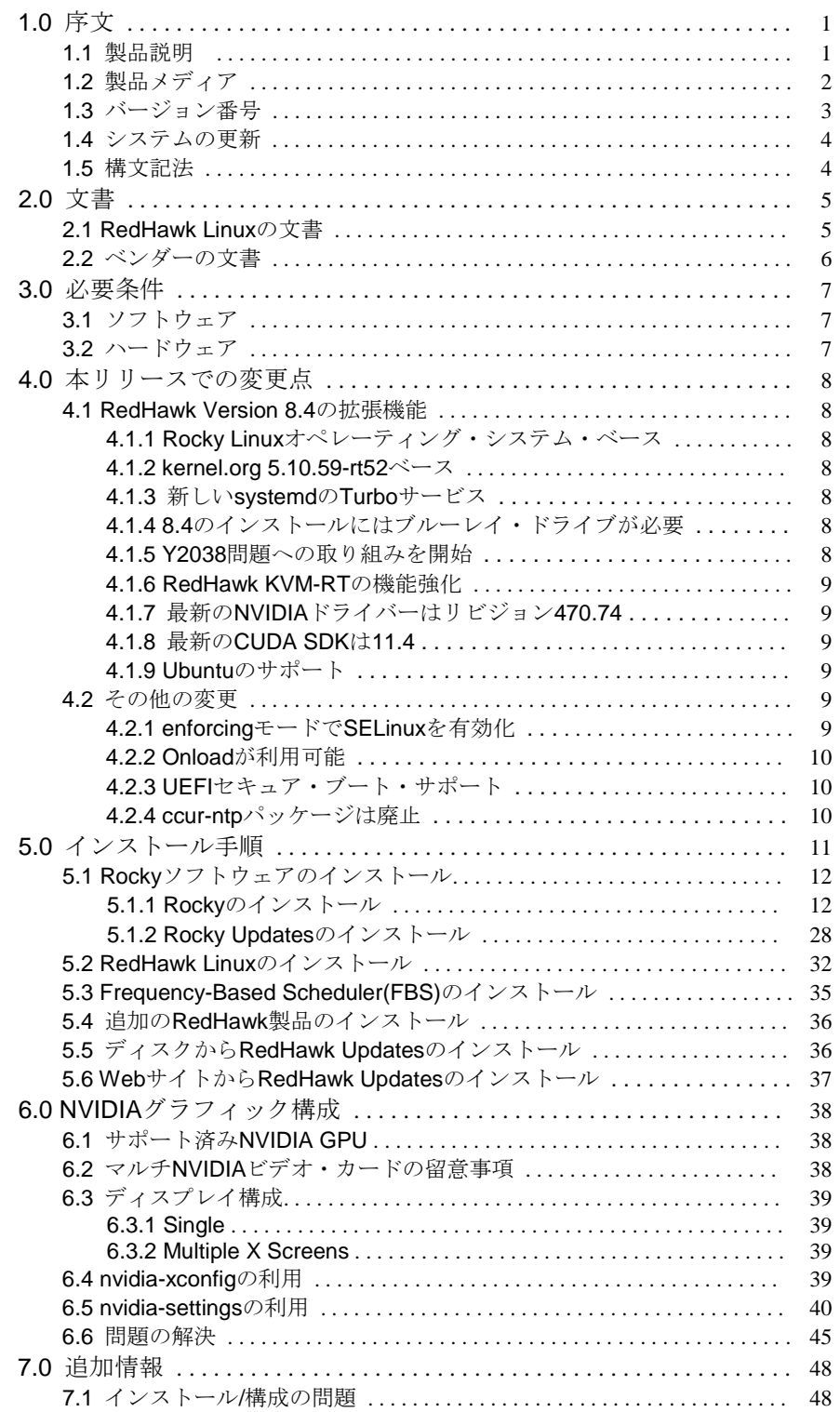

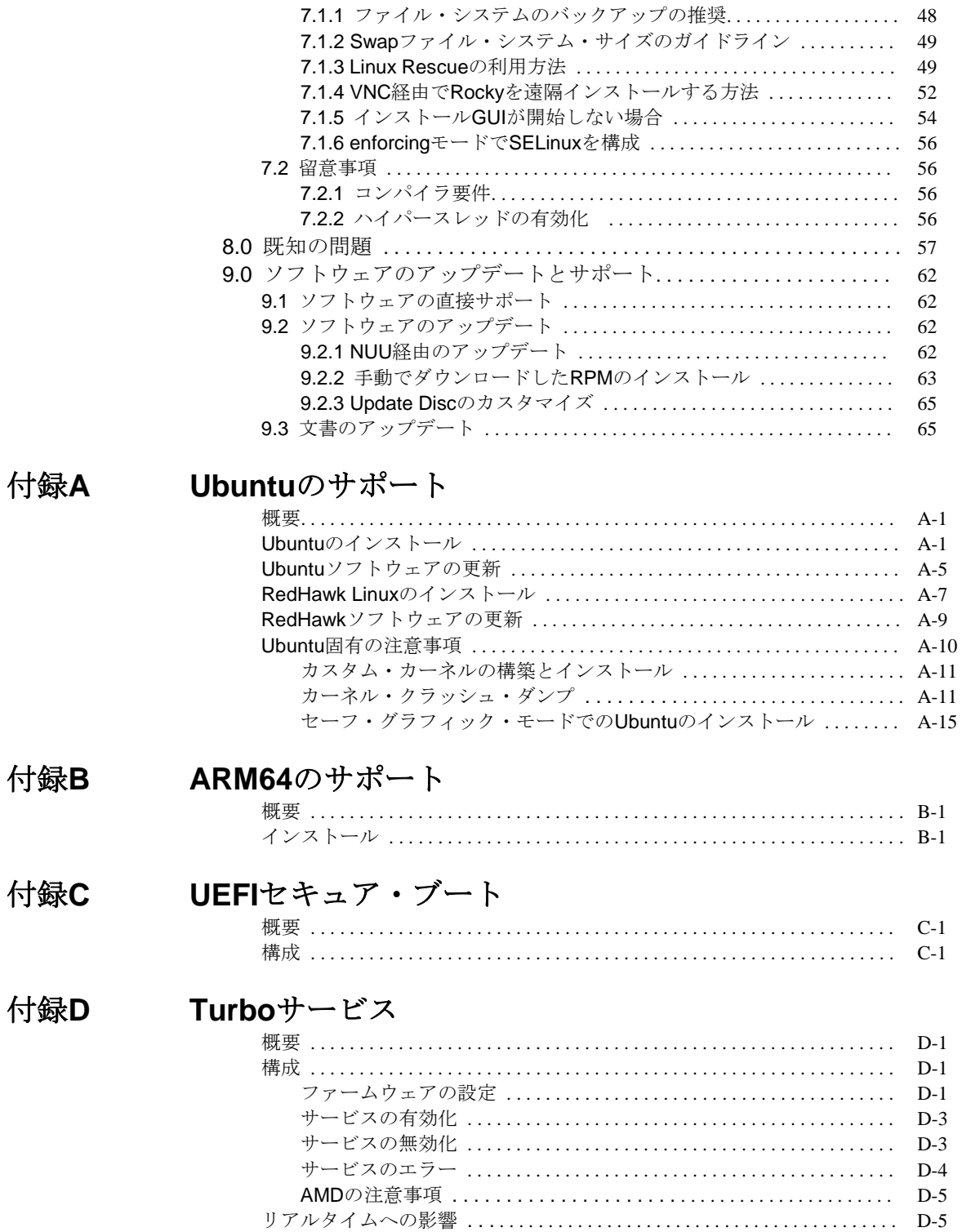

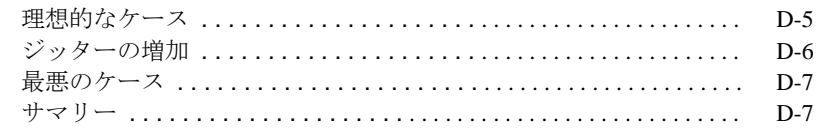

## <span id="page-6-0"></span>**1.0.** 序文

本書は、Concurrent Real-Time, IncのRedHawk™ Linux®オペレーティング・システムVersion 8.4に関 するリリース情報ならびにインストール手順を提供します。

## <span id="page-6-1"></span>**1.1** 製品説明

RedHawk™ Linux® は、オープン・ソースLinuxオペレーティング・システムのリアルタ イム・バージョンです。複雑なリアルタイム・アプリケーションに要求される互換性およ びパフォーマンスをサポートするため、標準Linux version 5.10に改良を行いました。 RedHawkは、すべてのシステム・オペレーションを直接制御するシングル・プログラミン グ環境をサポートするため、シングル・カーネル設計を利用します。この設計は、高I/O スループットとデターミニスティック(レスポンス時間が予測可能)なファイル、ネットワ ーキング、グラフィックI/O操作を同時に提供しながら、デターミニスティックなプログ ラムの実行および割り込みに対するレスポンスを可能とします。RedHawkはシミュレーシ ョン、データ収集、工業制御機器、医療画像システムが求めるデターミニスティック・ア プリケーションのための理想的なLinux環境です。

RedHawkに含まれているのはRocky Linux® Version 8.4ですが、RedHawkは全てのRocky互 換Version 8.4ディストリビューションに対してインストールすることも可能であることに 留意してください。加えて、RedHawk 8.4は人気のあるUbuntuディストリビューションも またサポートします。詳細については付録A *Ubuntu*[のサポート](#page-72-0)を参照して下さい。

RedHawkのインストール媒体は、リアルタイム・カーネルとRedHawk固有のカーネル機能 にアクセスするためのライブラリを提供します。オプションのNightStar™ RT開発ツール は、リアルタイム・アプリケーションの開発に利用可能で、Frequency-Based Scheduler(FBS)はリアルタイム・クロックまたは他の外部割込みソースから駆動する周期 アプリケーションのスケジュールに利用することが可能です。パフォーマンス・モニタ・ モジュールはそのスケジューラー上の各プロセスの詳細なCPU利用状況を取得することが 可能です。

RedHawkカーネルは、Concurrent Real-Timeが45年を超えるリアルタイムOSの開発経験に よりオープン・ソースのパッチとConcurrent Real-Timeがサポートしてきたリアルタイム UNIX®から派生した機能の両方を統合しています。

RedHawkはConcurrent Real-TimeのiHawk™システムに各々含まれます。64bit機能を持つ iHawkだけが64bit版のみ利用可能なRedHawk 8.4を実行可能ですが、iHawkは多様なアーキ テクチャや構成で利用可能な対象型マルチプロセッサ(SMP)システムです。

SMPへの対応は高度に最適化されています。シールド*CPU*として知られるユニークなコン セプトは、プロセッサーの一部を最もデターミニスティックな性能を必要とするタスク専 用とすることができます。個々のCPUは、割り込み処理、カーネル・デーモン、割り込み ルーチン、その他のLinuxタスクからシールドすることが可能です。プロセッサ・シール ディングは、プロセスの高速かつ信頼できる外部イベントへの応答を保証する高度なデタ ーミニスティックな実行環境を提供します。

RedHawk Linuxはカーネル5.10シリーズをベースとする他のLinuxディストリビューション のPOSIX®適合レベルを満足します。Intel® x86とARMv8-Aアーキテクチャ上のLinuxは、 Intel x86とARMv8-Aプラットフォームで実行するよう設計された市販アプリケーションを Concurrent Real-TimeのiHawkプラットフォームで実行することを可能にする事実上のバイ ナリ標準を規定しました。

NightStar RT、RedHawk ArchitectおよびRedHawk KVM-RTはRedHawk Linux上で実行する ことが可能なオプション製品です。

NightStar RTは、負担をかけずにリアルタイム多重処理アプリケーションの制御、監視、 解析、デバッグのための強固なグラフィカル・インターフェースを提供するConcurrent Real-Timeの強力なリアルタイム・ツールセットです。すべてのツールはアプリケーショ ンとして同一システム上でもリモートでも実行させることが可能です。

- NightView™ソースレベル・デバッガー:マルチ言語、マルチプロセッサ、マルチプロ グラム、マルチスレッドの監視、デバッグをシングルGUIで行います。
- NightTrace™実行時間アナライザー:動作中のアプリケーションの挙動を解析すること が可能です。
- NightSim™周期スケジューラー:周期実行を必要とするアプリケーションを簡単にス ケジューリングすることが可能です。
- NightProbe™データモニター:実行中の複数のプログラムのデータのサンプリング、 記録、修正に利用します。
- NightTune™ パフォーマンスチューナー:システム及びアプリケーションの性能を解 析するために利用します。

RedHawk Architectは、開発者がターゲット・イメージに含めるLinuxおよびアプリケーシ ョンを選択することが可能な使い易いGUIを持つ強力なツールです。ターゲット・イメー ジは完全なワークステーションから専用サーバーへ拡張、更に小さな組み込みアプリケー ションへ縮小することも可能です。RedHawk Architectはハード・ドライブ、フラッシュ・ メモリ、DVD、USBフラッシュへインストールするための展開ツールを提供します。

RedHawk KVM-RTは、RedHawkのリアルタイム・デターミニズムをゲストのRedHawk仮 想マシーンに拡張するためにQEMU/KVMとRedHawkのリアルタイム機能を活用するリア ルタイム・ハイパーバイザー・ソリューションです。

## <span id="page-7-0"></span>**1.2** 製品メディア

下表には各Concurrent Real-Timeのシステムに対してRedHawk Linux Version 8.4と共に供給 される光学メディア・ディスクを記載しています。

#### **WARNING**

RedHawkの媒体に関する大半のソフトウェアはGNU GPLライセンス に従い許諾されている一方、いくつかの構成はそうではありませ ん。従って、本媒体を自由に複製することはできません。

#### 製品メディア

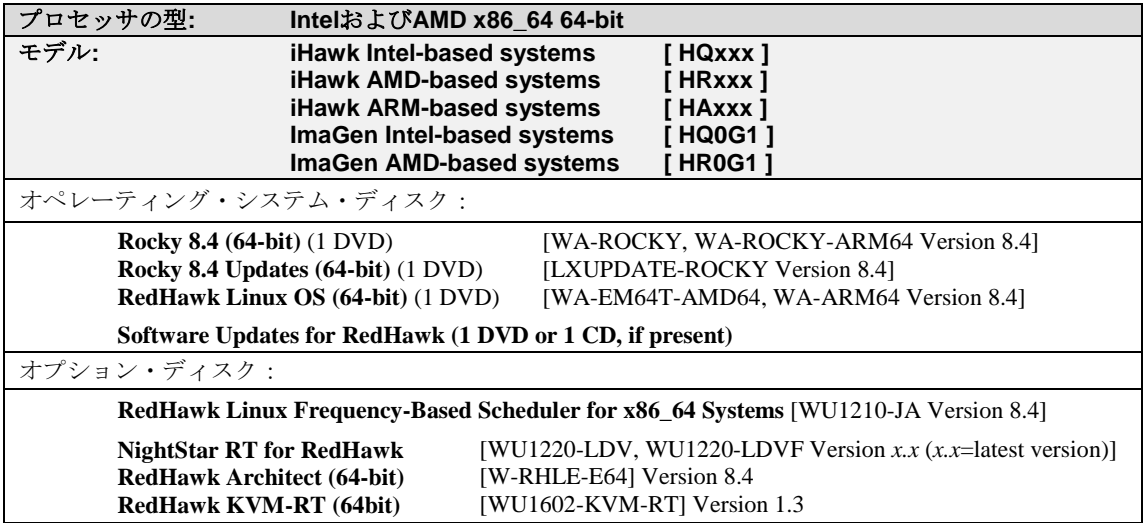

## <span id="page-8-0"></span>**1.3** バージョン番号

全てのRedHawk Linuxのバージョン番号は以下の書式を採用します:

*major***.***minor*[**.***update*]

詳細:

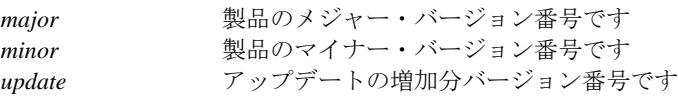

例えば、8.0はメジャー・バージョン8の初期リリースで、8.2はバージョン8.0の後続のリ リースです。8.0と8.2の両方とも完全な製品リリースを構成し、システムにインストール するために以前のリリースを必要としません(両方ともSoftware Distributionから光学メディ アを入手可能です)。

RedHawk UpdatesのWebサイト(後述[の「システムの更新」項を](#page-9-0)参照)を介して入手可能な 個々のカーネル・アップデートは*major***.***minor*リリースにマッチしているアップデートだけ がインストール可能です。例えば、8.4.1カーネル・アップデートは現在RedHawk Linux 8.4 が動作中のシステムにのみインストールすることが可能です。

## <span id="page-9-0"></span>**1.4** システムの更新

RedHawk Linuxのアップデートが出た場合、それらはConcurrent Real-TimeのSoftware Portal からダウンロードして利用することが可能です。

Webサイトからのアップデートのダウンロードに関する説明は、62[ページの「ソフトウェ](#page-67-2) [アのアップデート」項で](#page-67-2)提供します。

## <span id="page-9-1"></span>**1.5** 構文記法

本書を通して使用される表記法は以下のとおりとなります。

- 斜体 ユーザーが特定する書類、参照カード、参照項目は、斜体にて表記し ます。特殊用語も斜体にて表記します。
- 大字 ユーザー入力は太字形式にて表記され、指示されたとおりに入力する 必要があります。ディレクトリ名、ファイル名、コマンド、オプショ ン、manページの引用も太字形式にて表記します。
- list プロンプト、メッセージ、ファイルやプログラムのリストのようなオ ペレーティング・システムおよびプログラムの出力はlist形式にて表 記します
- [] ブラケット(大括弧)はコマンドオプションやオプションの引数を囲 みます。もし、これらのオプションまたは引数を入力する場合、ブラ ケットをタイプする必要はありません。
- ハイパーテ 本資料を見ている時に項、図、テーブル・ページ番号照会をクリック
- キスト・リン すると対応する本文を表示します。青字で提供されるインターネット ク URLをクリックするとWebブラウザを起動してそのWebサイトを表示 します。赤字の出版名称および番号をクリックすると(利用可能および アクセス可能であれば)対応するPDFのマニュアルを表示します。

序文

## <span id="page-10-0"></span>**2.0.** 文書

## <span id="page-10-1"></span>**2.1 RedHawk Linux**の文書

表2-1はPDFファイルで提供されるRedHawk Version 8.4の文書を記載しています。RedHawk Linuxの文書をインストールした後、そのファイルは次で参照可能です:

- デスクトップ上の「Documents」アイコンをクリック
- Concurrent Real-Timeの文書Webサイト-**<http://redhawk.concurrent-rt.com/docs>**

#### 表**2-1 RedHawk Linux**の参照文書

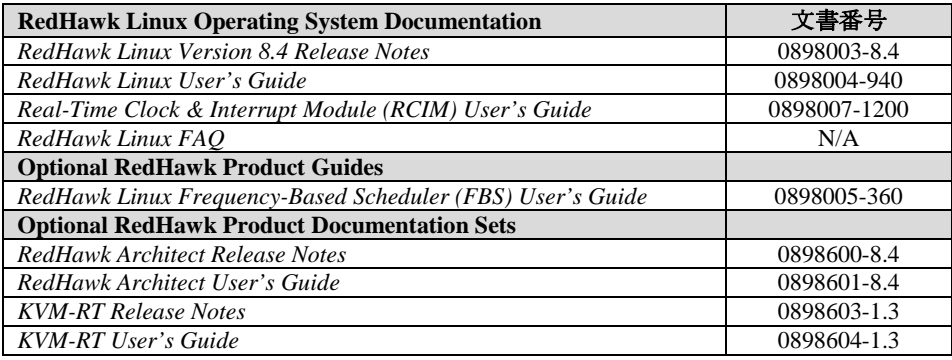

Optional RedHawk Product Documentation Setsは、PDFファイルによるConcurrent Real-Time のユーザー・ガイドと共にRedHawk製品での使用を促進する追加ベンダーの文書のPDFも 含みます。

更新されたリリース・ノートやユーザー・ガイドを含むConcurrentの全てのソフトウェア 製品に関する最新の文書はConcurrent Real-Timeの文書Webサイト

**<http://redhawk.concurrent-rt.com/docs>**から入手することが可能です。更新されたRedHawk FAQは**[RedHawk-FAQ.pdf](http://redhawk.concurrent-rt.com/docs/root/1redhawk/FAQ/RedHawk-FAQ.pdf)**で入手することが可能です。

印刷済み原稿はConcurrent Real-TimeのSoftware Support Centerに連絡することで注文するこ とが可能です。詳細については62[ページの「ソフトウェアの直接サポート」を](#page-67-1)参照してく ださい。

## <span id="page-11-0"></span>**2.2** ベンダーの文書

いくつかのRedHawkのオプション製品はRedHawk製品での使用を促進するベンダーの文書 を含みます。

iHawkシステムに適用可能な民生品(COTS: Commercial Off-The-Shelf)の文書はシステムに 含まれます。更なる原稿を入手するには各ベンダーの営業所へ連絡してください。

## <span id="page-12-0"></span>**3.0.** 必要条件

## <span id="page-12-1"></span>**3.1** ソフトウェア

以前インストールしたソフトウェアはRedHawk Linuxのインストールには必要ありませ ん。RedHawk Linuxインストール一式は次のソフトウェアで構成されます:

- Rocky 8.4 with updates
- RedHawk Linux operating system (with optional updates)
- NightStar RT for RedHawk tools  $(\nexists \forall \forall \exists \forall)$
- RedHawk Linux Frequency-Based Scheduler (FBS) (オプション)
- RedHawk Architect (オプション)
- RedHawk KVM-RT (オプション)

これらのパッケージは64bit環境でのみ動作します。システムの動作環境はプロセッサーの モデルとそのプロセッサーに関するソフトウェアに含まれるサポート次第です。詳細につ いては2[ページの「製品メディア」を](#page-7-0)参照してください。

#### **NOTE**

RedHawk 8.4では、64bitオペレーティング・システム(x86\_64)で動作 する32bit互換モードのアプリケーションでリアルタイム拡張および 機能がオプションにて利用可能です。

## <span id="page-12-2"></span>**3.2** ハードウェア

- Concurrent Real-TimeのiHawkまたはImaGenシステム
- Real-Time Clock and Interrupt Module (RCIM)
- システムをインストールするにはブルーレイ光メディア・リーダーが必要

## <span id="page-13-0"></span>**4.0.** 本リリースでの変更点

本項ではVersion 8.4で導入された機能拡張や他の変更を説明します。

RedHawk 8.Xシリーズの変更については、(本リリースより前の)RedHawk Linux 8.2 Release Notesを 当社のドキュメント・ライブラリ(**<http://redhawk.concurrent-rt.com/docs>**)にて参照して下さい。

## <span id="page-13-2"></span><span id="page-13-1"></span>**4.1 RedHawk Version 8.4**の拡張機能

## **4.1.1 Rocky Linux**オペレーティング・システム・ベース

Rocky LinuxはEnterprise Linuxと互換性があるように設計されたコミュニティ・エン タープライズ・オペレーティング・システムです。CentOSが生産終了に至ったが 故にRedHawk 8.4へのCentOSアップグレードはサポートされていません。

Concurrentは、Rocky Linux 8.4(または今なお積極的に維持されている互換性のある 8.4ディストリビューション)またはUbuntu 20.04を使ってRedHawk 8.4の新しいイン ストールを生成することを推奨します。

### <span id="page-13-3"></span>**4.1.2 kernel.org 5.10.59-rt52**ベース

以下の変更の要約は**[http://kernelnewbies.org/Linux\\_5.10](http://kernelnewbies.org/Linux_5.10)**からのものです。詳細につ いては、Webサイトをアクセスして下さい。

「この新しいLinuxのバージョンは長期間サポート・リリースで、より高速な fsync()を提供するExt4での高速コミット・モードのサポート、プロセス間でより安 全に共有するio\_uringリングのサポート、他のプロセスのためにmadvise(2)のヒント を提供する新しいシステムコール、repotline性能の向上のために直接呼び出しを間 接呼び出しに代わって使用させるコード・パッチ、AMDの仮想化ゲストでのレジ スタ暗号化のサポート、より高速で効率的なvirtio-fsの性能、多くのセキュリティ 問題を防ぐARM Memory Tagging Extensionのサポートをもたらします。いつものよ うに他にも新しいドライバーや改善がたくさんあります。」

### <span id="page-13-4"></span>**4.1.3** 新しい**systemd**の**Turbo**サービス

新しくturboサービスが追加され、BIOSでTurbo Boost (Intel)またはCPB (AMD)が有 効化されたx86システムでユーザーがブーストを有効/無効にすることが可能になり ました。詳細については付録Dの「*Turbo*[サービス](#page-98-0)」を参照して下さい。

## <span id="page-13-5"></span>**4.1.4 8.4**のインストールにはブルーレイ・ドライブが必要

インストールは2層式DVDはもはや適していないため、Rocky 8.4をインストールす るにはブルーレイ・ディスク(BD)ドライブが必要となります。

### <span id="page-13-6"></span>**4.1.5 Y2038**問題への取り組みを開始

RedHawk 8.4は2038年に備えるために多くの新しいシステムコールが追加されまし た。符号付き32 bit整数を使って保存可能な1970年1月1日からの最新時刻は、2028 年1月19日(火)の早朝です。この日時を超えて時刻をインクリメントしようとする プログラムは、値を負の数として内部的に保存してしまいます。

#### <span id="page-14-0"></span>**4.1.6 RedHawk KVM-RT**の機能強化

これらはRedHawk KVM-RT固有のRedHawk 8.4に実装された新しい機能です。これ らのサポートは現在RedHawk 8.4.リリースでのみ利用可能ですが、以前のRedHawk リリースについては将来的に本サポートが得られます。

- KVMトレース・イベント KVM\_ENTER\_VMおよびKVM\_EXIT\_VMトレース・イベントは廃止されて新し いものに置き換えられ、更なるイベントが追加されました。
- KVM-RTゲスト・サービス ゲストのユーザー空間アプリケーションにホスト・ハイパーバイザーにより公 開された機能をアクセスする機会を与える新しいサービス。
- マルチ・マージ・トレース機能 KVM-RTユーザーがホストおよびゲスト仮想マシーンから得たダンプを統合 し、それらをタイムスタンプで整理した1つのビューに集約することを可能に する新しいトレース機能。

### <span id="page-14-1"></span>**4.1.7** 最新の**NVIDIA**ドライバーはリビジョン**470.74**

RedHawk 8.4はNVIDIA Linuxディスプレイ・ドライバーVersion 470.74を含んでいま す。古いNVIDIA GPUをサポートするレガシィ・ドライバーはNVIDIAのウェブサ イトからダウンロードして利用することが可能です。詳細については38[ページの](#page-43-0) 「NVIDIA[グラフィック構成」を](#page-43-0)参照して下さい。

### <span id="page-14-2"></span>**4.1.8** 最新の**CUDA SDK**は**11.4**

RedHawk 8.4はオプションでNVIDIA CUDA 11.4をインストールします。CUDAツー ルキットはGPU高速化ライブラリ、コンパイラ、開発ツール、CUDAランタイムを 含んでいます。開発者はGPUのパワーを利用することでアプリケーションの計算を 劇的に加速することが可能です。詳細については**[http://www.nvidia.com](http://www.nvidia.com/)**を参照して 下さい。

## <span id="page-14-3"></span>**4.1.9 Ubuntu**のサポート

RockyおよびRocky互換ディストリビューションに加え、RedHawk 8.4はUbuntu 20.04ディストリビューションも利用可能です。詳細については付録Aの「*[Ubuntu](#page-72-0)*<sup>の</sup> [サポート](#page-72-0)」を参照して下さい。

## <span id="page-14-5"></span><span id="page-14-4"></span>**4.2** その他の変更

### **4.2.1 enforcing**モードで**SELinux**を有効化

RedHawkはSELinuxをデフォルトで無効にします。enforcingモードを有効化した状 態でSELinuxを実行しようとする前にpermissiveモードで起動する必要があります。 最初にpermissiveモードで起動しない場合、ベース・カーネルとRedHawkカーネル の両方で起動中にフリーズする可能性があります。56[ページの「](#page-61-0)enforcingモードで SELinux[を構成」の](#page-61-0)指示に従って下さい。指示に従わずどのカーネルも起動しない 事態に陥った場合、回避方法が本書[の「既知の問題」内にある](#page-66-0)61ページの 「SELinux[を有効にした後に起動できない」で](#page-66-0)提供されます。

## <span id="page-15-0"></span>**4.2.2 Onload**が利用可能

Onload(以前はOpenOnload)は現在kernel.org 5.10カーネルをサポートしていないの で、現時点でRedHawk 8.4リリースでは利用可能ではありません。Concurrentはこの 問題を是正するためにSolarflareと連携しており、問題が解決され次第、RedHawk 8.4をサポートするOnloadのバージョンをダウンロードで利用可能にします。

Onloadは遅延およびCPU利用を減らしメッセージの速度と帯域幅を増やす高性能ネ ットワーク・スタックです。

## <span id="page-15-1"></span>**4.2.3 UEFI**セキュア・ブート・サポート

現在のRocky 8.4リリースはUEFIセキュア・ブートをサポートしていませんが、将 来のリリースではサポートします。RedHawk 8.4はセキュア・ブートをサポートし ており、セキュア・ブートをサポートするRock互換8.4ディストリビューションに インストールすることが可能なことに留意して下さい。

## <span id="page-15-2"></span>**4.2.4 ccur-ntp**パッケージは廃止

ccur-ntpソフトウェア・パッケージは廃止されました。Chronydと共にGPSDを使 用するように切り替えることをお勧めします。詳細についてはRCIM User's Guide を参照して下さい。

## <span id="page-16-0"></span>**5.0.** インストール手順

システムを作成または再作成するにはここで提供するインストール手順を利用して下 さい。

**NOTE: RedHawk 7.x**から**RedHawk 8.x**および**RedHawk 8.0**または**RedHawk 8.2**から **RedHawk 8.4**へのアップグレードはサポートしていません。

**NOTE:** 独自の**Red Hat**ソフトウェアを提供するユーザーを支援するためのリソース は**Concurrent Real-Time Software Documentation Library**で入手可能です: **<http://redhawk.concurrent-rt.com/docs/>** 対応する**RedHawk Linux Release**の下にある「**Installing on RHEL**」のラベルのリン クを探して下さい。

#### ソフトウェアをインストールする前に以下の点を再確認して下さい:

- Concurrent Real-Timeはここに記載されているように手順を進めることを推奨しますが、上級 ユーザーは現場の要求に基づき他の選択をすることを決めることが可能です。
- 異なる媒体をインストールするよう指示されるまでは使用中のインストール媒体は何度もア クセスされるため、インストール中はドライブの中に入ったままにする必要があります。

#### 開始する前に:

- メイン・メモリ・サイズ 適切なswapファイル・システムのサイズを設定するためにシス テムのメイン・メモリ・サイズを知る必要があります。メイン・メモリ・サイズが不確かで ある場合、本情報を確定するためにシステムのBIOSにアクセスしてください。
- ネットワーク・アドレス DHCP経由のネットワークを構成しない場合、インストールを開 始する前にシステム用に以下の情報を入手する必要があります:
	- **-** IPアドレス ゲートウェイ・アドレス
	- **-** ネットマスク・アドレス プライマリおよびセカンダリDNSアドレス
- ファームウェア設定 ファームウェア設定はインストール前および正常動作しないデバイ スを含む問題に遭遇した際はいつでも再検討する必要があります。デフォルト設定を変更す る前は注意して下さい。Concurrent Real-Timeは以下を提案します:
	- **-** 「Installed OS」(もしくは同等の)設定が利用可能なオプションである場合、「Linux」を 指定する必要があります。それがない場合は既定の「other」を使用して下さい。
	- **-** メモリ機能とPCIタイミング機能はデフォルト設定のみがサポートされます。
	- **-** ACPIサポートは有効とすべきですが、他のACPIオプションの規定値を変更する前に注 意が必要となります。ACPI sleep stateはBIOSまたはカスタム・カーネル構築時に有効と すべきではありません。
	- **-** インストールおよびアップデートで使用するドライブはブート可能であること、ディス クからインストーラをブートするようにブートの順番がファームウェアで正しく設定さ れていることを確認して下さい。
	- **-** Concurrentは全てのRedHawk 8.XシステムでUEFIを使用することを推奨します。
	- **-** Rocky 8.4をインストールする場合、UEFIセキュア・ブートを無効化する必要がありま す。

## <span id="page-17-0"></span>**5.1 Rocky**ソフトウェアのインストール

システムのアーキテクチャに適したRocky Linuxのバージョンを特に以下の全手順により 最初にシステムへインストールする必要があります。

Rockyのインストールは2つの要素で完了します:

- Rockyのインストール
- Rocky Updatesのインストール

既に8.4バージョン・レベルのRockyシステムをインストールしている場合、28[ページの](#page-33-0) 「Rocky Updates[のインストール」へ](#page-33-0)そのままスキップすることが可能です。

#### **NOTE**

現在のRocky 8.4リリースはUEFIセキュア・ブートをサポートしてい ませんが、将来のリリースではサポートします。Rocky 8.4をインス トールする前にファームウェアでUEFIセキュア・ブートが無効にな っていることを確認して下さい。

RedHawk 8.4はUEFIセキュア・ブートをサポートしてるので、セキ ュア・ブートをサポートするRocky互換8.4ディストリビューション にインストールすることが可能です。

### <span id="page-17-1"></span>**5.1.1 Rocky**のインストール

本項は完了するまでに通常40~70分かかります。

- 1. 必要であればブルーレイ・ディスク・ドロワーを開くためにシステムの電源を ONにして下さい。
- 2. ドライブにRocky Installation Discを挿入しシステムの電源をOFFにして下さ い。

3. ディスクからブートするようにインストールされたインストール・ディスクと 一緒にシステムの電源をONにして下さい。少し待った後、以下の画面が現れ ます。

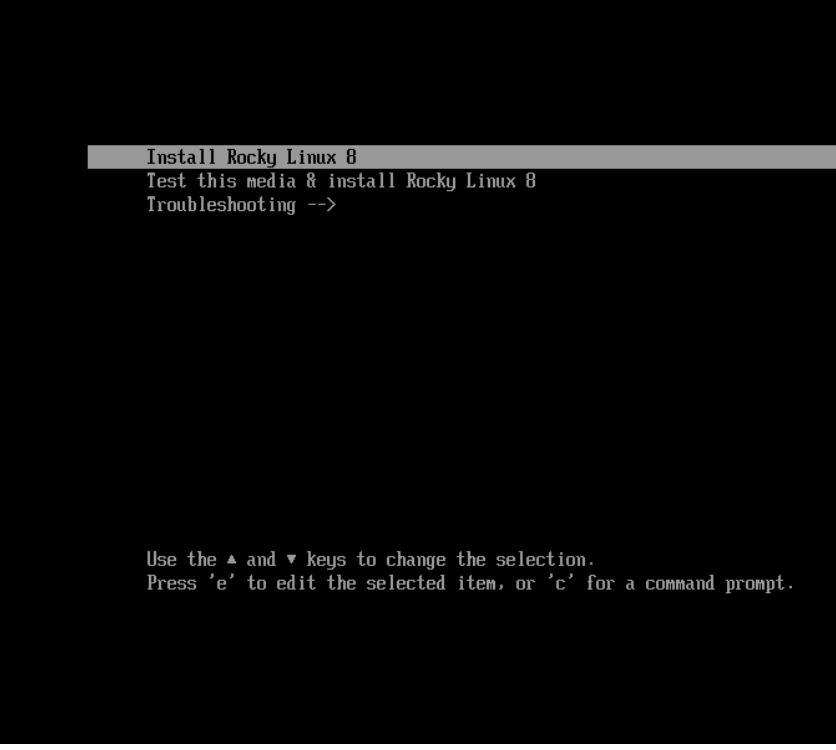

4. まず最初はメディアをテストするオプションが強調されます。Install Rocky Linux 8を強調表示にするため上矢印を押下してEnterを押下してください。

#### **NOTE**

#### インストール**GUI**が開始されない場合:

GUIモードを利用したいのに表示されない場合、GUIを開始させるこ とが可能なブート・オプションについて54[ページの](#page-59-0)**7.1.5**項を参照し てください。いくつかのNVIDIAカードはインストールGUIが開始す る前に表示解像度を指定する必要があります。成功した場合、以降 のインストールの指示に続けて従って下さい。

GUIモードに加え、Rockyはテキスト・モードまたはVNCを使うこと でインストールすることが可能です。

テキスト・モードでは、画面下部の補助はテキスト・モード画面を 検索および選択する方法を説明します。以下の手順で提供する指示 はGUIとテキストの両モードに適用する事が可能ですが、構成画面 の数や順番は2つのモード間で若干異なります。

GUIもしくはテキスト・モードの代わりにインストールにVNCを使 用する場合は、完全なインストールのために52[ページの](#page-57-0)**7.1.4**項を参 照してください。

**Rocky**インストール・プログラムでサポートされないディスク・ド ライブやデバイスがシステムに含まれる場合、Rocky Linuxをインス トールするために必要なドライバーを入手する必要があります。

ドライバーが含まれるフロッピーがお手持ちのシステムに含まれて おり、それがRockyインストール媒体で利用できる可能性がありま す。利用可能ではない場合、最新のドライバーについてドライバー 製造会社に問い合わせるか、Concurrent Real-Time Support (62[ページ](#page-67-1) [の「ソフトウェアの直接サポート」を](#page-67-1)参照)に連絡してください。

このタイプのインストールに関しては、boot:プロンプトでlinux ddと入力してください。指示が出たらドライブにフロッピーを挿入 してください。

ハード・ドライブが認識されないまたはドライバー用フロッピーが 提供されない場合、画面はハード・ドライブが見つからない事を提 示する表示になりますので、ドライバーを選択してください。イン ストール・ディスクは多くのデバイス・ドライバーを含んでいま す。Yesを選択するとAdd Deviceにドライバーの一覧が表示されま す。必要なドライバーを選択して画面を進みDoneを選択すると終了 します。

- 5. インストールが開始されるとすぐにWELCOME画面が表示されます。必要な 言語を選択しContinueを押下して下さい。
- 6. 全てのインストール作業の主要な出発点であるInstallation Summaryページが 表示されます。

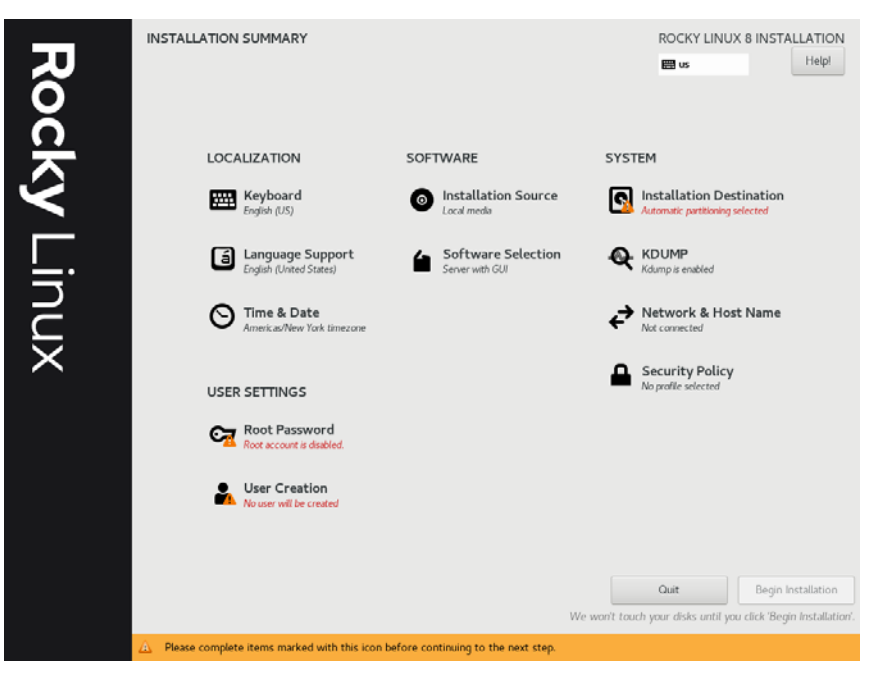

日時、言語、キーボード設定を特定地域の変更を行いたい場合はLocalization 以下の設定をクリックしてください。

7. インストール用パッケージ・インストール・プロファイルを選択するため Software Selectionをクリックしてください。以下の画面が表示されます。

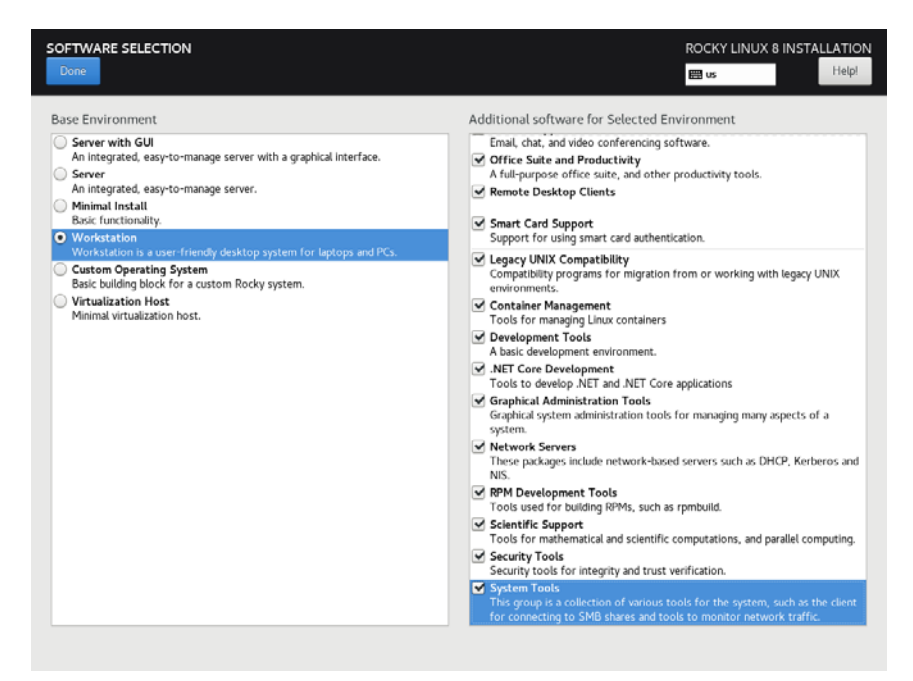

Workstationを選択し、画面右側に表示されたAdditional software for Selected Environmentsカテゴリーを全て選んでください。

#### **NOTE**

最上位のソフトウェアをクリックした後、全てのソフトウェアが選 択されるまでキーボード上の下矢印に続きスペース・バーの押下を 繰り返してください。リストは複数のアドオンのページに渡りスク ロールし続け、最後のアドオンに到達した後でスクロールが停止す ることに注意して下さい。

続いてソフトウェア選択を終了してInstallation Summaryページに戻るため左 上端のDoneをクリックして下さい。Installation Summaryページは以下に示す ように表示されます。

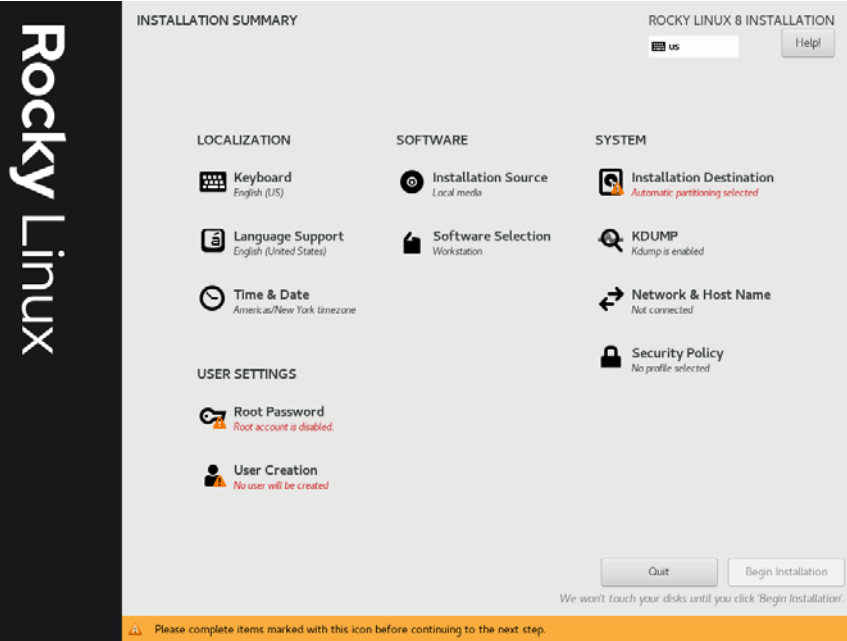

8. 次にRedHawk Linuxで最高のオペレーションを得るため、システムのハード・ ドライブを手動でパーティションを区切るのでInstallation Destinationをクリ ックして下さい。次の画面のようなページが表示されます。

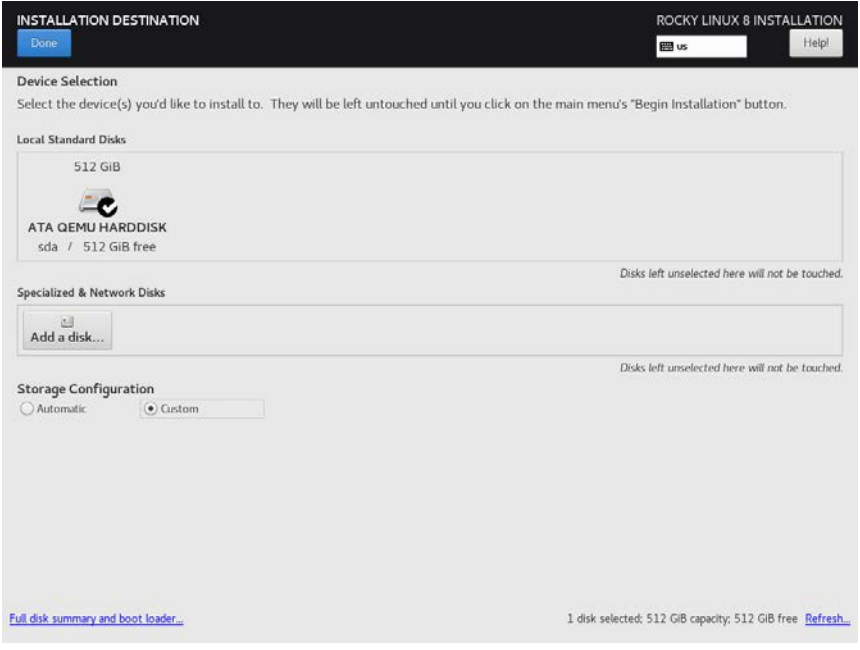

#### **NOTE**

1つ以上のハード・ドライブがシステムに装着されている場合、陳列 された複数のハード・ドライブのアイコンが目に入ります。この場 合、RedHawkのインストールを行うハード・ドライブ、同様にイン ストール中に構成およびフォーマットを行う他のドライブを選んで 下さい。

本ページでは、Storage Configureの下のCustomを選択して再開するために左 上のDoneを押下して下さい。

9. 次と似たようなManual Partitioningページが表示されます。

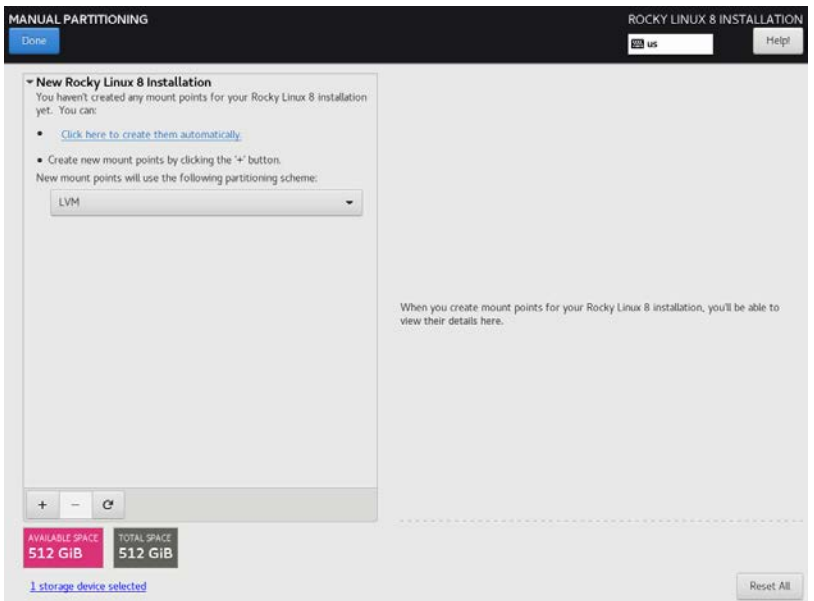

システムのハード・ドライブが以前使用されていた場合、きれいな状態から開 始するために既存のどのパーティションも削除する必要があります。

#### **NOTE**

マルチ・ブートのシステムを作成しない限りは既存パーティション の削除を推奨します。例えば、RedHawkあるいはMicrosoft ® Windows ®オペレーティング・システムの複数のバージョンをブー トする機能を持つシステム。これらのケースは、本書ではマルチ・ ブートのシステムの構成を取り扱っていないため、貴社のシステム 管理者に相談して下さい。

以下は既存の全パーティションを削除するために / パーティションを選択 し、「- (マイナス)」アイコンをクリック、Delete all other filesystemsチェッ クボックスを選択して最後にDelete Itボタンをクリックしたことを説明してい ます。

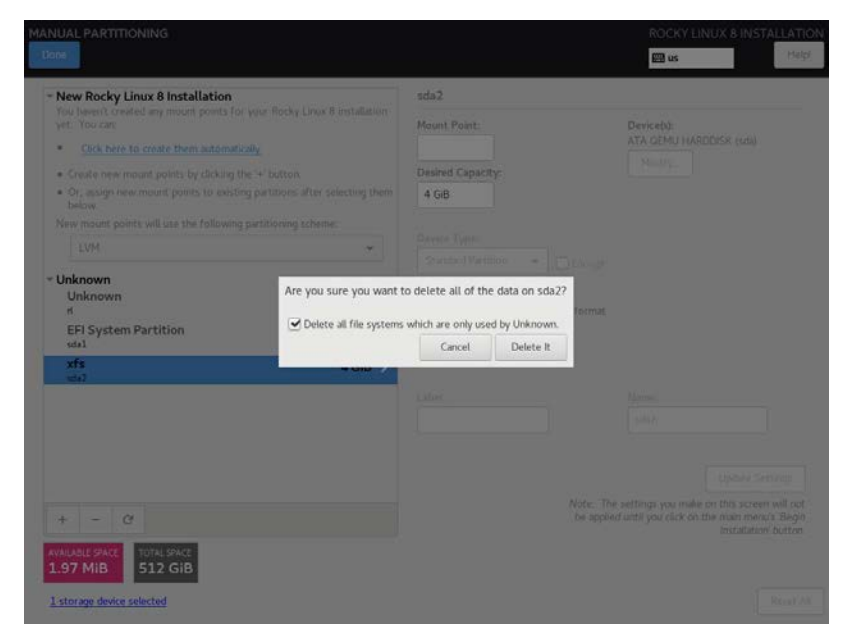

10. Manual Partitioningページでは、インストールで要求される必要なパーティシ ョンを自動で生成するためClick here to create them automaticallyリンクを押 下して下さい。

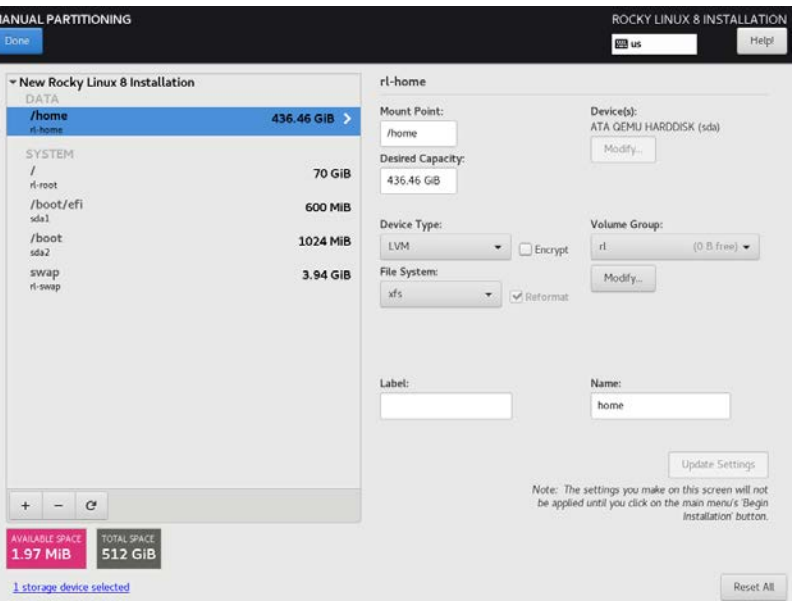

以下のページは自動で生成されたパーティションの例を示しています。

#### **NOTE**

自動で生成されるパーティションのサイズは不十分です。以下の手 順でRedHawkのインストールで最適となるパーティション・サイズ に調整します。

#### **NOTE**

ここで誤ってDoneやReset Allボタンを押下しないよう注意して下さ い。パーティションを変更した一番最後でのみDoneボタンを押下す る必要があります。

#### **NOTE**

UEFIを使用するよう構成されたシステムでは、追加で/boot/efiパー ティションが次のように自動生成されます。既にRedHawkのインス トール用に適切に構成されていますので本パーティションは変更し ないで下さい。

11. Manual Partitioningページでは、/homeパーティションを選択し、Desired Capacityを10GiBに変更してUpdate Settingsボタンを押下して下さい。

#### **NOTE**

容量が128GB以下の小さなハード·ドライブについては、/homeパー ティションを単独で選択しパーティション・リストの下部にある (マイナス)キーを押下して削除します。続いて次の手順を省略し、例 の全てで/homeを無視して下さい。

以下はこの時点で表示されるであろう例を示しています:

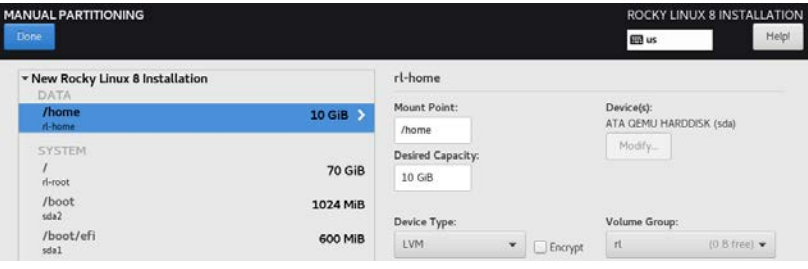

**NOTE**

/homeパーティションに設定した10GBは他のパーティションのサイ ズ変更を可能にするために必要となる一時的な変更です。

12. 次に / パーティションを選択し、Desired Capacityを100GiBに変更して Update Settingsボタンを押下して下さい。

以下はこの時点で表示されるであろう例を示しています:

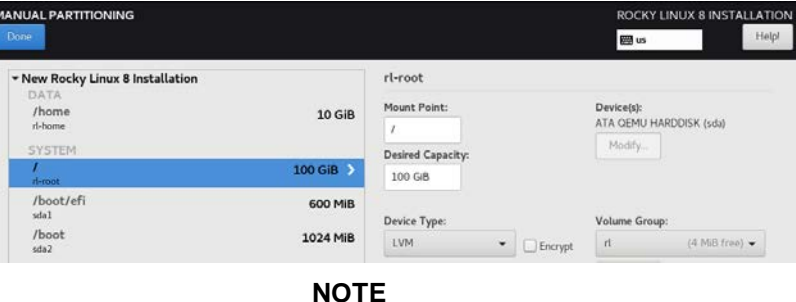

容量が128GB以下の小さなハード・ドライブについては、 / パーテ ィションはデフォルトのままにしてbootパーティションを生成する 次のステップは省略することが可能です。

13. 次に/bootパーティションを選択し、Desired Capacityを1024Mibから4096MiB に変更してUpdate Settingsボタンを押下して下さい。

以下はこの時点で表示されるであろう例を示しています:

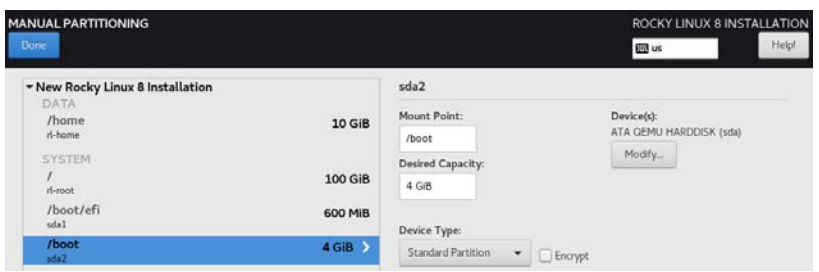

14. 次にswapパーティションを選択し、Desired Capacityを以下の表で推奨するサ イズに合うよう変更してUpdate Settingsボタンを押下して下さい。

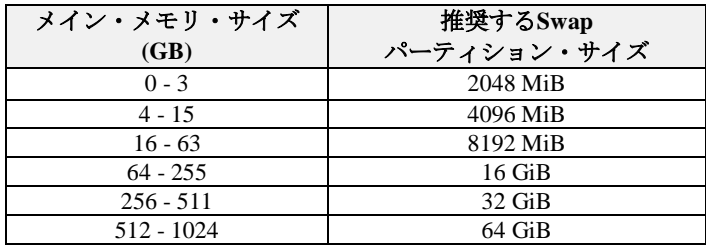

以下はこの時点で表示されるであろう例を示しています:

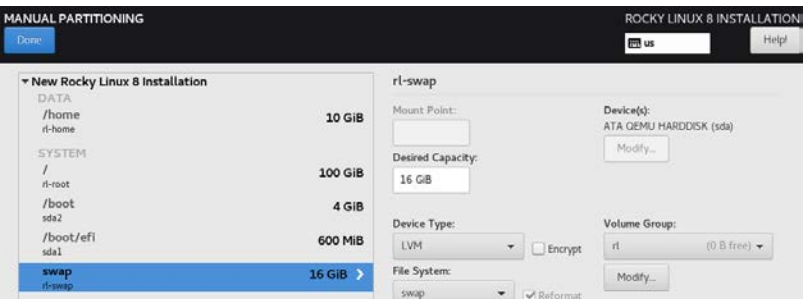

15. 最後に/homeパーティションを再度選択し、Desired Capacityボックスにディ スクの完全なサイズ(本例ではディスクは512GiB)を入力した後、ディスクの残 り領域から利用可能な最大サイズを設定するためUpdate Settingsボタンを押 下して下さい。

#### **NOTE**

容量が128GB以下の小さなハード·ドライブについては、/homeパー ティションは前述で削除されているはずなので、代わりにこの手順 を/ パーティションで実行することが可能です。従って、/ パーティ ションのサイズは残り全てのディスクスペースを使って利用可能な 最大サイズに設定されます。

以下は/homeのサイズがディスク全体に設定されているのを示しています:

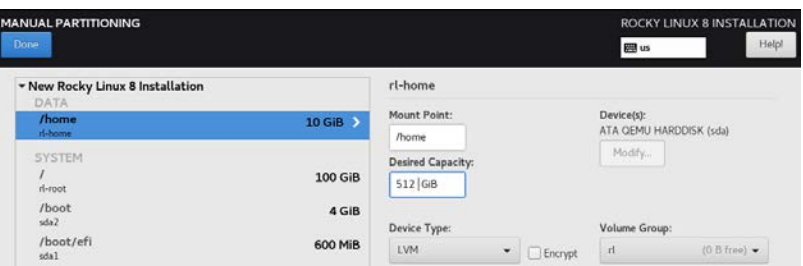

Update Settingsを押下すると利用可能な最大のサイズに設定されます:

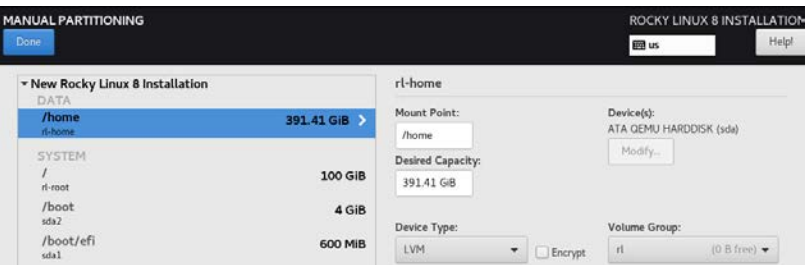

あるいは、/homeパーティションを持たない容量が128GB以下のより小さなハ ード・ドライブを搭載するシステムで現在表示されるはずの例です:

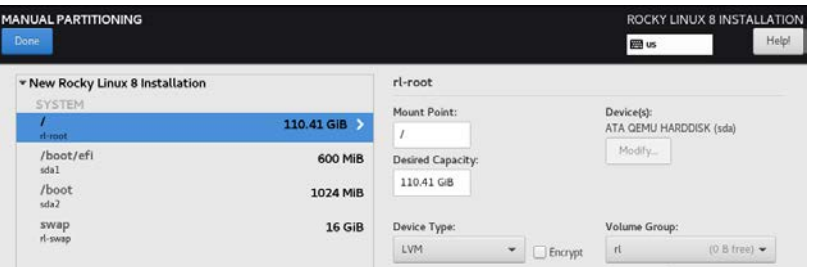

16. この時点で次に示すようなManual Partitioningページが見れるはずです:

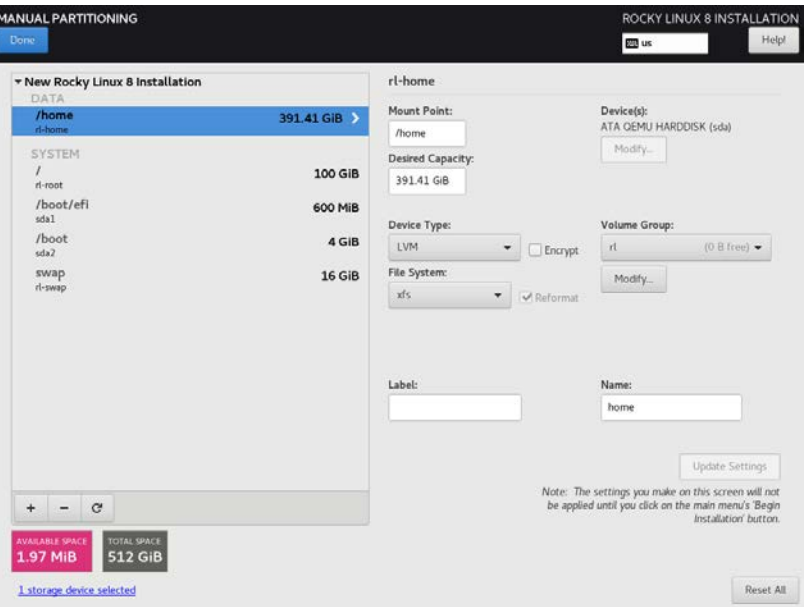

最後にシステム・パーティションにこの構成を適用するためDoneボタンを押 下して下さい。

17. 以下のようなSummary of Changes確認画面が表示されます:

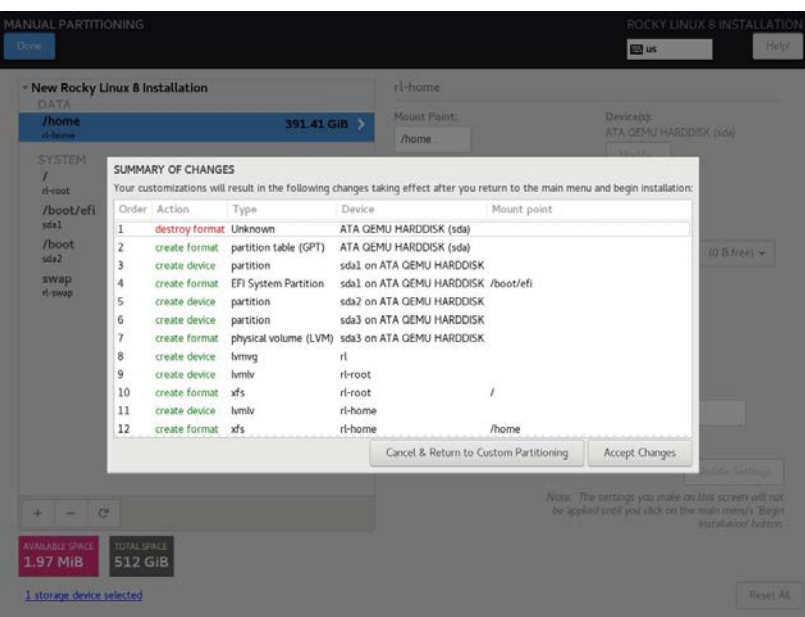

次にカスタム・パーティションを承認するためAccept Changesを押下して下 さい。

18. Installation Summaryページに戻り、システムのホスト名称やネットワーク構 成を設定するにはNetwork & Hostnameをクリックして下さい。ページ下部の ボックスにホスト名称を入力してその隣のApplyボタンをクリックして下さ  $V_{\alpha}$ 

左側に表示された各ネットワーク接続デバイスに対し、ネットワークに自動的 に接続するにはONの位置の右に接続ボタンを切り替えて下さい。

見本のページは以下のとおり:

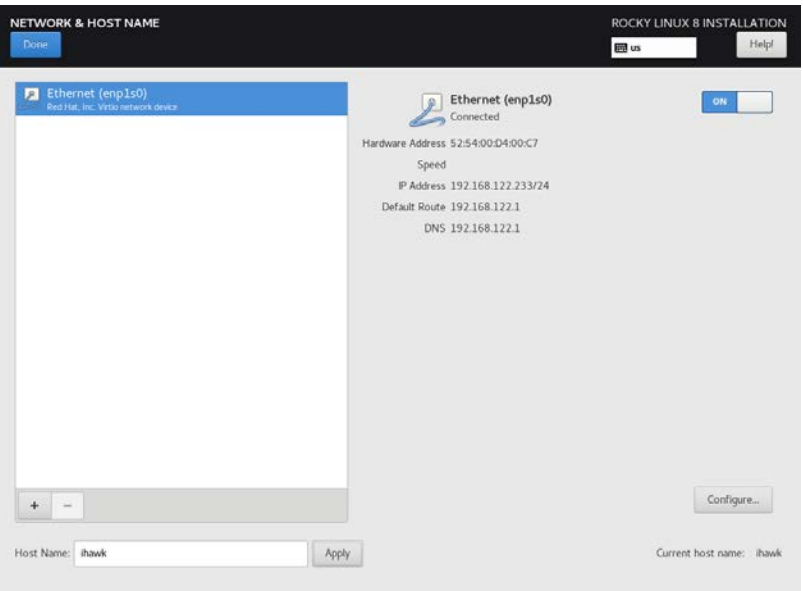

接続されたデバイスがONに設定されていることを確認し、ネットワークの詳 細全ての構成が終了したらDoneを押下して下さい。

19. Installation Summaryページに戻り、Enable kdumpをクリックして既定のカー ネル・クラッシュ・ダンプ設定を非構成にして下さい:

次の画面は既定のカーネル・クラッシュが無効であることを示しています:

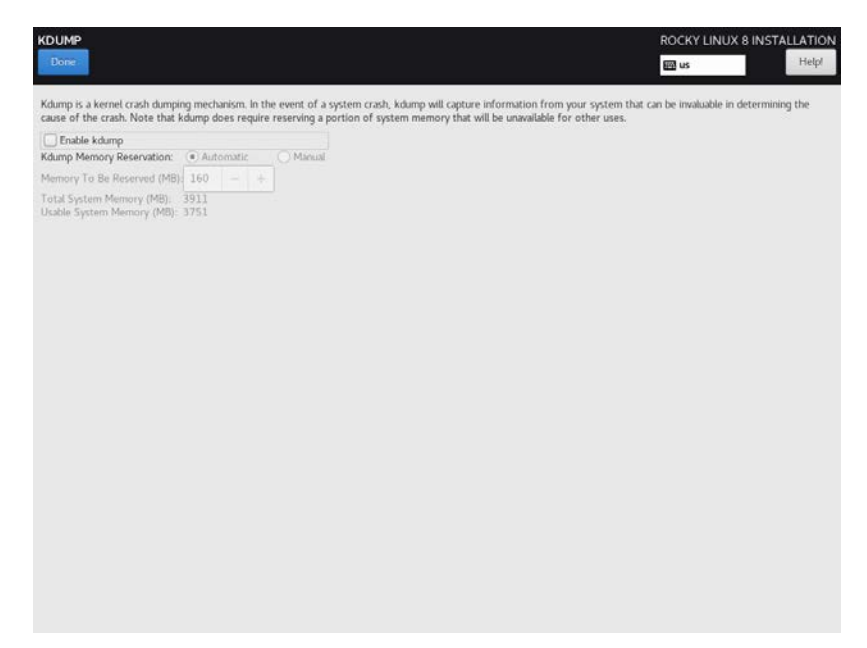

チェックボックスEnable kdumpのチェックを外してDoneを押下して下さい。

20. Installation Summaryページは今、次のサンプル画面で示されているものと似 たようなものとなっているはずです:

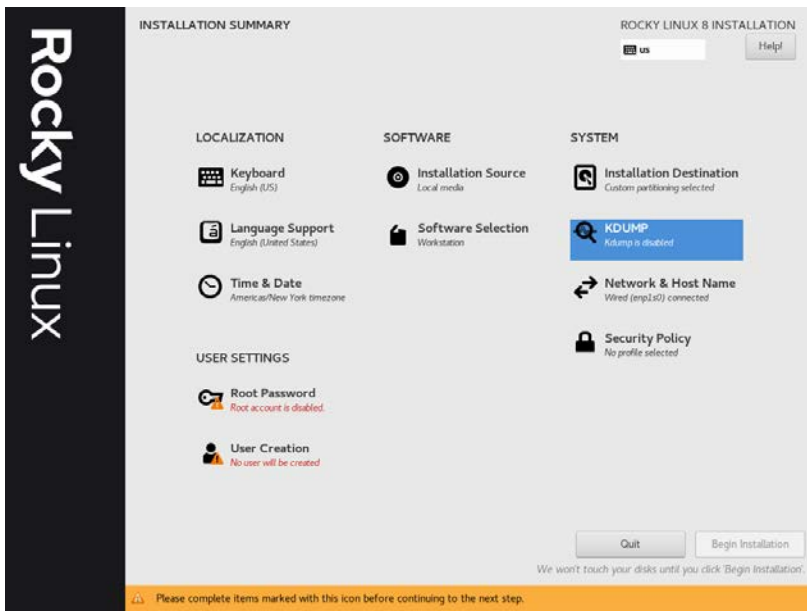

インストールを開始する前にシステムのrootのパスワードを設定し、オプショ ンで非rootユーザーもまた生成する必要があります。rootのパスワードを設定 するには、USER SETTINGSの下にあるRoot Passwordをクリックします。 User Creationはオプションですが、この時点で生成することを強く推奨しま す。rootのパスワードが生成されたら、Begin Installationボタンが現れます。

次のページはrootのパスワードが生成され、Begin Installationボタンが利用可 能になったことを示しています。

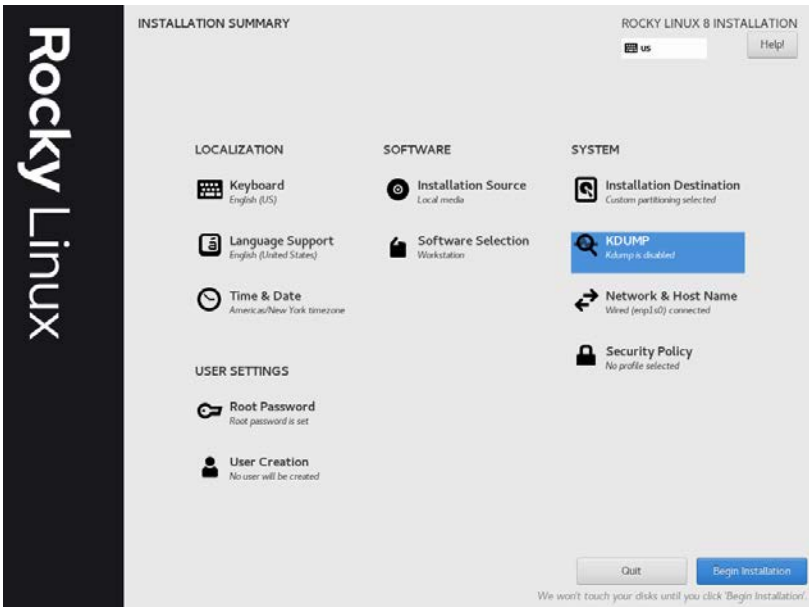

パッケージのインストールを開始するには画面右下のBegin Installationボタン をクリックして下さい。

21. 全てのパッケージがインストールされると次の画面が表示されます。

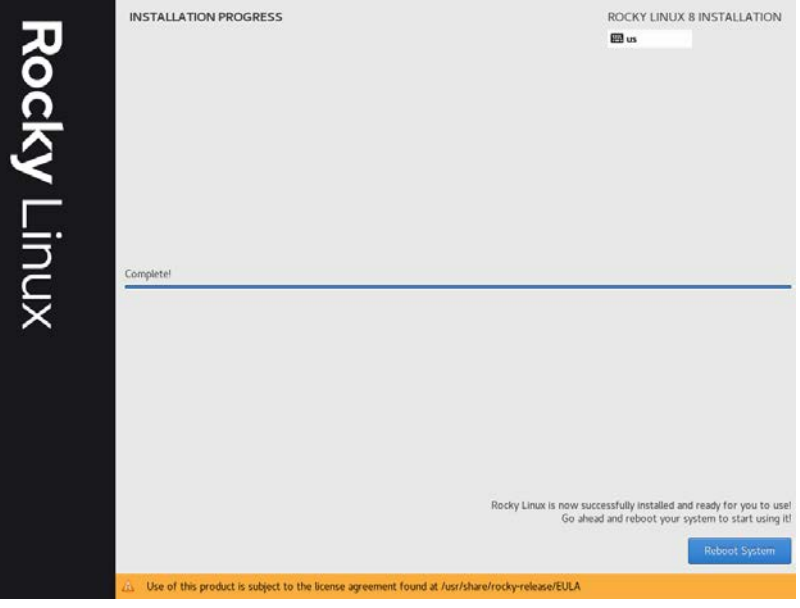

システムを再起動し継続するには、インストール・ブルーレイ・ディスクを 取り除いて右下のRebootを押下して下さい。

22. システム再起動後に表示される下のgrub画面が確認できるはずです。

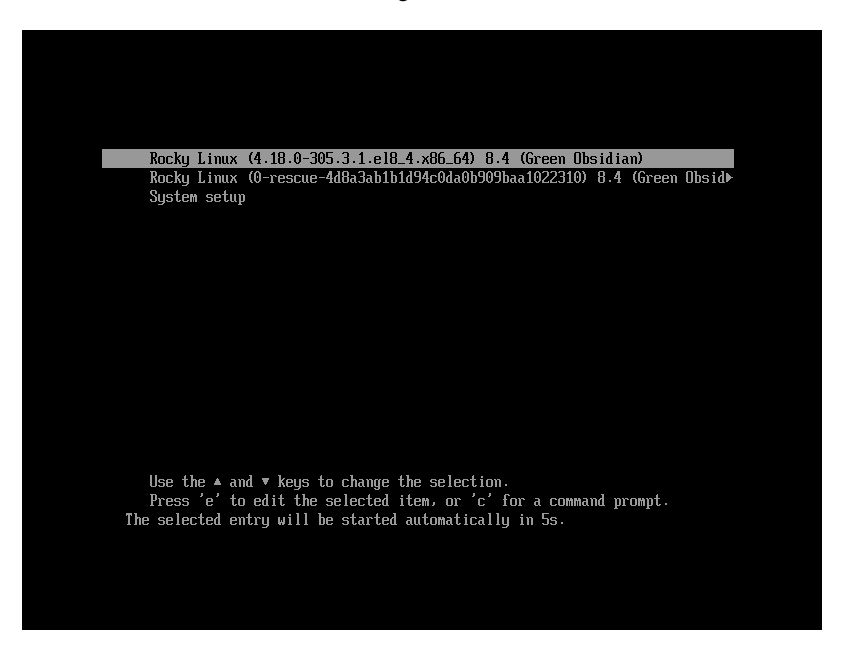

新しくインストールされたシステムを起動するためEnterキーを押下するか grub画面がタイムアウトとなるのを待ってください。

23. システムがほぼ起動したら、ブート処理を中断し次の画面に示すようなRocky のライセンス使用許諾に同意することが要求されます:

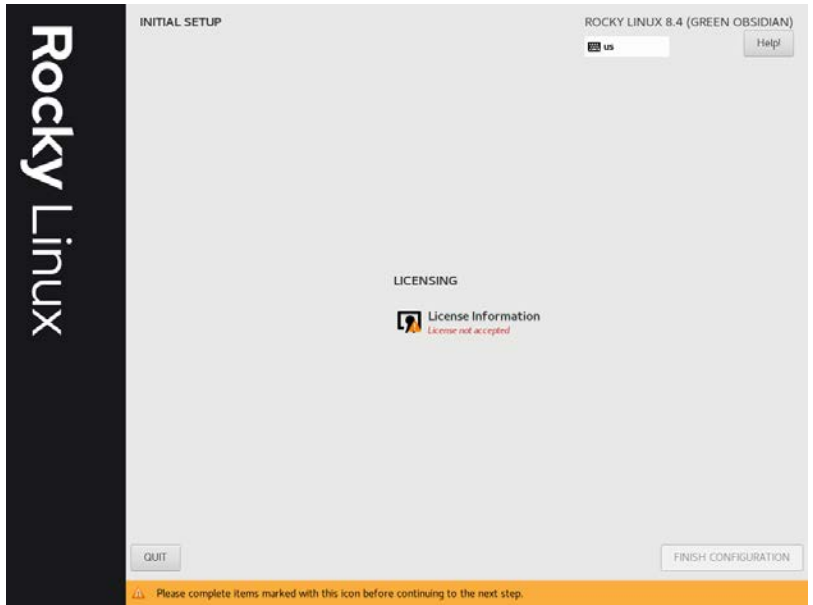

License Informationアイコンをクリックして下さい。表示された画面にて、 画面下部にあるI accept the license agreementチェックボックスをチェックし た後、左上のDoneボタンを押下して下さい。次の画面が表示されるはずで す:

最後にFinish Configurationボタンを押下するとシステムはグラフィカル・ロ グイン画面を起動します。rootでログインして下さい。

#### **NOTE**

各ユーザーの最初のグラフィカル・ログイン時、システムを使用できるよう になる前にローカライズ、ユーザーの作成、外部リソースへの接続等を構成 するための様々な画面がユーザーに提示されます。

次いで、ターミナル・ウィンドウを起動するには画面上部のActivitiesメニューをク リックした後に画面左側に現れるターミナル・アイコンをクリックして下さい。

Rockyの導入部のインストールは終了です。Rockyのインストールとアップデート を完了するには次の項へ進んで下さい。

## <span id="page-33-0"></span>**5.1.2 Rocky Updates**のインストール

ラベルがRocky Updates Version 8.4のディスクをインストールして下さい。これは RockyよりリリースされRedHawk Linuxに関してConcurrent Real-Timeが認証した最 新のアップデートを含んでいます。これらのアップデートはRedHawk Linuxの適切 な動作のために重要です。

以下の手順をコンソール上またはrootで実行中のターミナル・ウィンドウで実行し て下さい。

- 1. rootでログインしシステムをシングル・ユーザー・モードへ遷移して下さい:
	- a. システム・プロンプトで**init 1**と入力してください。
	- b. シェルにアクセスするためレスキュー・プロンプトでrootのパスワードを 入力してください。
- 2. 光学メディアが自動でマウントされない場合、適切に光デバイスをマウントす るため**mount**コマンドを実行して下さい。

#### **NOTE**

NOTE1: 特定のマウント・ポイントが**/run**, **/mnt, /media**の下に生成 されない可能性があります

> その場合、下の様式に一致するファイルを探すことで光学メデ ィア・デバイスに関連付けられたデバイス・ファイルを大抵は 特定することが可能です:

#### **ls /dev/cd\* /dev/dvd\***

それらのファイルが存在しない場合、**/var/log/messages**の ブート・メッセージを調査し光学メディア・デバイスを探して 関連する**/dev**ファイルを見つける必要があります。

見つけたら下のようなコマンドでデバイスをマウントすること が可能です。

**[ -d /media/dvd ] || mkdir -p /media/dvd mount** *device-name* **/media/dvd -o ro**

*device-name*は見つけた**/dev/**ファイル

- NOTE2: **/mnt**または**/media**ディレクトリにはデバイスをマウントしな いでください。それらのディレクトリのサブディレクトリを使 用する必要があります。本アドバイスに従わない場合はインス トールが中断する原因となる可能性があります。
- 3. 光学メディア・デバイスで使用される実際のマウント・ポイントに置き換え て、アップデート・ソフトウェアをインストールするため下のコマンドを実行 して下さい:

**cd** */path-to-actual-mount-point*

**./install-updates**

#### **NOTE**

(Permission Deniedで失敗して) **install-updates**スクリプトが実 行できない場合、またはファイル・ブラウザから起動して実行しよ うとして直ぐに元に戻った場合、光学メディアは**noexec**オプション でマウントされているかもしれません。

(引数無しで) **mount**コマンドを実行しオプションを確認して下さ い。**noexec**が表示される場合、以下のように光学メディアを再マウ ントして下さい:

mount -o remount,exec *mount-point*

*mount-point*は前述の光学メディアのためのマウント・コマンド出力 内のディレクトリ名称です。例えば:

> mount | fgrep noexec /dev/scd0 on /media/Rocky8.4-Updates type iso9660 (ro,noexec)

> mount -o remount,exec /media/Rocky8.4-Updates

4. インストール・スクリプトは最初にRockyパッケージの更新を進めることを確 認します。継続するためYと入力しEnterを押下して下さい。

インストール・スクリプトは続いてRedHawkが必要とする追加のRockyパッケ ージをインストールするかを尋ねます。Concurrent Real-Time推奨パッケージの アップデート全てをインストールするには単純にEnterを押下することを Concurrent Real-Timeは推奨します。

Rockyオペレーティング・システムはアップデート・ブルーレイ・ディスクの 中のパッケージから更新されます。本ステップ中はアクションは要求されませ  $h<sub>o</sub>$ 

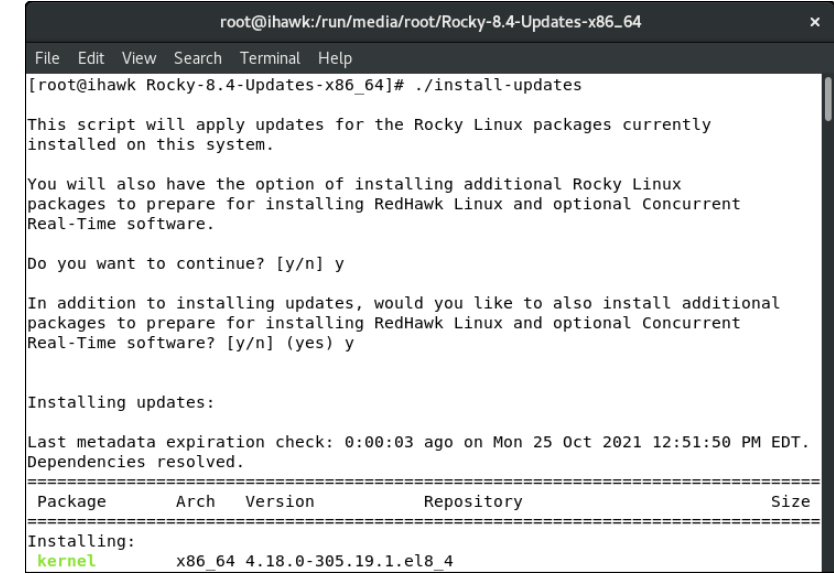

#### **NOTE**

アップデート中、java.securityファイルの復元の失敗は無視しても差 し支えありません。

#### **NOTE**

Enterキーを押下した直後の数分間アップデートが停止しているよう に見える場合、Rockyパッケージ・アップデートが利用可能であるこ とを確認するためにRockyパッケージの更新チェックサービスが RPMパッケージ・データベースをロックした可能性があります。安 全にインストールを継続するためbashシェル・プロンプトで **killall packagekitd**を実行して下さい。

Rockyオペレーティング・システムのアップデートが完了すると、RedHawkで 必要となるパッケージがインストールされます。本ステップ中はアクションは 要求されません。
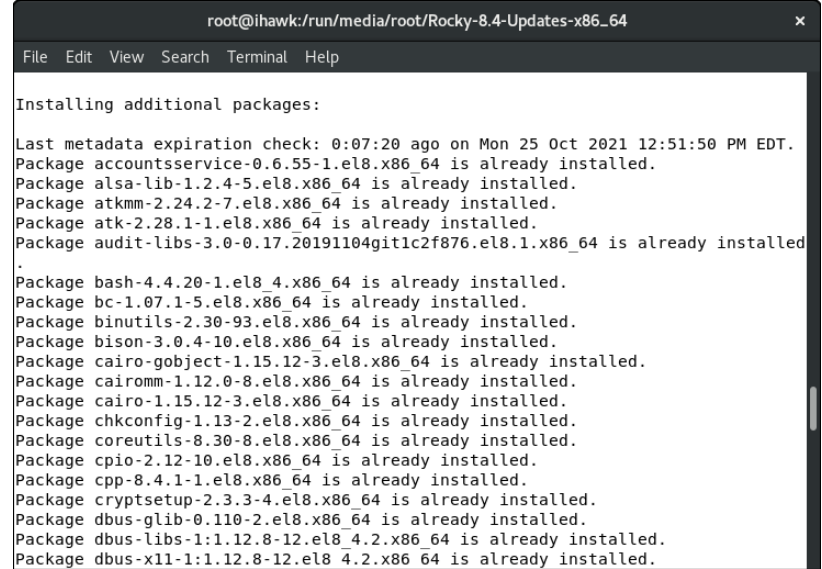

### **NOTE**

パッケージ更新中に表示されるメッセージがパッケージのダウンロ ードが発生していることを示しているように見えますが、アップデ ート・ブルーレイ・ディスクを使用している時は実際のネットワー ク・アクセスは実行されません。

5. 下図に示すようにシステムのアップデートが完了すると、システムはいつでも RedHawk Linuxのインストールできる状態になります。

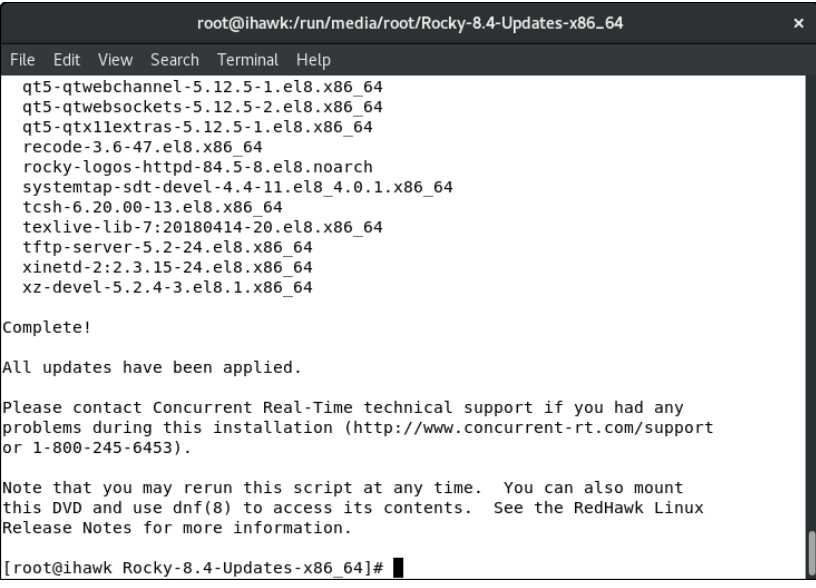

6. 更新終了時、以下のコマンドを実行して下さい:

```
cd ..
eject
```
**NOTE**: 1つ以上のデバイスが存在する場合、取り出すためにデバイスを指定す る必要があります(例:**eject /dev/sr1**)。

- 7. ディスクを光学メディア・ドライブから取り出し保管して下さい。
- 8. システム・プロンプトで「reboot」と入力し新しいRockyカーネルが起動する ことを確認して下さい。
- 9. RedHawk Linuxをインストールするため次項の手順を続けて下さい。

# **5.2 RedHawk Linux**のインストール

前項でRockyのインストールが完了した後、RedHawk Linuxをインストールするため以下 の手順を実行して下さい:

- 1. rootでログインしシステムをシングル・ユーザー・モードへ遷移して下さい:
	- a. システム・プロンプトで**init 1**と入力してください。
	- b. シェルにアクセスするためレスキュー・プロンプトでrootのパスワードを 入力してください。
- 2. システムのアーキテクチャに適した「RedHawk Linux Version 8.4」のラベルの ディスクを探し、光学メディア・ドライブに挿入して下さい。
- 3. デバイスが自動でマウントされない場合、適切に光デバイスをマウントするた め**mount**コマンドを実行して下さい。
- 4. 必要であれば光学メディア・デバイスで使用される実際のマウント・ポイント に置き換えて、RedHawk Linuxをインストールするため下のコマンドを実行し て下さい:

**cd** */path-to-actual-mount-point*

**./install-redhawk**

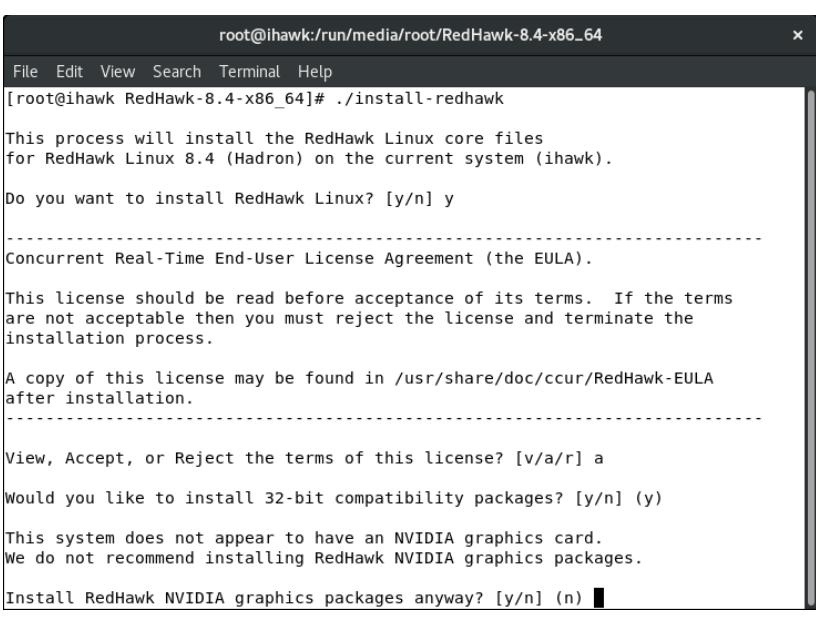

インストール・スクリプトは使用許諾書(End User License Agreement)の承認ま たは拒否することを指示します。プロンプトで「v」を押下することで許諾書 を見ることが可能です。2つのインストール・オプションが続いて示されま す。最初のオプションは32bit互換パッケージのインストールです。既定アク ションはインストールです。

次のインストール・オプションはRedHawk NVIDIAグラフィック・パッケージ のインストールです。推奨するアクションはNVIDIAグラフィック・カードが システムで検出されるかどうかに依存します。検出された場合、既定アクショ ンはインストールするためにyes、そうでなければデフォルトはno、インスト ールしません。RedHawk NVIDIAパッケージを選択するとNVIDIA CUDAパッ ケージをインストールするオプションも続いて表示されます。

#### **NOTE**

RedHawkのインストール中に表示されるメッセージがパッケージの ダウンロードが発生していることを示しているように見えますが、 RedHawk DVDを使用している時は実際のネットワーク・アクセスは 実行されません。

### **NOTE**

インストール・スクリプトがインストールの終了間際で停止してい るように見えるのは正常です。それは必要ないくつかのバックグラ ウンド操作や割り込まれてはいけないスクリプトを実行していま す。

5. 下のメッセージは全てのRedHawkパッケージのインストールが正常終了した時 点で表示されます。

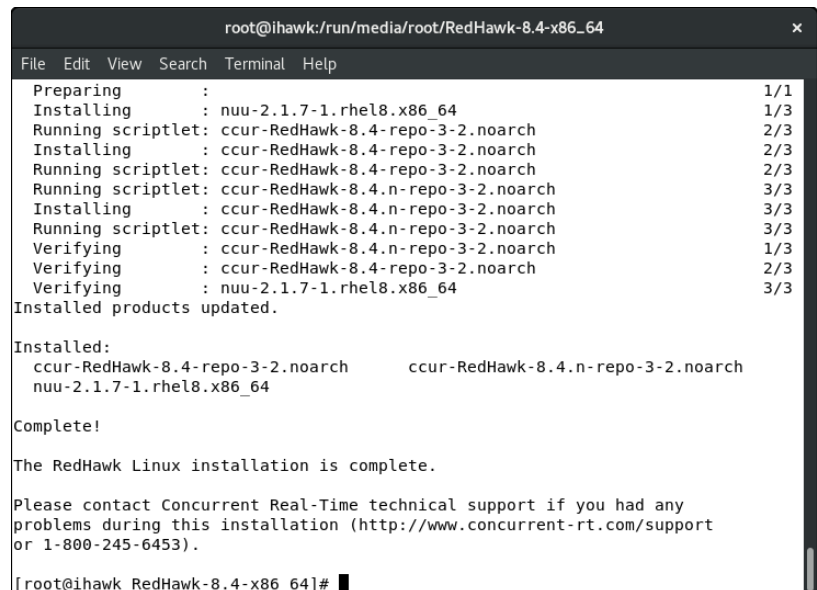

 $[root@ihawk RedHawk-8.4-x86_64]$ #

6. インストール終了時、以下のコマンドを実行して下さい:

```
cd ..
eject
```
- 7. ディスクをドライブから取り出し保管して下さい。
- 8. 新しいRedHawkカーネルを選択するためシステムを再起動し、システムが正し くブートを始めることを確認して下さい。
- 9. システムがほぼ起動したら、ブート処理が再び中断し次の画面に示すような RedHawkのライセンス使用許諾に同意するまたは拒否することを要求します:

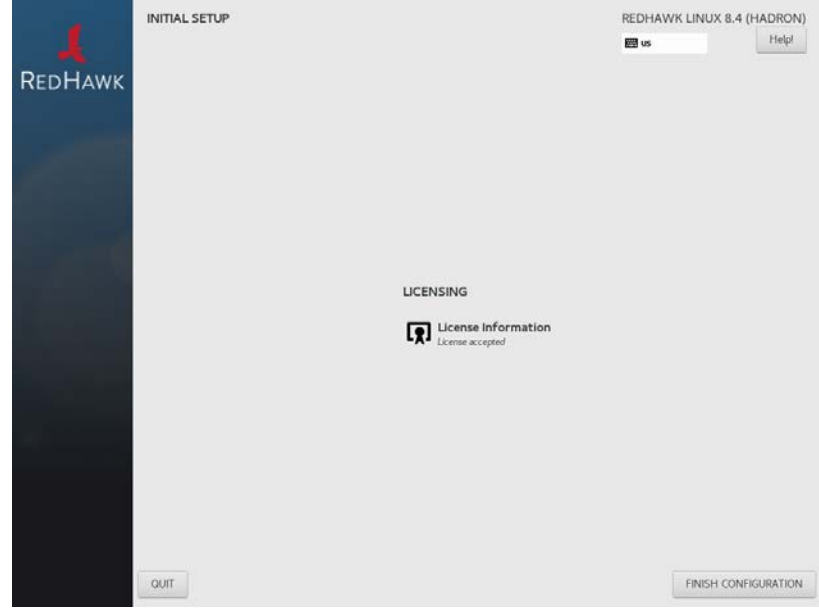

RedHawkのライセンス使用許諾に同意する場合は単純にFinish Configurationボ タンを押下し、グラフィカル・ログイン画面を起動するためシステムを再開し て下さい。

#### **NOTE**

デスクトップ・アイコンはデフォルトのStandard (Waylandディスプ レイ・サーバー)ではサポートされていませんが、例えばClassic (Waylandディスプレイ・サーバー)などの一部の他のオプションでは サポートされています。

他のディスプレイ・サーバーに切り替えるには、単にログ・オフし てログイン画面からユーザー名をクリックして下さい。この時点で Sign Inボタンの左にある歯車をクリックしてディスプレイ・サーバ ーを選んで下さい。

デスクトップ・アイコンをサポートするディスプレイ・サーバー(上記参照)で 実行している場合にRedHawkのアイコンを有効にするには右クリックして 「Allow Launching」を選択する必要があります。

10. システムにRCIMをインストールする場合、付属の資料「Real-Time Clock and Interrupt Module (RCIM) User's Guide」を参照して下さい。さもなければ、 Frequency-Based Scheduler (FBS)をインストールするためその次の項へ進んでく ださい。

# **5.3 Frequency-Based Scheduler(FBS)**のインストール

FBSはRedHawk Linuxのオプション・パッケージです。FBSを使用することになる場合、 この時点で以下の手順を実行してインストールして下さい:

- 1. RedHawk Linux Version 8.4が実行中であれば、rootでログインしシングル・ユ ーザー・モードへ遷移して下さい。
- 2. システムのアーキテクチャに適した「RedHawk FBS Version 8.4」のラベルのデ ィスクを探し、光学メディア・ドライブに挿入して下さい。
- 3. 光学メディア・ドライブが自動でマウントされない場合、**mount**コマンドを実 行して下さい。実行例:

### **mount /media/dvd**

- 4. インストールするには、以下のコマンドを実行して下さい:
	- **cd** */path-to-actual-mount-point* **./install-fbs**

インストール・スクリプトが完了するまで画面上の指示に従って下さい。

5. インストールが完了したら、以下のコマンドを実行して下さい:

**cd .. eject**

- 6. ディスクを光学メディア・ドライブから取り出し保管して下さい。
- 7. シングル・ユーザー・モードから抜け出します(Ctrl-D)。

# **5.4** 追加の**RedHawk**製品のインストール

追加のRedHawk製品をインストールする予定がある場合、現時点でそうして下さい。イン ストール手順に関する製品の書類を参照して下さい。

# **5.5** ディスクから**RedHawk Updates**のインストール

「RedHawk Update Disk」のラベルのディスクはRedHawkおよび製品のアップデートを含 んでいます。RedHawk Updatesディスクが提供されている場合、現時点でインストールし て下さい。

- 1. システムがマルチ・ユーザー・モードであることを確認して下さい。
- 2. システムのアーキテクチャに適した「RedHawk Update Disk」のラベルのディ スクを探し、ドライブに挿入して下さい。
- 3. ディスク・ドライブが自動でマウントされない場合、**mount**コマンドを実行し て下さい。実行例:

#### **mount /media/dvd**

4. ディスクに含まれるRedHawk Updatesをインストールするには以下のコマンド を実行して下さい:

**cd** */path-to-actual-mount-point* **./install-updates**

導入が終了したら、Concurrent Real-TimeのNetwork Update Utility (NUU)のメイ ン・ウィンドウを表示し、RedHawkのインストールを満たす製品のアップデー トをリストアップします。お手持ちのConcurrent Real-Time製品のインストー ル状況に応じてNUU Mainウィンドウは古くなったソフトウェア・モジュール を表示します。

任意のモジュールをインストールする前にNUUアップデートを単独で確認し て下さい。他のアップデートを適用する前にNUUアップデートを実行して NUUを再開して下さい。

### **NOTE**

継続する前に外部のRockyリポジトリ(Base, Updates, Contrib)を無効に する必要があります。それらのリポジトリを無効にするには Repositoriesメニュー内のEdit Configurationを選択して下さい。

NUUが最新である場合、リストアップされた全ての製品のアップデートをイ ンストールするするためNUUメイン・ウィンドウからSet Update of All Outof-Dateボタンをクリックし、続いてApply Actionsボタンをクリックして下さ い。

5. インストールが完了したら、以下のコマンドを実行して下さい:

**cd .. eject**

- 6. ディスクを光学メディア・ドライブから取り出し保管して下さい。
- 7. さらにアップデート・ディスクがある場合、全アップデートをインストールす るためこれらの手順を繰り返して下さい。
- 8. 更新されたRedHawkカーネル選んで再起動し正常にシステムが起動することを 確認して下さい。
- 9. 次項で説明しているRedHawk UpdatesのWebサイトを介して利用可能な追加の RedHawkアップデートを確認して下さい。

# **5.6 Web**サイトから**RedHawk Updates**のインストール

- 1. (お手持ちの「RedHawk Update Disk」ディスクに含まれていない)追加のアッ プデートが公開されているかもしれません。それらは直ぐにダウンロードして インストールすることが可能です。詳細については62[ページの「ソフトウェア](#page-67-0) [のアップデート」を](#page-67-0)参照して下さい。
- 2. 完了後または利用可能なアップデートがない場合、新しいRedHawkカーネルを 選んでシステムを再起動し正常にシステムが起動することを確認して下さい。

# <span id="page-43-2"></span>**6.0. NVIDIA**グラフィック構成

統合NVIDIA Linux Display Driver (version 470.74)はRedHawk Linuxインストールに含まれており、全 てのプレビルトおよびカスタムRedHawk Linuxカーネルに自動的に構築されます。RedHawkのイン ストーラはシステムに存在するビデオ・アダプターの種類とモデルを調査し、1つ以上のNVIDIAビ デオ・カードの存在を検出した時に統合された**ccur-nvidia-glx** rpmのインストールを推奨しま す。

NVIDIAドライバーの互換性に関する詳細は「6.1 [サポート済み](#page-43-0)NVIDIA GPU」および「6.2 [マル](#page-43-1) チNVIDIA[ビデオ・カードの留意事項」を](#page-43-1)参照して下さい。

# <span id="page-43-0"></span>**6.1** サポート済み**NVIDIA GPU**

お手持ちのシステムに**ccur-nvidia-glx** rpmがインストールされた場合、下記ファイ ルの「Appendix A」で470.74ドライバーがサポートする全てのNVIDIA GPUのリストを見 ることが可能です。

#### **/usr/share/doc/ccur-nvidia-glx-470-74/README.txt**

あるいは、以下のNVIDIAのWebサイトで470.74ドライバーがサポートするGPUのリスト を調べることが可能です:

### **[http://www.nvidia.com](http://www.nvidia.com/)**

お手持ちのNVIDIA GPUが470.74ドライバーでサポートされていない場合、次のいずれか を行う必要があることに注意して下さい:

- システム内にある古いNVIDIAカードを470.74ドライバーでサポートされる新しい NVIDIAカードに交換して下さい
- 上述のNVIDIAのWebサイトへ行きお手持ちのNVIDIAカードをサポートするレガシー NVIDIAドライバーをダウンロードし、ドライバーのWebページに記載されているイン ストール指示に従って下さい

### **NOTE**

RedHawkインストーラーで提供されるNVIDIAドライバーはリアルタ イム環境のシールドCPU上でジッターを減らすために改良されてい ます。従って、直接NVIDIA のWebサイトから古いNVIDIAドライバ ーをダウンロードして使用することを選択する場合、グラフィック 動作中にシールドCPU上の障害を監視したほうが良いかもしれませ  $h_{\circ}$ 

# <span id="page-43-1"></span>**6.2** マルチ**NVIDIA**ビデオ・カードの留意事項

統合470.74ドライバーとレガシーNVIDIA Linuxディスプレイ・ドライバーを同時に使用し てはいけないことに注意して下さい。

レガシーのみおよび統合のみのNVIDIAビデオ・カードが混じったシステムを所有する場 合、どの時点においても1枚のカード(レガシーか統合)だけが使用することが可能です。

使用する予定のカードが干渉しないように使用していないレガシーまたは統合ビデオ・カ ードを物理的に取り外す事を強く推奨します。そうしないとシステムまたはX11セッショ ンがロックする可能性があります。

ここで説明したようなビデオ・カードの混じったシステムを所有している場合、レガシー NVIDIAビデオ・カードを統合ビデオ・カードへアップグレードし、ディスプレイ・ドラ イバーとして統合470.74ドライバーを使用することを推奨します。

# **6.3** ディスプレイ構成

RedHawkは、1つ以上の制御キーボードとマウスを持つ複数の画面がつながった単一の連 続的なデスクトップとする複数画面のみをサポートするGNOMEウィンドウ・システムを 搭載しています。画面は任意の方法で互いの左、右、上、下に構成することが可能です。

### **NOTE**

GNOME 2を含む以前のRedHawkリリースは、独立したデスクトップ として複数モニタ構成をそれぞれ個々のモニタに設定することがサ ポートされていましたが、本機能はGNOME 3では削られました。独 立デスクトップの利用を今なお望む上級ユーザーはGNOME 3とは異 なるウィンドウ・システムをインストールする必要がありますが、 それは本書の範疇を超えています。

X構成ファイル(**xorg.conf**)を再生成するために**nvidia-xconfig(1)**ツール、構成をカ スタマイズするために**nvidia-settings(1)**を利用することが可能です。それぞれを以 降簡単に説明します。

### **6.3.1 Single**

Singleモードは1つのモニタ上に1つのデスクトップとして表示される1つのX画面で す。

### **6.3.2 Multiple X Screens**

Multiple X Screens設定は複数のモニタにまたがる1つのデスクトップを構成しま す。本モードは以下の特徴があります:

- 各画面に個別のX画面が使用されます。
- マウスは画面間を自由に移動します。
- ウィンドウを最大化した場合、1つの画面が埋まります。
- オブジェクトをある画面から他へドラッグすることが可能です。
- 本モードはXに対し少し余分なオーバーヘッドが掛かります。

# **6.4 nvidia-xconfig**の利用

nvidiaドライバーを最初にインストールした時、システムのNVIDIA構成に基づく **/etc/X11/xorg.conf**ファイルを生成します。

**nvidia-xconfig**ユーティリティはファイルを再生成するために使用することも可能で す。次の措置を取られることを推奨します:

1. 上述の**6.1**~**[6.3](#page-43-2)**.項を読んで必要な操作を終えて下さい。

2. コマンド・ラインからinit 3を実行して下さい:

**init 3**

3. **xorg.conf**ファイルを保存して下さい:

```
mv -i /etc/X11/xorg.conf /etc/X11/xorg.conf.orig
```
4. **nvidia-xconfig**ユーティリティを実行して下さい:

### **nvidia-xconfig**

5. コマンド・ラインからinit 5を実行して下さい:

**init 5**

**nvidia-xconfig**の使用に関する詳細については**nvidia-xconfig(1)**のmanページを 参照して下さい。

**nvidia-settings(1)**コマンドを介して構成を更にカスタマイズすることが可能です。 本コマンドの詳細については次の「[nvidia-settings](#page-45-0)の利用」項を参照して下さい。

# <span id="page-45-0"></span>**6.5 nvidia-settings**の利用

**nvidia-settings**ユーティリティは単一ディスプレイの調整およびマルチディスプレイ 構成を設定するために使用することが可能です。詳細については**nvidia-settings(1)** のmanページを参照して下さい。

次の例では、マルチディスプレイ構成を**nvidia-settings**を使って変更します。

**nvidia-settings**ユーティリティを開始するには、次のコマンドを実行して下さい:

### **nvidia-settings**

GUIが開始され、図のように強調されたオプション「X Server Infromation」が左側に表示 されます:

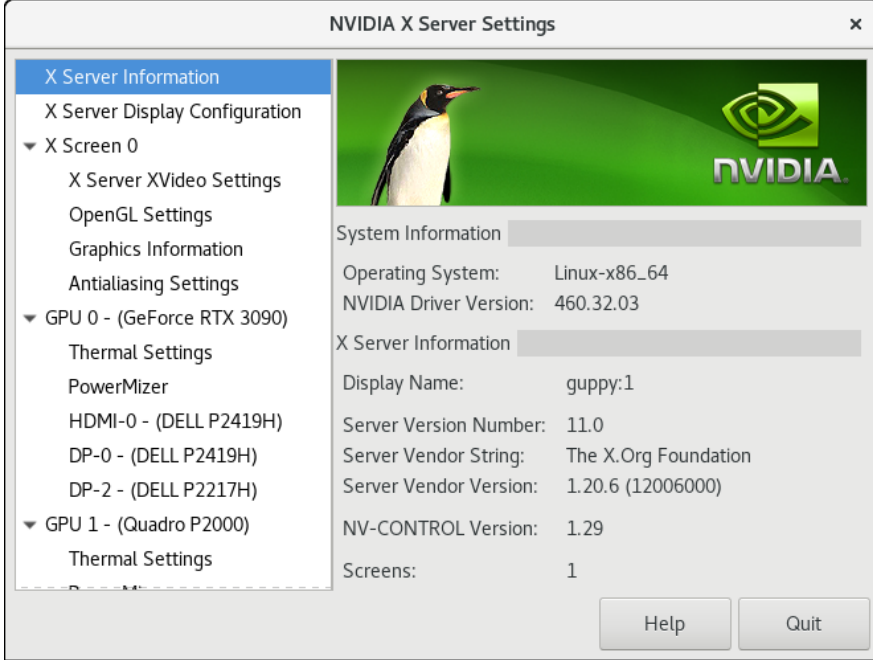

画面の左側にシステム上に2枚のNVIDIAカード(GPU0とGPU1)があることが確認できま す。3つのモニター全てがGPU0カードに接続されています。右側にはNVIDIAドライバ ー・バージョンを含むシステムの情報があります。

「X Server Display Configuration」を表示するには、以下で強調表示されているように左側 のリストからそのオプションを選択して下さい:

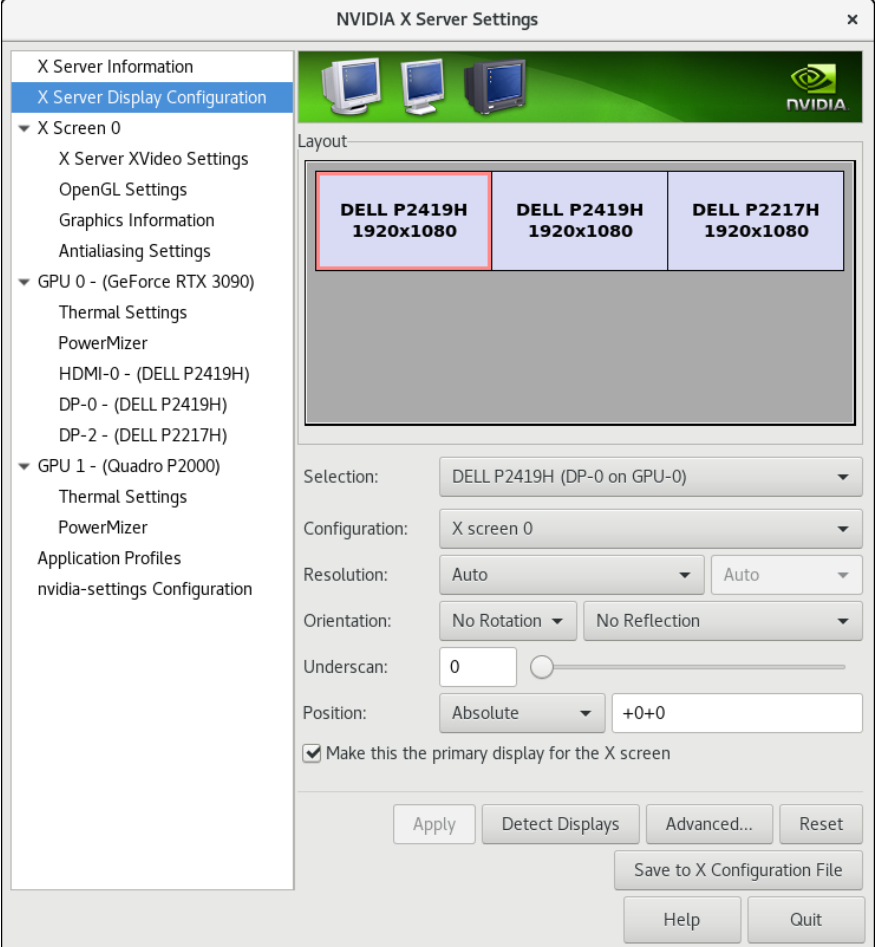

レイアウト・ウィンドウでは検出された3つのディスプレイのグラフィカル表示が見れま す。全てのモニターが最初の起動で**nvidia-xconfig**によって既に構成された事に注意 して下さい。

接続された他のモニターがレイアウト・ウィンドウに表示されていない場合は**Detect Displays**ボタンをクリックして下さい。

ディスプレイが検出され構成されてはいますが、本例では望むレイアウトではありませ ん。現在P2217Hディスプレイが右、P2419Hディスプレイの1つがプライマリとなっていま すが、P2217Hディスプレイを中央の位置かつプライマリにしたいと思っています。

次の図は(四角の周りが赤い輪郭で示されている)P2217Hディスプレイを選択したことを示 し、その構成ページが現在表示されています。

**Make this the Primary for the X Screen**ラベルのチェックボックスをONにしてプライマ リ・モニター(デスクトップが表示される画面)になるように設定しました。現在は望むレ イアウトのために四角を中央の位置にドラッグしているところです。

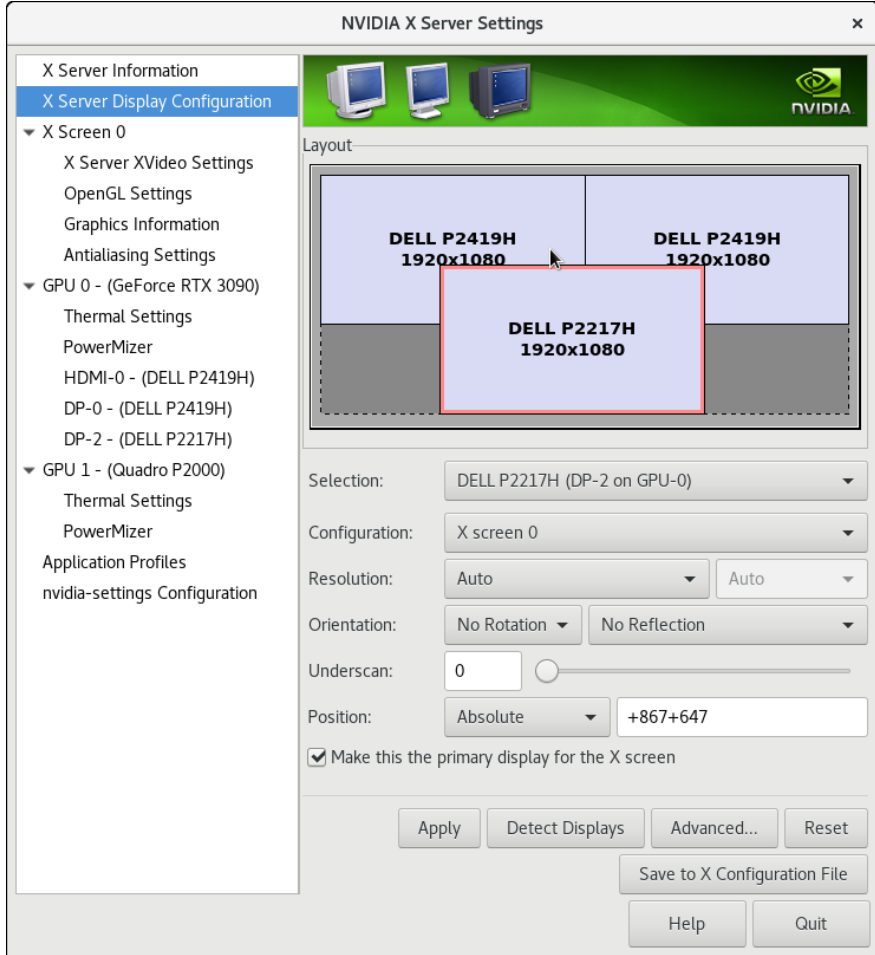

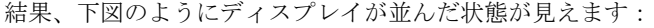

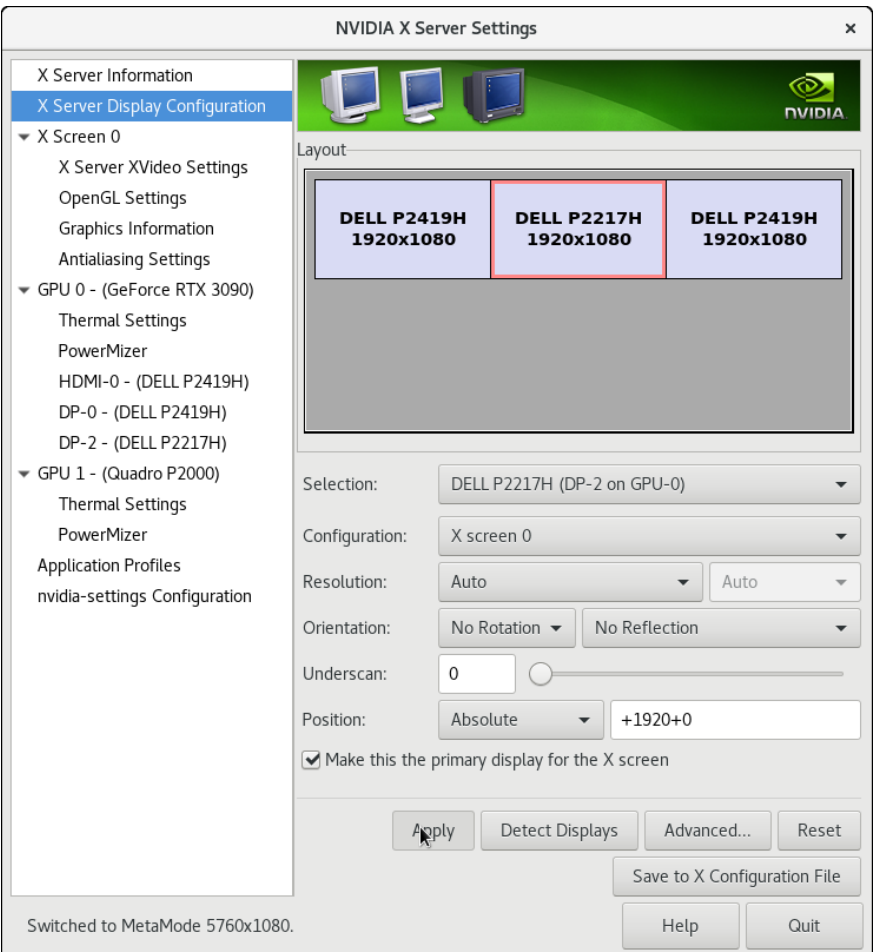

**Apply**をクリックすると変更がすぐに有効となります。デスクトップはプライマリとして 選択されたディスプレイ(本例ではDELL P2217H)上に表示されます。

ディスプレイのレイアウト変更のような一部の操作においては、確認ボックスが表示され た後に変更を確認するのに約12秒が与えられ、さもないと以前の設定に戻ります。変更を 受け入れるには**OK**を押して下さい。もし確認が遅れて変更が戻された場合、**Apply**ボタ ンをもう一度クリックして下さい。

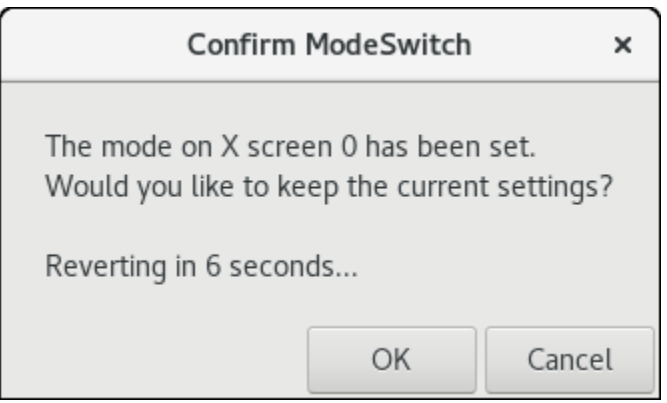

次のステップは構成の変更をシステムの**xorg.conf**ファイルに保存することです。ファ イルに保存するには下図のように**Save to X Configuration File**ボタンをクリックして下 さい:

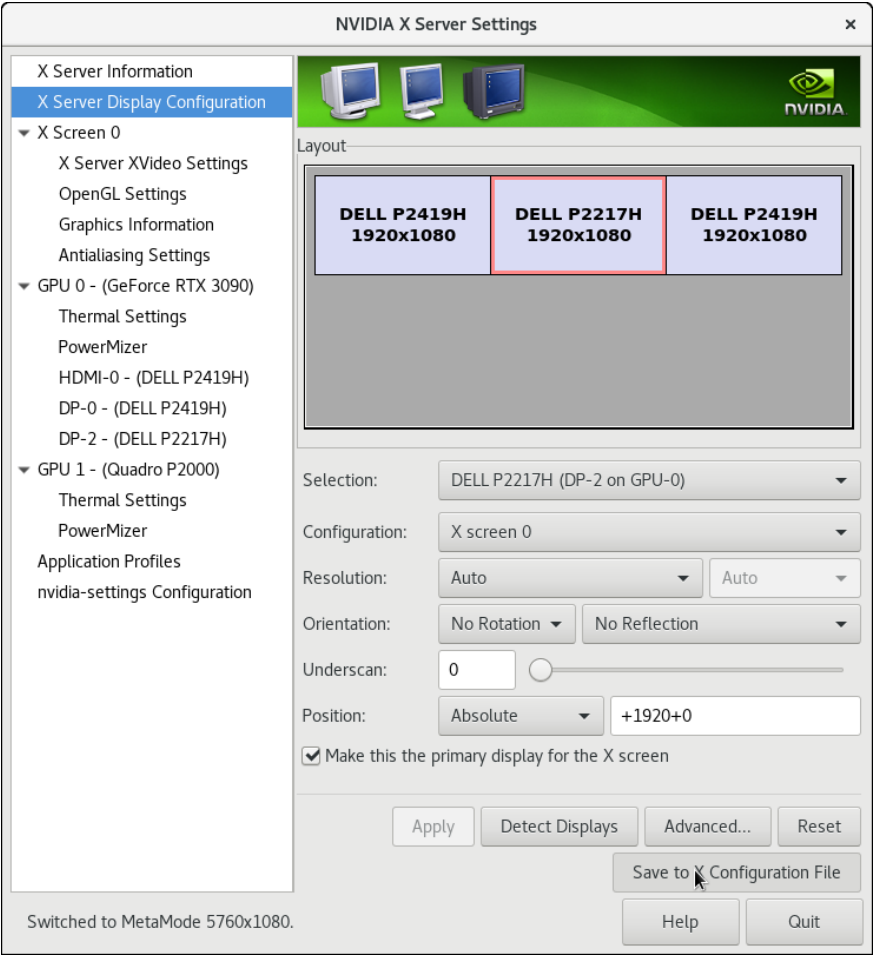

**Save to X Configuration**のラベルの付いたダイアログが表示されます。 **/etc/X11/xorg.conf**ファイルに変更を保存するには**Save**を選択して下さい。

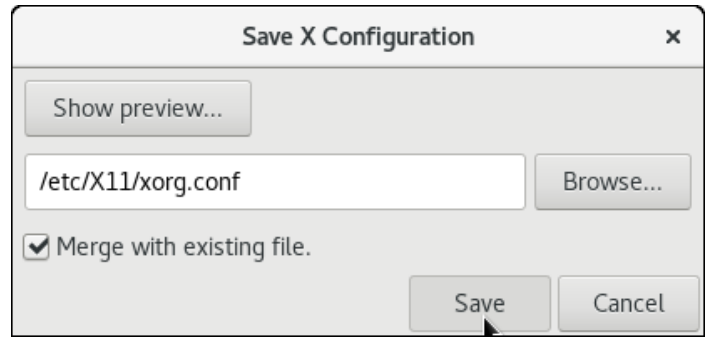

ツールを終了するには画面の右隅にある**Quit**ボタンを使用して下さい。

### **6.6** 問題の解決

Xサーバーは(通常はランレベル5で)立ち上がる毎に**/etc/X11/xorg.conf**の構成を探し ます。Xの最新バージョンは構成ファイル依存から免れ、例え最大の複数画面構成でも生 成するために最小限の情報だけを必要としていることが分かります。実際にXは構成ファ イルが全くなくても既定値モードで動作します。

サポートされないオプションまたは誤った設定を**xorg.conf**に指定したためにシステム がXを正しく開始しない原因となることは珍しいことではありません。時にはXが混乱し 動かなくなる、システムがパニックまたは再起動を引き起こす、不適当な映像状態が現れ る等以外何もできなくなる事があります。

単なるXの停止と再起動が常にうまくいくとは限りません。コマンドを発行するのが最善 です:

**init 1 init 5**

または

#### **reboot**

**/var/log/Xorg.<number>.log**と**Xorg.<number>.log.old**に記録されたXサーバー の振る舞いを参照して下さい。最新の更新情報を探して下さい。

通常、Xは問題があることを伝えることにより起動時のエラーに対応しログの表示を提 案、その後に新たな構成を生成して下さい。

新たな構成はインストーラーが生成した構成に非常に似ているように見えます。

**nvidia-xconfig**ユーティリティを使って正常に動作する**xorg.conf**を生成できない場 合、手順を正確に進めなかった、または問題が事後の手動修正により加えられた可能性が あります。それぞれの段階にて論理的な手順を踏み機能を確認して下さい。

完全に**/etc/X11/xorg.conf**を削除し、ランレベル3で再起動して、**nvidiaxconfig**を実行して下さい。

#### **NOTE**

ランレベル1またはシングル・ユーザー・モードで**nvidiaxconfig**を実行しないで下さい。これは無効な**xorg.conf**ファイル を生成します。

インストーラーが生成したオリジナルの**xorg.conf**が正常に動作しない場合、恐らく BIOSが定義したプライマリ・ビデオ画面に対して誤ったドライバーを定義しています。 以下の構成を試して下さい:

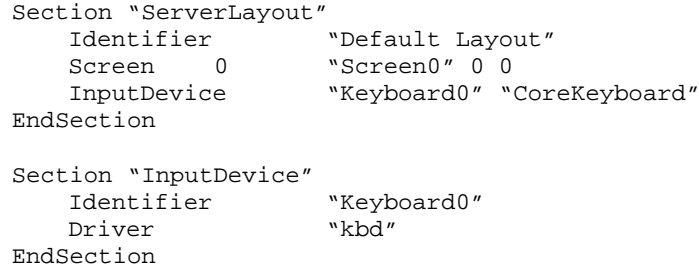

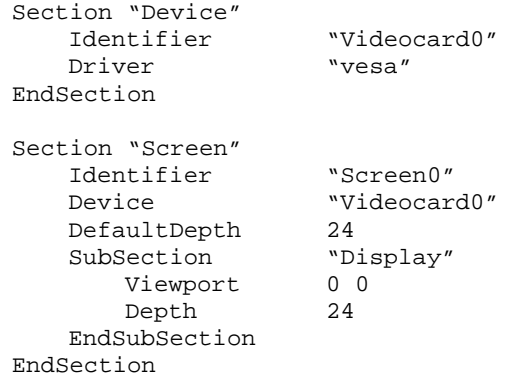

時として、PCIバスIDが**xorg.conf**ファイルに明記されていないのでXサーバーがそれな しでは開始しません。この状況である場合は、PCIバスIDをDeviceセクションの最後の行 に追加して下さい。

システムのPCIバスIDを見つけるには、次のように**nvidia-xconfig**ツールの問合せオプ ションを使用して下さい:

**nvidia-xconfig -query-gpu-info | head -n 24** Number of GPUs: 2

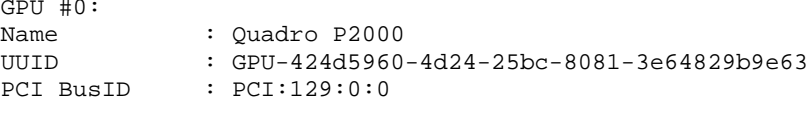

Number of Display Devices: 0

GPU #1: Name : GeForce RTX 3090 UUID : GPU-db1bf7e8-cf92-5127-f0e1-463eb8b39744 PCI BusID : PCI:1:0:0 Number of Display Devices: 3

この出力からGPU #1が取り付けられたデバイスの1つであることが分かります。PCIバス ID行が**xorg.conf**ファイルのSection "Device"エントリに存在しない場合、システムの適 切な値を追加して下さい。例えば、

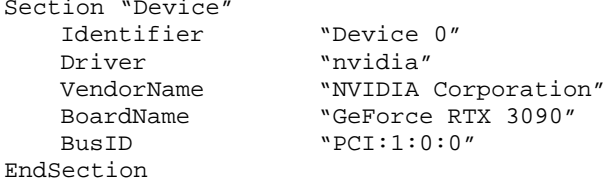

iHawkシステムの代表的なドライバーとして以下を含みます:

- radeon 組み込みグラフィック・チップを持つ多くのサーバーで共通。
- nouveau 一般的なLinux のNVIDIAドライバー。
- nvidia NVIDIAまたはConcurrent Real-Timeより提供されます。NVIDIAドライバーは リアルタイム性能に関してConcurrent Real-Timeによって改良されています。お手持ち のシステム最高の性能を確保するためConcurrent Real-Timeの適切なドライバーを使用 して下さい。

 vesa – 全てのVGAアダプターで動作するであろう低性能に留めた一般的なドライバ ー。

NVIDIAは同じ「nvidia」ドライバー・バージョンを全てで利用する事が出来ない何世代も のグラフィック・カードを持っています。Linuxカーネルの一般的な「nouveau」ドライバ ーでさえも全てのNVIDIAカードで動作しません。そのカードに対して誤ったバージョン の場合、「nvidia」ドライバーは実際にはnvidiaコントローラを無効にするまたはロードし ません。ドライバーが全てをサポートしない場合、異なる世代のカードを混ぜることは出 来ません。

最新のVGAアダプターやディスプレイに対しては解像度、リフレッシュ・レート、色深 度を指定する必要はありません。ハードウェアやソフトウェアにこれらの設定を処理させ ることが最善です。

#### **WARNING**

古い構成ファイルを使用することは危険を伴います。旧式のオプシ ョンやエントリがシステムのハングアップ、再起動、通常の使用を 妨げるのを引き起こす事は珍しくはありません。これらの最小限の 構成でカスタマイズした構成を生成する必要があると考えるオプシ ョンを徐々に改良しながら起動する必要があります。

# **7.0.** 追加情報

本項はお客様側で当てはまる可能性のある問題に関して役立つ情報を含んでいます。

## **7.1** インストール**/**構成の問題

### **7.1.1** ファイル・システムのバックアップの推奨

全てのファイル・システムは再インストールを開始する前に保管または保護する必 要があります。これは通常のバックアップ手法の利用で達成することが可能です。 最小のデータ損失を確保するため、オリジナルのディスクを維持している間は新し いディスクを調達することをConcurrent Real-Timeは推奨します。

表7-1は、既存の構成と一致させるために新たにインストールされたRedHawkシス テムを構成するのに役立つであろう構成ファイルの一覧を含んでいます。

### 表**7-1** バックアップを推奨するファイル

**NOTE**: これは新しいシステムへそのままコピーすることを意味する 全ての包括的なリストではありませんし全てのファイルでもありま せん。

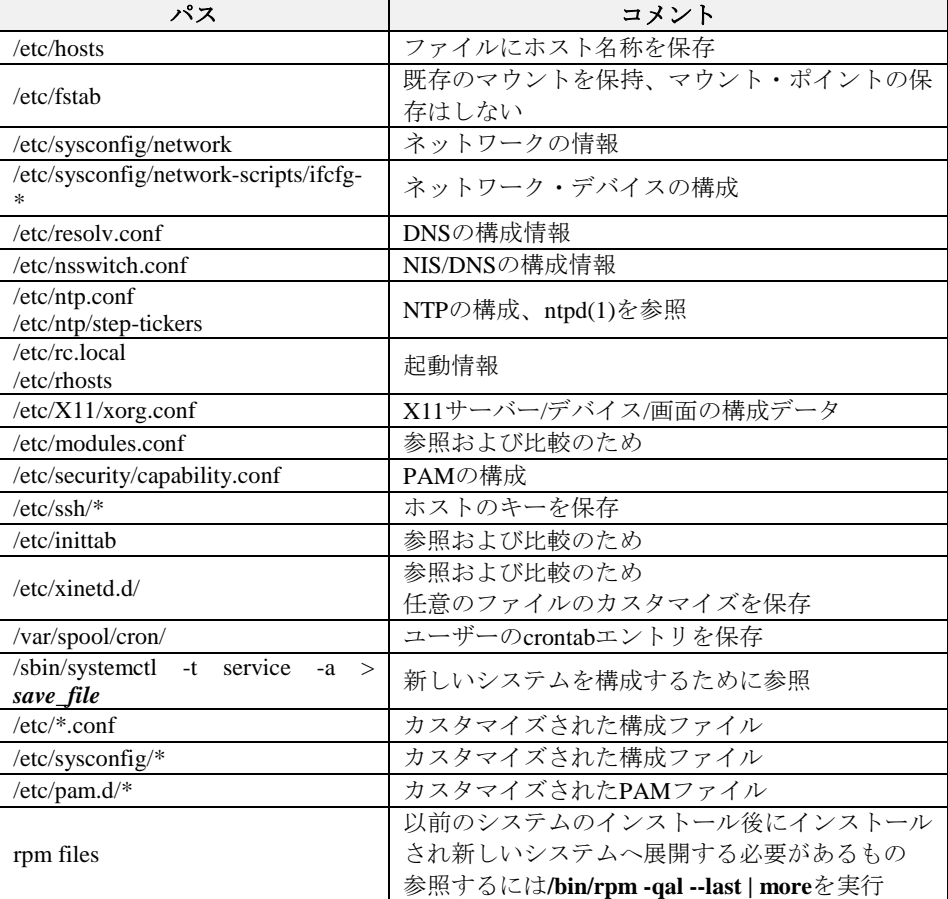

### **7.1.2 Swap**ファイル・システム・サイズのガイドライン

表7-2は様々なメイン・メモリに対して推奨のswapパーティションのサイズを提供 します。下に記載されたswap空間の配分は全てのリアルタイム・システムで適合 する必要があります。

| メイン・メモリ・サイズ (GB) | 推奨するSwapパーティション・サイ<br>ズ |
|------------------|-------------------------|
| $0 - 3$          | 2048 MiB                |
| $4 - 15$         | 4096 MiB                |
| $16 - 63$        | 8192 MiB                |
| $64 - 255$       | $16$ GiB                |
| $256 - 511$      | $32$ GiB                |
| $512 - 1024$     | 64 GiB                  |

表**7-2 Swap**パーティション・サイズのガイドライン

### **7.1.3 Linux Rescue**の利用方法

下の条件が存在する場合、インストールまたはアップグレードが起動しない可能性 があります:

- ディスクのLABELの組み合わせが正しくない
- **/etc/fstab**と(または) **/etc/grub2.cfg** -> **/boot/grub2/grub.cfg /etc/grub2-efi.cfg** -> **/boot/efi/EFI/rocky/grub.cfg** の中のLABELもしくはパーティション・エントリーが不一致である

これは複数のディスクを扱う際に発生し、非常に混乱する可能性があります。

Rocky 8.4インストール・メディアの*Rescue a Rocky Linux system* 起動オプションを 介してLinux rescueイメージで起動することによりこれらの状況から回復する可能 性があります。

インストールまたはアップグレード後に起動できない場合、以下の手順を実行して 下さい。

1. Rocky 8.4インストール・ディスクを起動して下さい。

2. grubメニューが表示されたら、次の画面に示すように矢印キーを使用して Troubleshootingを選択して下さい。

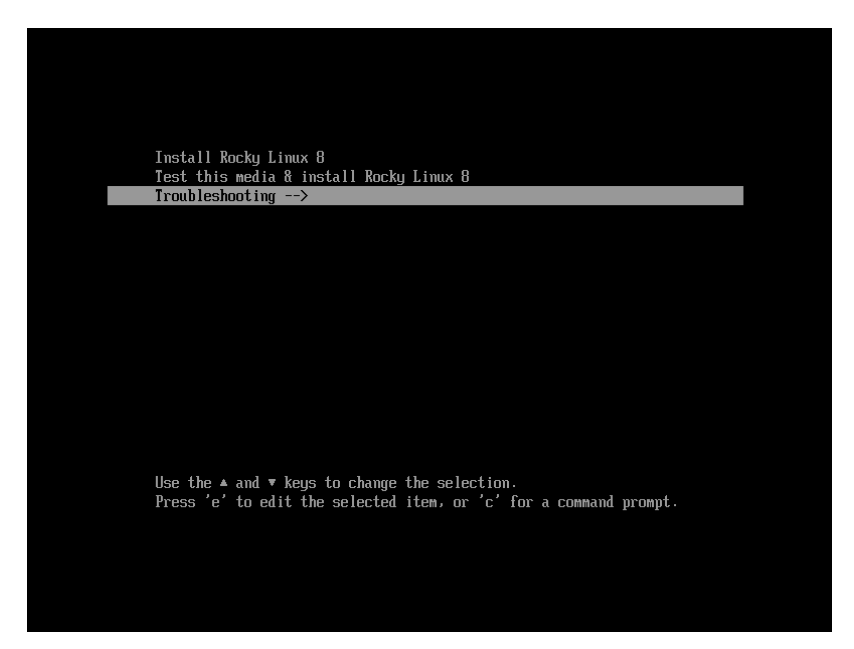

3. **Enter**を押下し、次の画面に示すようにRescue a Rocky Linux systemを選択し て下さい。

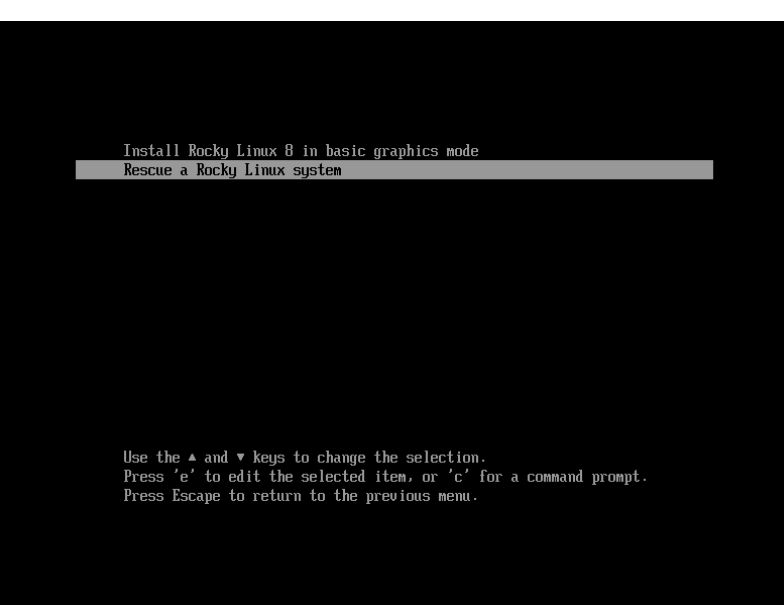

4. Enterを押下して下さい。システムはliveブルーレイ・ディスクからレスキュ ー・モードで起動します。完全に起動すると次の画面が表示されます。

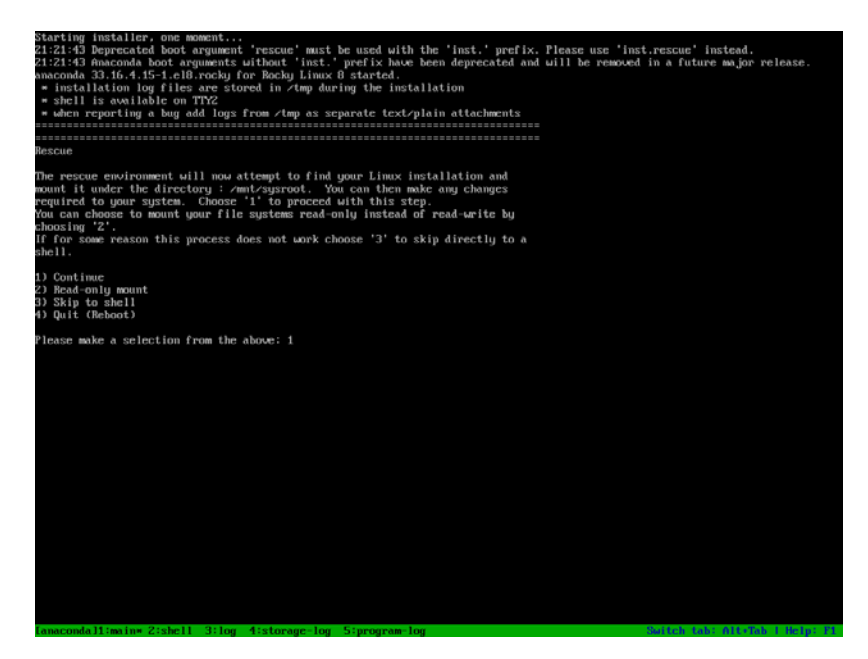

5. 継続するには1を押下して下さい。次のテキストが表示されるはずです。

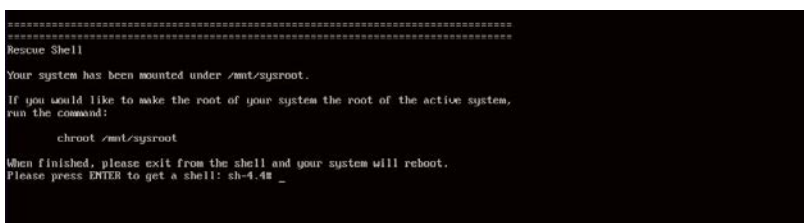

- 6. rootシェルを得るにはEnterを押下して下さい。
- 7. システムが正常に起動しなくなる前のエラー・メッセージで特定された問題を 訂正するため、/mnt/sysimage以下のファイルを調査することが可能です。
- 8. ネットワーク上のシステムにファイルまたはパッケージを転送したい場合、次 のコマンドを使ってDHCPを介したネットワークを開始することが可能です。 この例で使用しているようなeth0ではない場合、ネットワーク・デバイス名を 調べるために**ifconfig**コマンドを呼び出して下さい:

ifup eth0

9. ネットワークが有効となった後、実際のシステム上でコマンドを実行している ように装うには次のコマンドを実行することも可能です:

chroot /mnt/sysimage

この時点でハード・ドライブ上のファイルはファイル・システム内の通常の場 所で見えるので、起動するデフォルトのカーネルを変更する、もしくはカーネ ルの起動オプションを変更するためにRockyベースのオペレーティング・シス テムの**blscfg**、Ubuntuでは**ccur-grub2**のような追加のコマンドを実行する ことが可能です。詳細については**blscfg(1)**および**ccur-grub2(1)**のmanペ ージを参照して下さい。

### **7.1.4 VNC**経由で**Rocky**を遠隔インストールする方法

Virtual Network Computing (VNC)は他の計算機を遠隔から制御するためにRFBプロ トコルを使うグラフィカル・デスクトップ共有システムです。これはネットワーク を介してキーボードやマウスのイベントをある計算機から他へ、中継するグラフィ カル画面の更新を逆方向へ転送します。

デフォルトでVNCは5900から5906のTCPポートを使用し、各ポートは個々の画面 (:0~:6)に対応しています。

グラフィック・モードでのインストールが困難またはテキスト・モードを使いたく ない場合、VNCは1つの選択肢です。インストールするシステム(VNCサーバー)と 遠隔からインストールのGUIを表示するシステム(VNCクライアント)との間のネッ トワーク接続を確立させる必要があります。

VNC Viewerアプリケーションを含むどのシステムもVNCクライアントとして使用 することが可能です。前もってインストールされたRedHawkシステムが現在実行中 である場合、VNCクライアント・アプリケーションはgnomeデスクトップのカスケ ード表示のメニュー選択(Applications -> Internet -> Remote Viewer)の使用により 利用可能です。あるいは、*tigervnc* パッケージをインストールして**vncviewer**ア プリケーションを実行することも可能です。

VNCを使ってインストールするには以下の手順を実行して下さい。

インストールするシステムにおいて:

1. 11ページの**5.0** [インストール手順の項で](#page-16-0)説明された手順を**[5.1.1](#page-17-0)**の手順4に達す るまで従って下さい。

grubメニューから「Install Rocky Linux 8」を選択して下さい。

2. Tabキーを押下して下さい。表示された行の最後に"vnc" (およびその他のオプ ション)を追加して下さい:

> vmlinux initrd=initrd.img **vnc** [*options*]

Enterキーを押下して下さい。

### **NOTE**

VNCサービスが開始しない場合、適切なNICアドレスを確実にする ためgrubオプションにip=*xxx.xxx.xxx.xxx*と netmask=*xxx.xxx.xxx.xxx*を指定する必要があるかもしれません。

- 3. **[5.1.1](#page-17-0)**項の手順5を続けて下さい。
- 4. 手順5の後、VNCインストーラーは追加の設定用にテキスト・ベースのGUIを 促す可能性があります。フィールド間を移るにはTabキー、フィールド内は上 下矢印、設定を選択するにはスペース・バーを使用して下さい。
- 5. 現時点で以下と同じような出力が見れるはずです:

Starting VNC ...

WARNING!!! VNC server running with NO PASSWORD You can use the vncpassword=<password> boot option if you would like to secure the server.

Please manually connect your vnc client to 129.134.30.100:1 to begin the install.

Starting graphical installation.

- 6. VNCクライアントとのネットワーク接続を確認したい場合、Enterを押下して **ifconfig**と**ping**を利用して下さい。対象のVNCクライアントへのpingが失 敗する場合、ネットワーク構成の障害追求をする必要があります。
- 7. 遠隔でインストールを表示するシステム(VNCクライアント)上でVNC Viewer を開始して下さい。

gnomeのメニューで:Applications -> Internet -> Remote Viewer

または*tigervnc* パッケージを既にインストールしていればコマンド・ラインか ら**vncviewer**を実行

8. VNC Viewerで*IPaddress***:***screen*と入力することでVNCサーバーとのVNC接続を 確立して下さい: 以下はConnection Detailsダイアログボックスです。

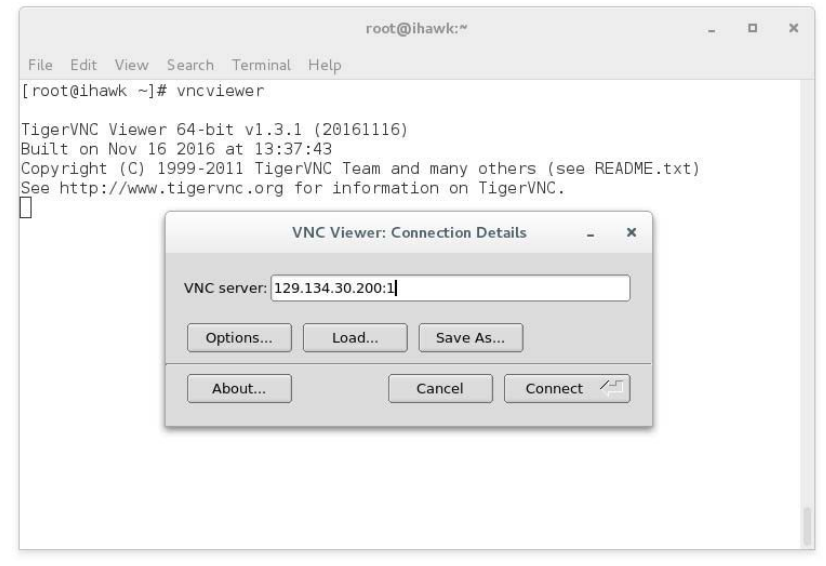

- 9. 続けるにはOKを選択後にEnterを押下して下さい。現時点でリモートでのグラ フィカル・インストールが可能です。
- 10. 14[ページの](#page-17-0)**5.1.1**項の手順6~21に記載された通りにグラフィカル・インストー ルの過程を継続して下さい。27ページの手順23終了後に以下の手順を実際のシ ステムのグラフィカル・コンソールに戻って実行して下さい。
- 11. 再起動でシステムがランラベル3となりテキストベースのInitial setupプロンプ トが表示されます。
- 12. ライセンス情報プロンプトへ進むには1を入力後にEnterを押下して下さい。
- 13. I accept the license agreementを選択するには2を入力後にEnterを押下して下 さい。
- 14. ライセンス承諾を終えるにはcを入力後にEnterを押下し、Initial setupプロンプ トに戻ってください。
- 15. Initial setupを終えるには再度cを入力後にEnterを押下して下さい。システムは 直ちに通常のログイン・プロンプトとなります。
- 16. rootユーザーでログインし、グラフィカル・セットアップを有効にするため以 下のコマンドを発行してシステムを再起動して下さい。
	- # systemctl set-default graphical.target # reboot
- 17. システム再起動後、記述された通りにインストールを続けて下さい。

### **7.1.5** インストール**GUI**が開始しない場合

インストール中にGUIが開始しない場合、グラフィック・ドライバーの互換性の問 題によって、もしくはあるグラフィック・カードと(または)モニターを正しく調べ られない事に起因している可能性があります。カーネルに**nomodeset**起動パラメ ータを追加することでこの問題を解決する可能性があります。

起動パラメータを変更するには、最初にgrubの自動起動のカウントダウンをキーボ ードの矢印キーを押下して止めて下さい。現時点で以下のような画面が見れるはず です。

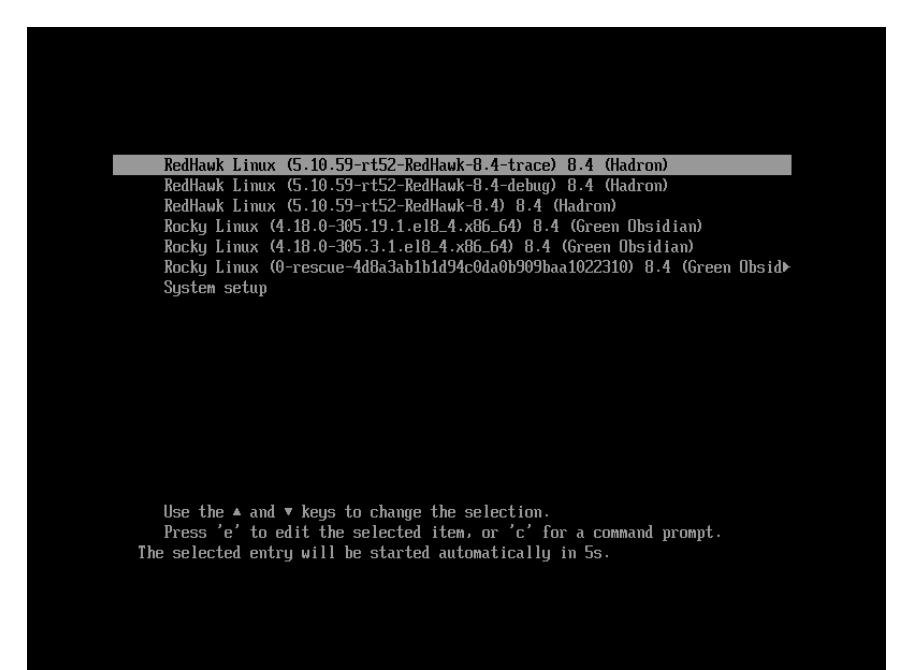

次に強調表示されたカーネルに対してgrubのブート・エントリーを編集するため**e** キーを押下して下さい(本例はトレース・カーネルを使用します)。次のような画面 が現れます。

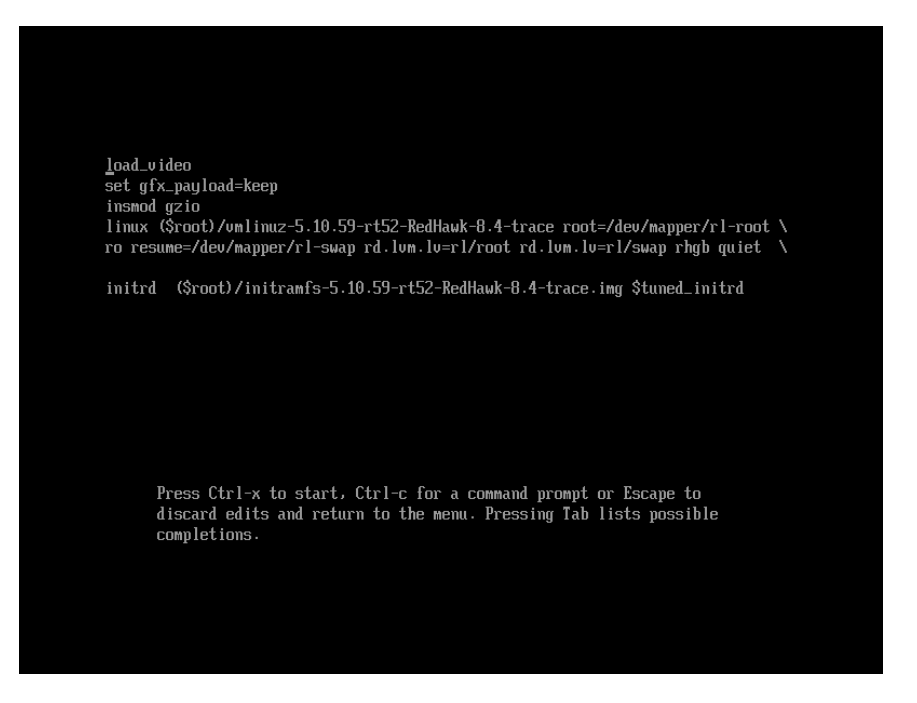

linux (\$root)で始まる行が現れるまで下へスクロールするため下矢印キーを押下し て下さい。以下の画面のようにこの行の最後にnomodesetブート・オプションを 加えるには矢印キーを使用して下さい。

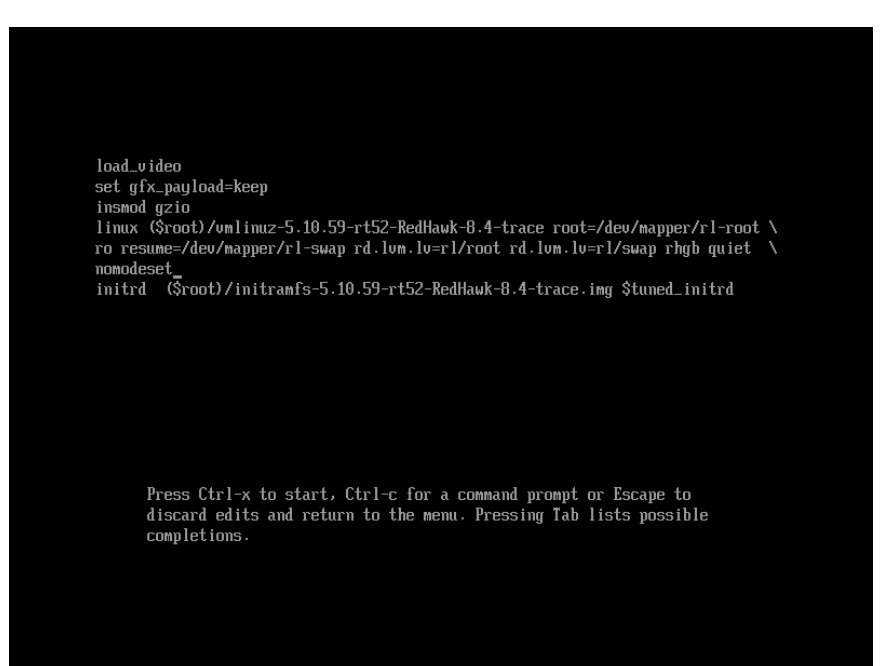

オプションを追加したらカーネルを起動するためCtrl-xを押下して下さい。うまく いけばこの新しいオプションがグラフィックの起動状況を改善します。

### <span id="page-61-0"></span>**7.1.6 enforcing**モードで**SELinux**を構成

デフォルトでRedHawkはSELinuxは無効化されてインストールされます。システム が起動しない等のSELinuxが有効である時の問題を回避するには、まずファイルシ ステムを改称するためにpermissiveモードで起動した後、次のようにenforcingモー ドで起動して下さい:

1. **/etc/selinux/config**ファイルを編集し、次を設定して下さい:

SELINUX=permissive

- 2. 再起動して下さい
- 3. **/etc/selinux/config**ファイルを編集し、次を設定して下さい:

SELINUX=enforcing

- 4. 再起動して下さい
- 5. 次を実行してSELinuxがenforcingモードで有効化されていることを確認して下 さい:

#### **setstatus**

指示に従わずどのカーネルも起動しない事態に陥った場合、回避方法が本書[の「既](#page-66-0) 知の問題」内にある61ページの「SELinux[を有効にした後に起動できない」で](#page-66-0)提供 されます。

# **7.2** 留意事項

### **7.2.1** コンパイラ要件

異なるiHawkシステムに存在するソースからカーネルを構築することを計画してい る場合、そのシステムは**gcc-4.4.4**以上を使用する必要があります。

### **7.2.2** ハイパースレッドの有効化

ハイパースレッドは標準のRedHawk Linuxカーネルにそれぞれデフォルトで構成さ れています。これは**cpu(1)**コマンドを使いCPU単位で無効にすることが可能で す。一方、ハイパースレッドはシステムBIOSでも定義されています。BIOSの設定 はカーネル内の本機能のどの構成よりも優先します。従って、ハイパースレッドが BIOSでOFFになっている場合、例えカーネルで構成されていてもそのシステムで は利用することは出来ません。

カーネル構成に基づくハイパースレッドに関してシステムが期待するような動作を していない場合、BIOS設定を確認し必要に応じて変更して下さい。BIOS設定に関 するものを決定するにはハードウェアの資料を参照して下さい。

# **8.0.** 既知の問題

特別な配慮を以下の分野に向ける必要があります。

### 無効な署名を検出

現在のRocky 8.4リリースはUEFIセキュア・ブートをサポートしていませんが、将来のリ リースでサポートします。Rocky 8.4をインストールした場合、UEFIセキュア・ブートが ファームウェアで無効化されていることを確認して下さい。

RedHawk 8.4はUEFIセキュア・ブートをサポートしてるので、セキュア・ブートをサポー トするRocky互換8.4ディストリビューションにインストールすることが可能です。

#### **FIPS**を有効にするための追加手順

RedHawkカーネルでFIPS(Federal Information Processing Standards: 連邦情報処理標準)を有 効にする前に次のスクリプトを実行する必要があります:

#### **/usr/bin/fips-mode-setup --enable**

その後、*fips=1*カーネル起動オプションを付けてRedHawkカーネルを起動することが可 能です。

### **RedHawk**カスタム・カーネルを作るために必要なパッケージ

Rocky 8.4および同様のディストリビューションは、RedHawkカスタム・カーネルを作成す るために**qt5-qtbase-devel**パッケージを必要とします。本パッケージはRedHawkイン ストーラーには含まれていないため、**ccur-config(1)**を実行する前にインストールす る必要があります。Ubuntuには付録A[の「カスタム・カーネルの構築とインストール」に](#page-82-0) 掲載されている別のパッケージ要求があります。

### クラッシュ・ダンプ生成中の様々な警告

RedHawk 8.4以上のシステムでクラッシュ・ダンプ・ファイルを生成中、クラッシュ・ダ ンプ・ファイルの妥当性に影響を与えない様々な警告が生じる可能性があります。警告は RedHawkインストールのベース・ディストリビューションによって変わります。例えば、 次の警告が観測されるかもしれません:

RockyシステムのRedHawk:

Missing the log\_buf symbol saving vmcore-dmesg.txt failed

UbuntuシステムのRedHawk:

dump\_dmesg: Can't find some symbols for log\_buf. The kernel version is not supported. kdump-tools: The makedumpfile operation may be incomplete. kdump-tools: makedumpfile Failed.

これらの警告はvmcore-dmesg.txtファイルが正常に生成されなかったことを示しています が、vmcoreファイルは正常に保存されユーザーはクラッシュ・ユーティリティを使ってク ラッシュ・ダンプ内のdmesgメッセージを表示することが可能です。

### **AMD Core Performance Boost**機能が動作しない

AMDプロセッサーは、RedHawkが実行中にシステムのファームウェアの設定でCore Performance Boostが有効であるかどうかを確認するメカニズムを提供しません。

この制限により、例えプロセッサーがCore Performance Boost機能をサポートしていないま たはシステムのファームウェア設定で無効化されていてもturboサービスはAMDプロセ ッサーでは常に正常に開始されたように見えます。プロセッサがCore Performance Boost機 能をサポートしていて有効化されていることを確認して下さい。詳細について[は付録](#page-98-0)Dに [ある「構成」を](#page-98-0)参照して下さい。

### **EFI**ランタイム・サービスはデフォルトで現在無効

EFIランタイム・サービスはリアルタイム性能に干渉することが観測されたので、 RedHawkリリース8.2.1以降、本サービスはデフォルトで無効化されます。サービスを無効 化すると**mokutil**コマンドはセキュア・ブートの状況の問い合わせ、証明書の取り込 み、UEFIファームウェアの更新が出来ません。

セキュア・ブートが有効であることを確認するには、**dmesg | grep -i secure**を実 行します。リアルタイム性能が心配ではない場合、カーネル・パラメータ*efi=runtime*を設 定して本サービスを有効にして下さい。EFIランタイム・サービスはベース・ディストリ ビューション・カーネル(例えば、Rockyカーネル)では有効のままであることに注意して 下さい。

### **RedHawk**のシステム・コールを使用するプログラムの実行に関する問題

RedHawkのシステム・コールIDは1900から開始するように変更されました。次表で示して いるとおりに新しいシステム・コールIDを使用していることを確認して下さい。

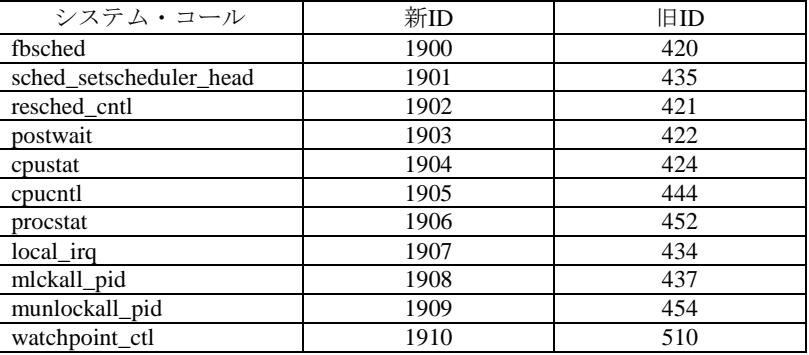

### **BIOS**-**"Console Redirection"**

BIOS機能「Console Redirection」を有効にした場合、Dell PowerEdgeTM 6650 (iHawk Model HQ665)のようなあるiHawkプラットフォームの一体型VGAビデオとXorg Xサーバーの適切 な動作を干渉することが観測されました。

### **NMI**ボタン

設定されている場合はプロセッサ上のNMIボタンの使用でコンソールの**kdb**に入ります。 しかしながら、繰り返しエラー状態を通るために使用することは出来ません。

### **PAM**ケーパビリティ

PAMと一緒にKerberos telnetサービスを使用することは推奨しません。krb5-telnetがONかつ Kerberosが正しく構成されていない場合、以下のエラーがtelnet経由でのログイン時に発生 します:

login: Cannot resolve network address for KDC in requested realm while getting initial credentials

krb5-telnet xinetdサービスは無効にする必要があります:

```
systemctl disable krb5-telnet
```
#### **sadc(8)**に関する問題

システム構成の変更がCPUの数に影響する状態になる場合(例えば、単一プロセッサ・カ ーネルでブートまたはハイパースレッド構成を変更)、**sadc(8)** (sar data collector)プログ ラムは正常にデイリー・データ・ファイル**/var/log/sa/sa**??(??はその月の日にち)への データの書き込みが出来ません。これは**crond**がemailを10分毎に以下のメッセージを root@localhostへ送信する結果となります:

Cannot append data to that file

このemailを取り除くには、**/var/log/sa/sa**??ファイルを削除するか現在の日付に移動 して下さい。

#### **irqbalance**

**irqbalance**機能はRedHawk Linux上では無効です。このRockyの機能は割り込みをCPU 全体に均等に分配することを意図しています。これは**/proc/irq/***irq#***/smp\_affinity** のIRQ affinityマスクの設定には従わないため、割り込みがシールドCPUへ送信されてしま うことになります。

本機能は起動時に有効/無効にすることが可能です:

**systemctl** {**enable**|**disable**} **irqbalance**

同様にシステム実行中に開始/停止することが可能です:

**systemctl** {**start**|**stop**} **irqbalance**

### **USB**ハブが組み込まれたモニターとフラッシュ・メモリ・リーダに関連する起動の問題

USBハブが組み込まれたモニタを使用するiHawkシステムがフラッシュ・メモリ・リーダ ーを含んでいるとフラッシュ・メディアが挿入されていない場合は起動しません。フラッ シュ・メディアを挿入するとシステムは起動します。

#### **Ada**プログラムに関する互換性の問題

RedHawk 8.4はRocky Linux 8.4がベースとなります。バイナリとソースの互換性の問題は MAX AdaプログラムにおいてCentOS 3.0からCentOS 8.2, Rocky 8.4の間で存在します。

詳細については*MAXAda for RedHawk Linux Version 3.5.1 Release Notes* (文書番号0898357- 3.5.1)内の互換性の項を参照して下さい。

### ランレベル変更後の非アクティブ仮想端末の状態

あるシステムでのランレベル5からランレベル3への変更は非アクティブの仮想端末(例え ば/dev/tty8)の上にVGAコンソールが置かれる可能性があることに注意して下さい。これが 発生した場合、アクティブな仮想端末への変更は通常のシステム操作(仮想端末1への切り 替えはCtrl-Alt-F1を押下)で継続する事が出来ます。

### 過度な**ksoftirqd**の起動がデターミニズムに与える影響

最近の多くのkernel.orgのカーネルにおけるIPルート・キャッシュ・テーブルのサイズは、 4K成分の固定サイズから利用可能なメモリ量を基にした動的なサイズへ変更されまし た。4GBのメモリでは、本テーブルは128K成分の大きさになります。10分毎に本テーブル のフラッシュが開始されます。4K成分をフラッシュする概算時間は10分毎に1.5msです。 テーブルが128K成分の大きさの場合、この時間は10分毎に10ms~15ms付近となる可能性 があります。これはネットワークのデターミニズムが問題である場合、特にシングルCPU のシステムでは解決が難しくなる可能性があります。

これが問題である場合、IPルート・キャッシュ・テーブルはgrubコマンド rhash\_entries=*n*を使い固定サイズに設定することが可能です。(*n*はテーブル成分の 数、例えば4K成分はrhash\_entries=4096)

### マルチキャスト・アドレスへの**ping**はデフォルトで無効

最近の多くのkernel.orgのカーネルにおけるマルチキャスト・アドレスへのpingを許可する **sysctl**フラグに関するデフォルト設定が変更されました。以前はブロードキャストとマ ルチキャストのICMPエコー(ping)およびタイムスタンプ要求は有効とする設定でした。現 在本機能は無効となっています。

マルチキャスト・アドレスへのpingが必要である場合、本フラグを変更するには2つの方 法があります:

 **sysctl(8)**ユーティリティは実行中のカーネルの値を変更し、直ちに効果が得られま す(再構築または再起動は不要):

# **sysctl -w net.ipv4.icmp\_echo\_ignore\_broadcasts=0**

 再起動毎に望む値にパラメータを初期化するには、以下のコマンドと**sysctl**パラメ ータを**/etc/sysctl.conf**に追加して下さい:

# Controls broadcast and multicast ICMP echo and timestamp requests

 $net.ipv4.icmp$  echo ignore broadcasts = 0

### 以前のカーネル・インストールからの**grub**オプションの名残

カーネル・パッケージがインストールされる時にそのカーネルに関連するオプション(例 えば、traceとdebugカーネルは「crashkernel=128M@64M」を追加、他のカーネルは 「quiet」を追加、等)と共にgrubエントリーを追加することに気付いて下さい。更に、全 カーネル・パッケージはそれらのgrubエントリーにデフォルトのgrubオプションもまたコ ピーします。これらのデフォルトのgrubオプションは**grub.conf**でブートするデフォル ト・カーネルとして現在マークされているカーネル・エントリーから取得します。

どのカーネルがデフォルトでブートするカーネルとして指定され、どのカーネルがその後 にインストールされるかにもよりますが、デフォルト・カーネルから継承されたgrubエン トリーおよび以前インストールされたカーネルが現在実行中のカーネルに対して適切では ないことを見つけることは可能です。

### **Supermicro**ボード上の機能なし**USB**ポート

一部のSupermicroボード(Model X6DA8-G2, CCUR part number 820-2010483-913)は以下のメ ッセージが発生する機能なしUSBポートを持っている可能性があります:

USB 1-1: new high speed USB device using ehci\_hsd and address 2 USB 1- 1: device descriptor read/64, error -110

これはSATA [0/1] IDEインターフェースとSCSIインターフェースの両方のコントローラに 関するBIOS設定を「ENABLED」に変更することで補正することが可能です。

### クアッド・ポート**Ethernet**の構成

お手持ちのシステムにクアッド・ポートEthernetが含まれる場合、

**/etc/modprobe.conf**を編集し適切なドライバーにポートを構成する必要があるかもし れません。以下の例はクアッド・ポートをeth0~eth3に指定しIntel e1000モジュール (Gigabit Networkドライバー)を使用します。可読性のため、約束事としてこれらの行を **/etc/modprobe.conf**の最上部に挿入させます。

```
alias eth0 e1000
alias eth1 e1000
alias eth2 e1000
alias eth3 e1000
```
### 断続的な接続となる**NFS v4**

ごく稀に古いNFSサーバーへ接続するためのNFS version 4プロトコルの使用は断続的に拒 否される可能性があり、その接続はそれ以降NFS version 3プロトコル接続のネゴシエイト もしなくなります。お手持ちのシステムでNFSサーバーが原因のこの挙動を経験している 場合、/etc/fstabの対応エントリーへのマウント・オプションvers=3の追加はNFSフ ァイルシステムを適切にマウントさせます。

### <span id="page-66-0"></span>**SELinux**を有効にした後に起動できない

SELinuxを有効にした後にRedHawkシステムへのログインまたは起動で問題を経験した場 合、SELinuxと互換性があるように一部のファイルシステムを改称する必要がある可能性 があります。これを実現するには、enforcingモードで起動する前に最初にpermissiveモー ドで起動する必要があります。

permissiveモードを実行する前にenforcingモードを実行するための変更を行ってカーネル が現在起動しない場合、grub画面で起動を停止し、SELinuxが有効化されたカーネルを選 択してカーネル起動コマンドに次の行を追加する編集を行う必要があります:

#### enforcing=0

その後システムの起動を続行して下さい。システムはpermissiveモードで起動し、ファイ ル・システムが必要に応じて改称された後にシステムは再起動します。システムが正常に 起動した後、**sestatus**コマンドを実行することでenforcingモードで実行していること確 認することが可能です。SELinuxでenforcingモードを有効にする方法に関する説明は56[ペ](#page-61-0) ージの「enforcingモードでSELinux[を構成」に](#page-61-0)あります。

# <span id="page-67-1"></span>**9.0.** ソフトウェアのアップデートとサポート

# **9.1** ソフトウェアの直接サポート

ソフトウェア・サポートがセントラル・ソースから利用可能です。お手持ちのシステムに ついて支援または情報が必要な場合、コンカレント日本の技術サポートサービス部 03- 3864-5717に連絡して下さい。技術サポートサービス部は平日の9時から5時までの営業と なります。

技術サポートサービス部への電話は多様なスキルを持つエンジニアとの接触を提供し、支 援するために最も適したエンジニアからの迅速な応答を保証します。オンサイトでの支援 または相談が必要なご質問がある場合、コンカレント日本はそのお問合せに応える適任者 の手筈を整え、訪問日程を決定します。

コンカレント日本のWebサイト(**<http://www.concurrent-rt.co.jp/company/>**)のご利用により いつでも支援のご依頼を申請することも可能です。

# <span id="page-67-0"></span>**9.2** ソフトウェアのアップデート

Concurrent Real-Time RedHawkソフトウェアのアップデートはConcurrent Real-Timeのソフ トウェア・ポータルを介して入手することが可能です。製品のアップデートのインストー ルは3つの方法が存在します:

- RedHawkシステムにインストールされたNetwork Update Utility (NUU)を利用
- Concurrent Real-Timeのソフトウェア・リポジトリから個々のRPMを閲覧しダウンロー ドした後に手動でインストール
- 即時ダウンロード用のConcurrent Real-TimeのWebサイトを使いカスタマイズした Updateディスクを構築

### **9.2.1 NUU**経由のアップデート

NUUはネットワークを通してConcurrent Real-Timeのソフトウェア・リポジトリか らのソフトウェア製品のインストールおよび更新をサポートします。NUUはソフ トウェアのインストールおよび更新にDNFとRPMの各サブシステムを利用しま す。

NUUはRedHawkと一緒に自動でインストールされますが、お手持ちのシステムに インストールするConcurrent Real-Timeソフトウェア製品全てを含むよう構成する 必要があります。

デスクトップ上の「Updates (NUU)」アイコンのクリックで、お手持ちのシステム でConcurrent Real-Timeのアップデートが利用可能かどうかを確認するためNUUが 起動します。

### **NOTE**

Concurrent Real-Timeのアップデートをチェックする際は全てのRocky リポジトリを無効にすることを推奨します。NUU内でメニュー項目 Repositories -> Edit Configurationを選択し、*base*, *updates*, *extras*の各 リポジトリが無効になっていることを確認して下さい。

NUUの構成に関する指示はWebサイトredhawk.concurrent-rt.comでNUUのリンクを クリックする、または直接このリンク**[http://redhawk.concurrent](http://redhawk.concurrent-rt.com/network/QuickStart.pdf)[rt.com/network/QuickStart.pdf](http://redhawk.concurrent-rt.com/network/QuickStart.pdf)**を介して入手可能な**QuickStart.pdf**の資料で見ること が可能です。

NUUの最初の起動は、システムに付属して出荷された資料の中で提供される redhawk.concurrent-rt.comのログインIDとパスワードを指定する必要があります。支 援が必要な場合、62[ページの「ソフトウェアの直接サポート」を](#page-67-1)参照して下さい。

更新されたソフトウェア・モジュールをインストールするためにNUUを使用する 前に個別にNUUのアップデートを確認して下さい。NUUのアップデートを適用し た後、他のアップデートを適用する前にNUUを再開して下さい。

### **9.2.2** 手動でダウンロードした**RPM**のインストール

更新されたRPMを探して手動インストール用にそれらをダウンロードするために Concurrent Real-Timeのソフトウェア・リポジトリを閲覧することが可能です。

デスクトップ上の「Concurrent Real-Time Software Portal」アイコンをクリックして RedHawk UpdatesのWebサイト(**<http://redhawk.concurrent-rt.com/>**)にアクセスして下 さい。本Webサイトへにアクセスで以下の画面を表示します:

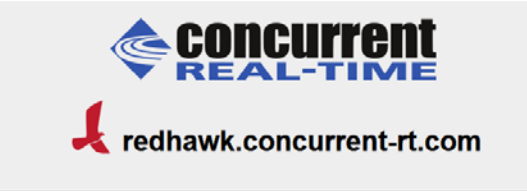

This site provides you access to Concurrent Real-Time software products and updates to those products that execute on the following platforms:

- RedHawk Linux
- Rocky Linux
- Red Hat Enterprise Linux
- $\blacksquare$  Ubuntu

You can download NUU, Concurrent Real-Time's Network Update and Installation utility, browse product repositories to manually download software packages, or create customized Update CD images for immediate download

Services:

- My Software
- Document Library
- Network Repositories
- **Browse Repositories**
- Subscribe to the Update Notification Service
- · Manage NightStar Licenses

**Browse Repositories**のリンクをクリックすると認証ページへ移動します。

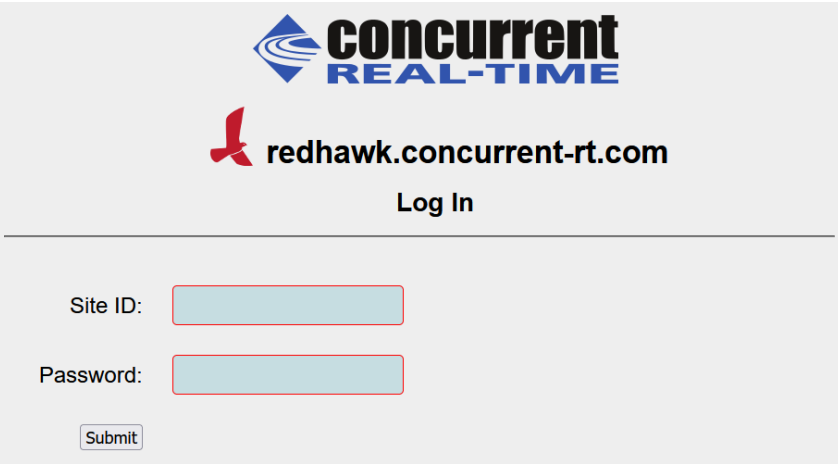

redhawk.concurrent-rt.comのログインIDとパスワードを入力し、Browseボタンをク リックして下さい。

製品ソフトウェア・リポジトリ内のRPMリストを参照するために以下のページか ら対象の製品とアーキテクチャを選択して下さい。

### Index of /eportal/repos/RedHawk/8.4

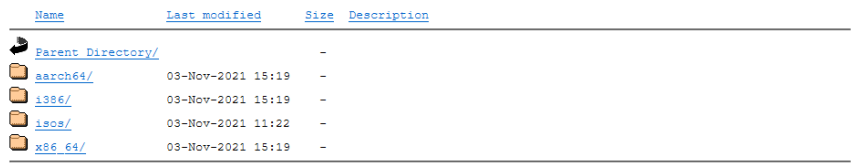

リポジトリ内の最新のRPMを見つけるには、日時でソートするLast modified列の ヘッダーをクリックして下さい。最新から最古へのソート順序に設定するには2回 クリックする必要があります。

対象のRPMを見つけシステムにそれらをダウンロードした後、手動でインストー ルすることが可能です。

ダウンロードした最新のパッケージをインストールするには、次の手順に従って下 さい:

1. rootでログインしシステムをシングル・ユーザー・モードに遷移して下さい:

- a. デスクトップ上を右クリックしOpen Terminalを選択して下さい。 b. システム・プロンプトで**init 1**と入力して下さい。
- 2. アップデートの場所に移動し以下のコマンドを実行して下さい:

### **rpm -Uvh \*.rpm**

インストールに必要な時間はインストールするアップデートの数により変わり ます。

3. 終了したらシングル・ユーザー・モードを終了(Ctrl-D)して下さい。

### **NOTE**

現在、インストール後もロードが必要なモジュールを持つシステム にRedHawkカーネルを含んだアップデートをインストールした場 合、それらのモジュールは新しいカーネル用に再コンパイルする必 要があります。(例えば、RedHawkに含まれているものよりも新しい バージョンのNVIDIAドライバー、またはロードが必要なモジュール を使用するサードパーティー・パッケージ)

### **9.2.3 Update Disc**のカスタマイズ

お手持ちのシステム用にカスタマイズしたUpdate Discを生成するためにConcurrent Real-Timeのソフトウェア・ポータルを利用することが可能で、その後にダウンロ ードして物理媒体上に焼く、もしくは単純にISO9660イメージをマウントすること が可能です。

Update Discはカスタマイズした製品ソフトウェア・リポジトリのコピーおよびアッ プデートとインストール用のパッケージを選択するための簡素なGUIを含んでいま す。これらのディスクは適用するパッケージをディスクに伝達するために(前述 の)NUUを使用します-Update Discを介したインストール中はネットワーク・アク セスは必要としません。

デスクトップ上の「Concurrent Real-Time Software Portal」アイコンのクリックによ りRedHawk UpdatesのWebサイト(**[http://redhawk.concurrent-rt.com](http://redhawk.concurrent-rt.com/)**)にアクセスし、 その後Create Update CD Imagesをクリックして下さい。

redhawk.concurrent-rt.comのログインIDとパスワードを入力し、続いて更新する製品 を選択することが可能です。ディスク・イメージがWebセッションの一部として作 られます。セッションの最後でその後のインストール用にそれを直ぐにダウンロー ドすることが可能です。

# **9.3** 文書のアップデート

更新済みRelease NotesおよびUser Guidesを含む最新の文書については、Concurrent Real-Timeの文書Webサイト **<http://redhawk.concurrent-rt.com/docs>** へアクセスして下さい。

最新のRedHawk FAQもまた**[RedHawk-FAQ.pdf](http://redhawk.concurrent-rt.com/docs/root/1Linux/1RedHawk/RedHawk-FAQ.pdf)** で見ることが可能です。

ソフトウェアのアップデートとサポート
# **A** <sup>A</sup>**Ubuntu**のサポート

本付録はオープン・ソースUbuntu Linuxディストリビューション付きRedHawk 8.4の使用に 関する追加情報を含んでいます。

# 概要**<sup>A</sup>**

RedHawk 8.4はUbuntu 20.04 LTS(Long Term Support)ディストリビューションと互換性があ ります。本付録では最新のUbuntu 20.04環境上にRedHawk 8.4をインストールするための取 扱い説明を提供します。既存のUbuntu 20.04システムへのRedHawk 8.4のインストールも正 常に機能するはずですが、それは本書の範囲を超えています。

# <span id="page-72-0"></span>**Ubuntu**のインストール

最初に最新のUbuntu 20.04 LTS DesktopのISOをUbuntu.comのWebサイトからダウンロード し、それをDVDに焼いてください。ターゲットのシステムでDVDをブートして下さい。 以下の画面が短時間で表示されます。

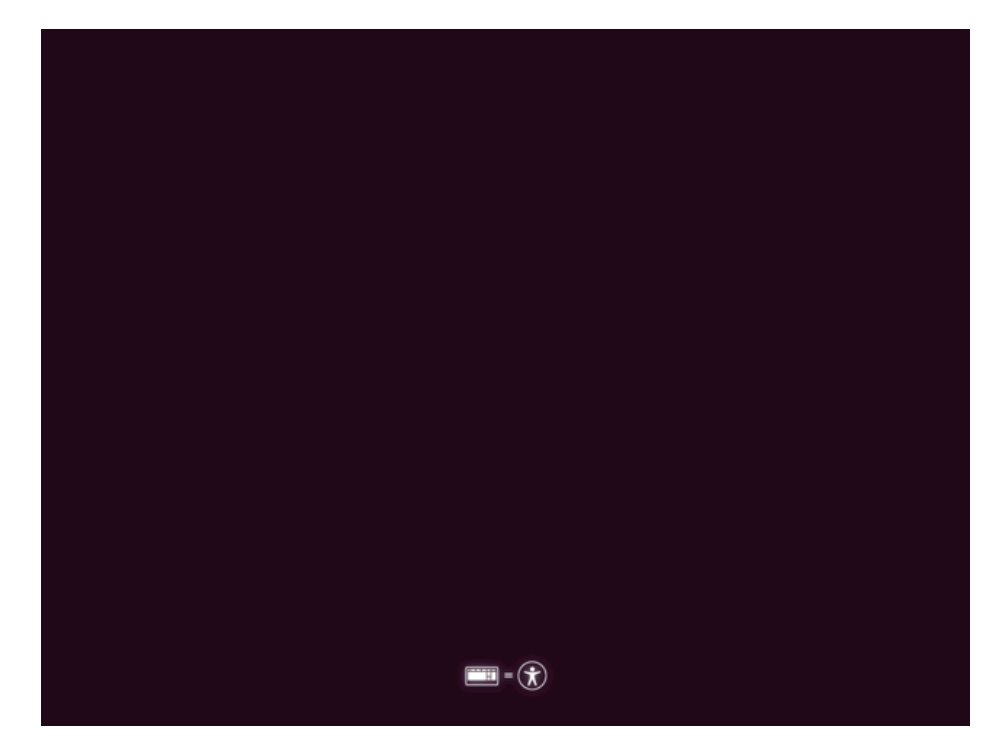

### **NOTE**

システムがUEFIファームウェアを使用している場合、ブート・メニ ューと一緒にページが表示されます。上部のUbuntuをダブル・クリ ックして次ページでInstall Ubuntuアイコンをクリックして下さい。 Keyboard Layoutページに続くページは下に示されたのと同じである はずです。

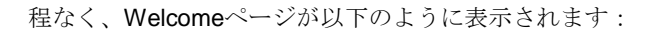

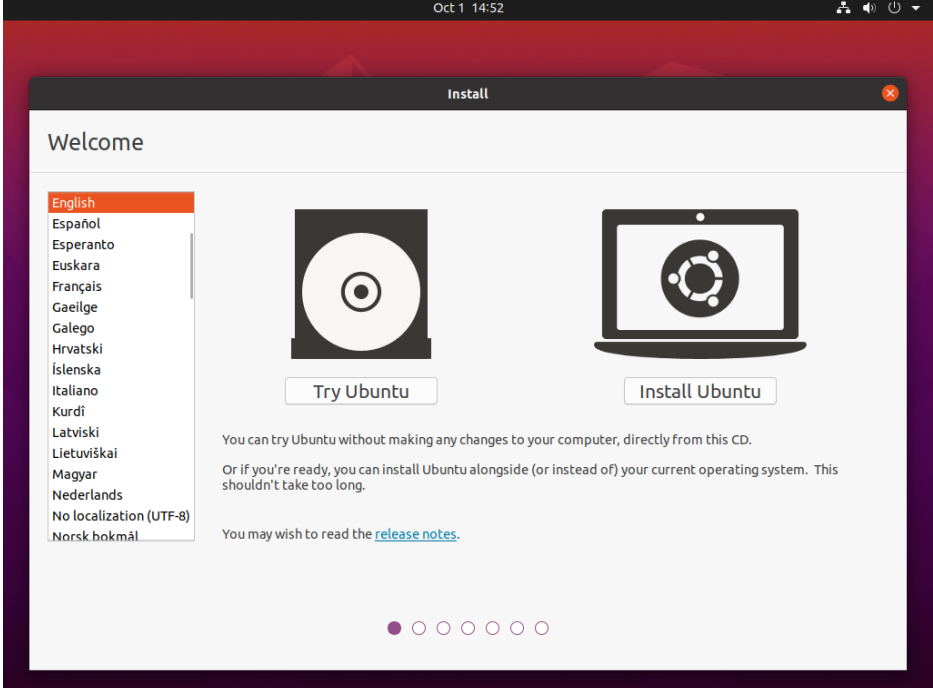

インストールを開始するにはInstall Ubuntuボタンを押下して下さい。

### **NOTE**

Welcomeページの代わりに暗い画面が長く続いている場合、インス トーラーがターゲット・システム上のグラフィック・カードと互換 性がない可能性があります。この場合、まだセーフ・グラフィッ ク・モードでインストールできる可能性があります。A-15[ページの](#page-86-0) [「セーフ・グラフィック・モードでの](#page-86-0)Ubuntuのインストール」を参 照して下さい。

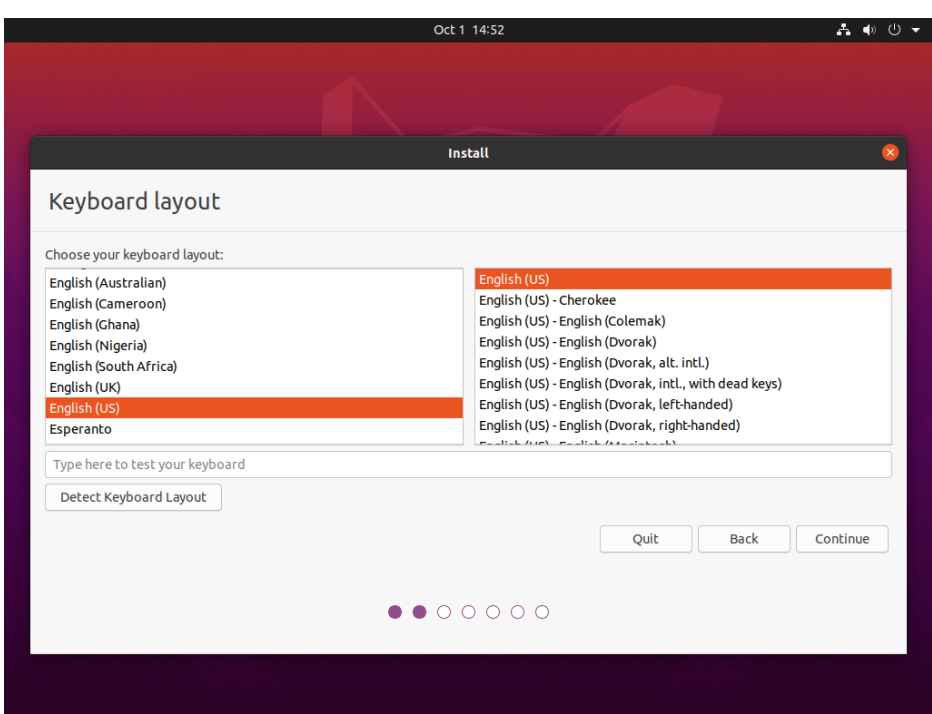

続いて、以下に示すKeyboard Layoutページで必要となるレイアウトを選択して下さい。

Continueを押下するとUpdates and other software画面が以下のように表示されるはずで す:

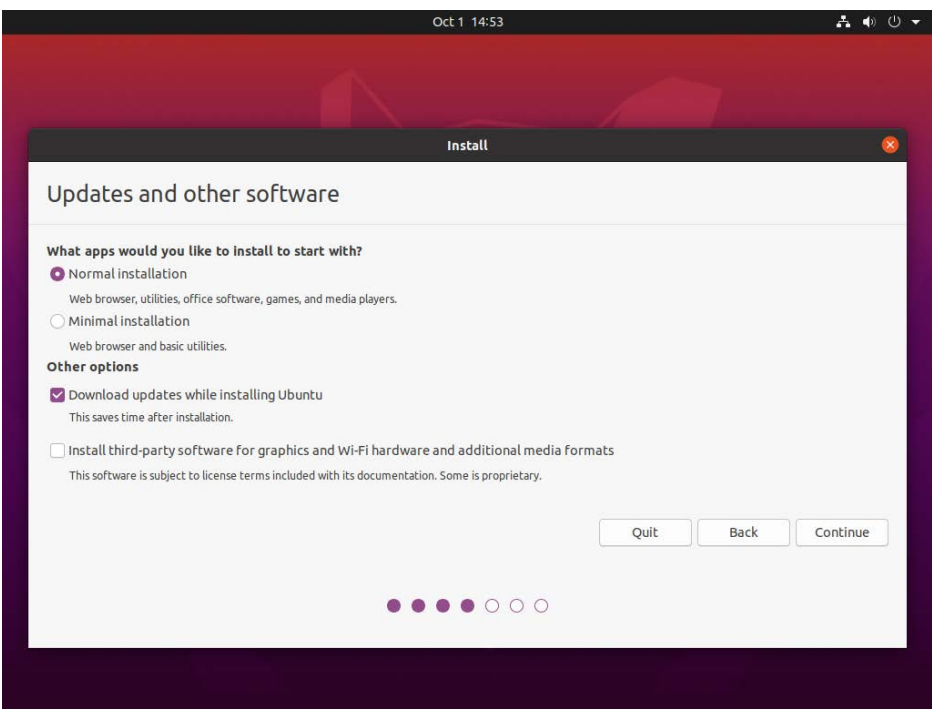

Normal installationとDownload updates while installing Ubuntuのチェックボックスをチェ ックして下さい。ダウンロード・オプションをダウンロードしますが、インストール、更 新はしません。

Continueを押下するとInstallation type画面が以下のように表示されるはずです:

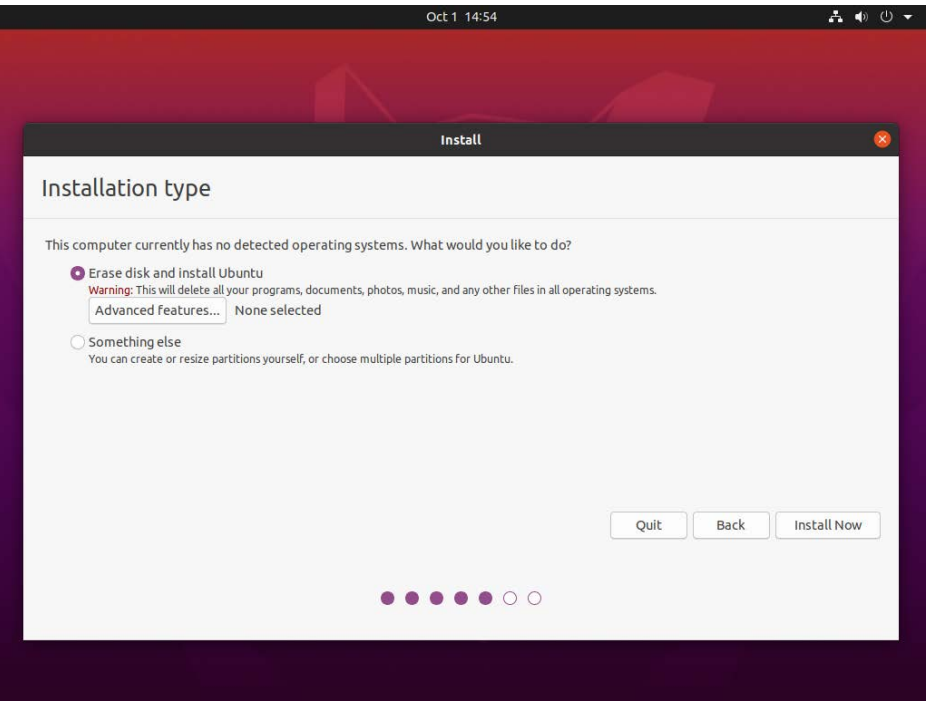

進めるにはErase disk and install Ubuntuを選択してInstall Nowを押下して下さい。アクシ ョンを確認するよう指示されます。確認して継続するにはContinueを押下して下さい。

次の数ページでTimezone, Username , System name, Passwordを含む様々な設定を構成 するよう求められます。これらの設定を構成した後、インストールを続けるためContinue を押下して下さい。

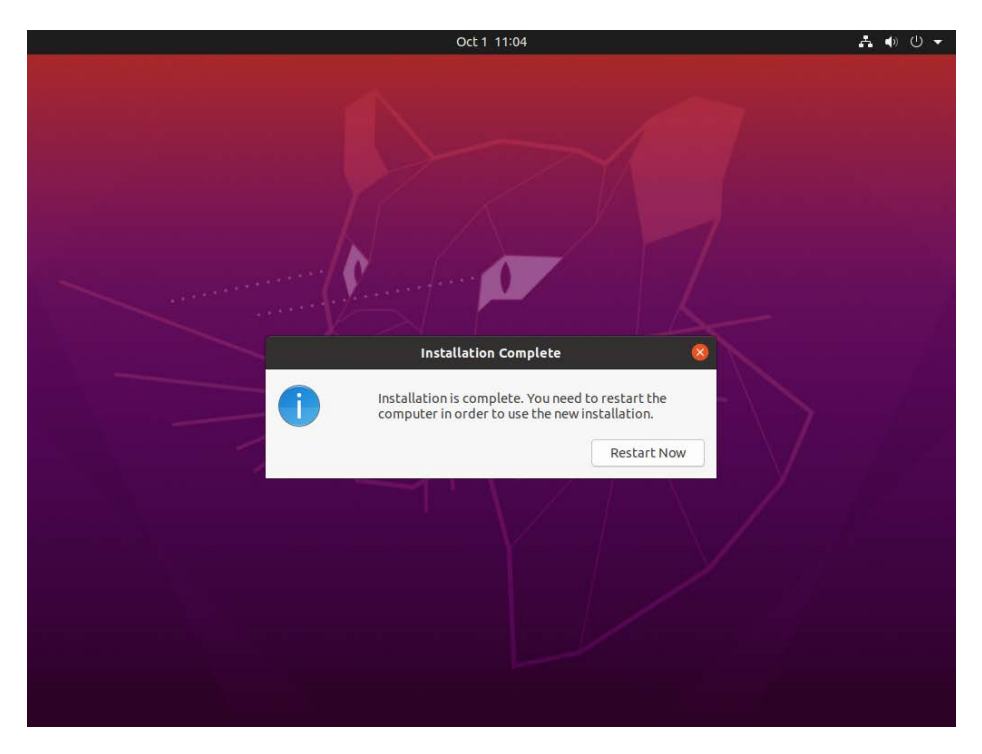

システムやネットワークの速度次第ですが、インストールは完了まで最大60分掛かる可能 性があります。インストールが終了したら、以下の画面が表示されます:

新たにインストールされたシステムを再起動するにはRestart Nowを押下して下さい。

# **Ubuntu**ソフトウェアの更新

アップデートがインストール中にシステムにダウンロードされている間、アップデートは 適用されてません。今すぐシステムを更新するには以下の指示に従って下さい。

システムがグラフィカル・ログイン画面を起動したら、システムにログインしてターミナ ル・ウィンドウを起動して下さい。

利用可能なパッケージおよびそのバージョンのキャッシュ・リストを更新するには以下の コマンドを実行して下さい。

**sudo apt update**

```
以下の画面イメージはコマンドからの出力例を示します。
```
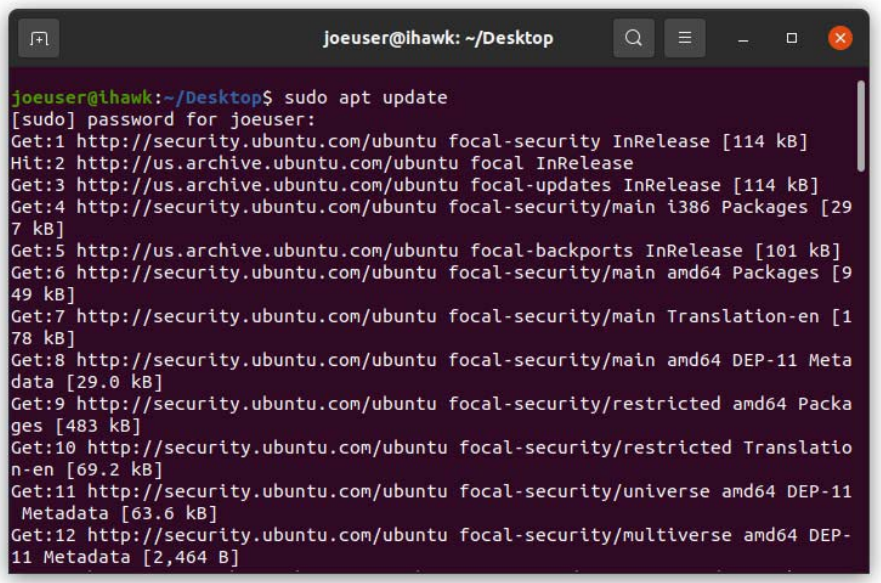

新しいパッケージとパッケージのより新しいバージョンをインストールするには、以下の コマンドを実行して下さい:

#### **sudo apt upgrade**

保留中のアップグレードに関する情報が提示された後に続行するよう指示されます:

| joeuser@ihawk: ~/Desktop<br>$\Omega$<br>F                                                                                                    | Ξ<br>о |  |
|----------------------------------------------------------------------------------------------------|--------|--|
| libreoffice-pdfimport libreoffice-style-breeze libreoffice-style-colibre<br>libreoffice-style-elementary libreoffice-style-tango libreoffice-writer<br>libridl-java libseccomp2 libsecret-1-0 libsecret-common libsmbclient<br>libsystemd0 libudisks2-0 libuno-cppu3 libuno-cppuhelpergcc3-3<br>libuno-purpenvhelpergcc3-3 libuno-sal3 libuno-salhelpergcc3-3<br>libunoloader-java libwacom-bin libwacom-common libwacom2 libwbclient0<br>libxatracker2 libxmlb1 libyelp0 linux-base linux-firmware login<br>mesa-vulkan-drivers modemmanager mutter mutter-common netplan.io<br>networkd-dispatcher openvpn passwd procps pulseaudio<br>pulseaudio-module-bluetooth pulseaudio-utils python-apt-common<br>python3-apt python3-distupgrade python3-software-properties python3-uno<br>python3-update-manager samba-libs snapd software-properties-common<br>software-properties-gtk systemd systemd-sysv systemd-timesyncd thermald<br>ubuntu-advantage-tools ubuntu-drivers-common ubuntu-keyring<br>ubuntu-release-upgrader-core ubuntu-release-upgrader-gtk ubuntu-settings<br>udisks2 uno-libs-private update-manager update-manager-core<br>update-notifier update-notifier-common ure xserver-common xserver-xephyr<br>xserver-xorg-core xserver-xorg-legacy xwayland yaru-theme-gnome-shell<br>yaru-theme-qtk yaru-theme-icon yaru-theme-sound yelp<br>200 upgraded, 8 newly installed, 0 to remove and 0 not upgraded.<br>Need to get 39.8 MB/316 MB of archives.<br>After this operation, 197 MB of additional disk space will be used.<br>Do you want to continue? [Y/n] |        |  |

アップグレード中、ダイアログは他のアクションを確認する質問を表示する可能性があり ます。下のダイアログの例はgrub構成ファイルを更新する許可を求めています。

the package maintainer's versionのインストールを選択するにはUp Arrowキー(↑)を使用、 Okを選択するにはTabキーを使用、その後Enterを押下して下さい。

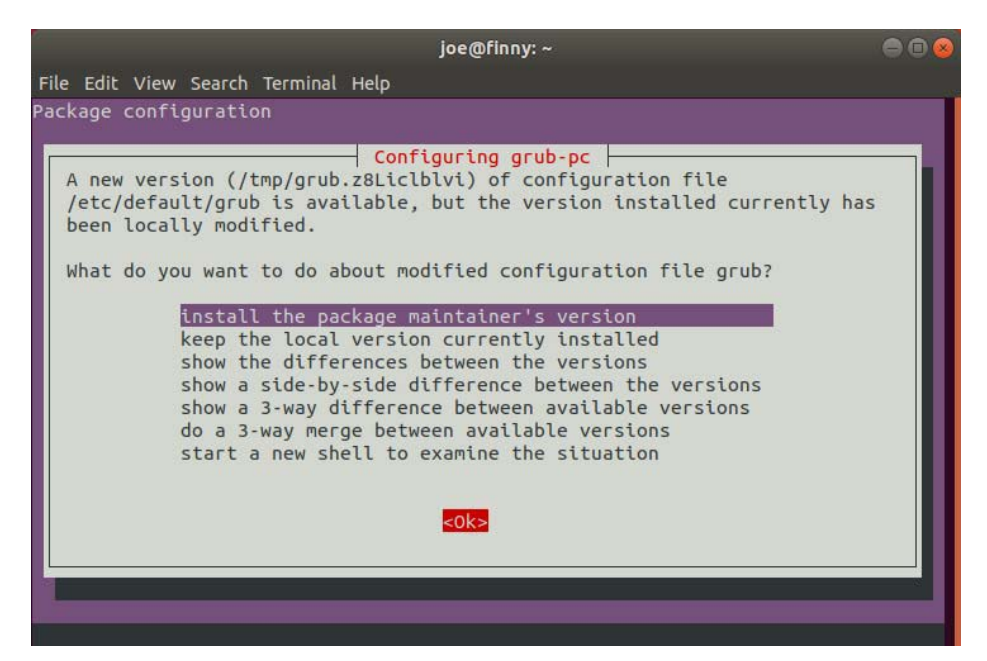

アップグレードが完了したら、システムを再起動するためにrebootコマンドを実行して下 さい:

**sudo reboot**

# <span id="page-78-0"></span>**RedHawk Linux**のインストール

システムがグラフィカル・ログイン画面を起動したらシステムにログインして下さい。 RedHawk OSインストールDVDをシステムの光学メディア・ドライブに挿入し、DVDを挿 入した時に開くファイルブラウザー・ウィンドウを閉じて下さい。続いてターミナル・ウ ィンドウを開き、マウントされたDVDのディレクトリへ移動して下さい。

#### **NOTE**

DVDからのインストール時に問題に遭遇した場合、DVD挿入後に次 のコマンドを実行して下さい:

#### **sudo setfacl -m g::5,o::5 /media/\***

RedHawk Linuxをインストールするには次のコマンドを(お手持ちの光学メディア・デバイ スで使用される実際のマウント・ポイントに置き換えて)実行して下さい。

**cd** */path-to-actual-mount-point* **sudo ./install-redhawk**

インストール・スクリプトはエンド・ユーザー向け使用許諾契約書(End User License Agreement)の受諾または拒否をするよう指示します。プロンプトで「v」を入力すること で契約書を見ることが可能です。

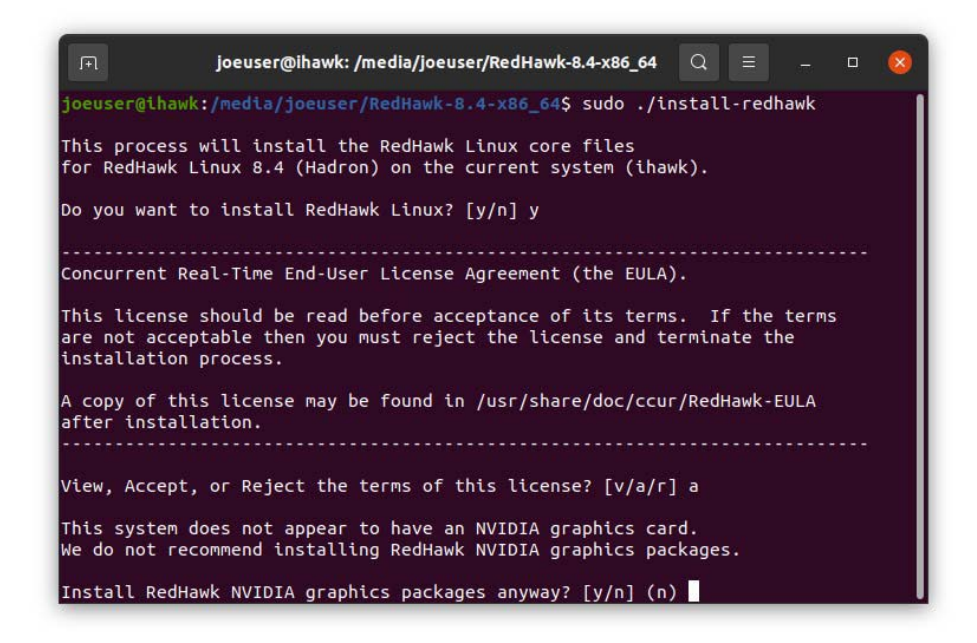

ビデオ・カードのインストールおよび構成などの適切な処置を必要とする特別な指示がイ ンストール中に表示されます。インストール・スクリプトが終了するまで画面上の指示に 従って下さい。

RedHawkインストール中に表示されるメッセージはパッケージのダウンロードが発生して いるように見えますが、RedHawk DVDを使用している時は実際のネットワーク・アクセ スは行われていません。

### **NOTE**

インストール・スクリプトがインストール終了近くで停止している ように見えるのは正常です。複数の必要なバックグランド動作が実 行中なのでスクリプトを中断してはいけません。

RedHawkパッケージのインストーラーが正常に終了すると以下のようなメッセージが表示 されます。

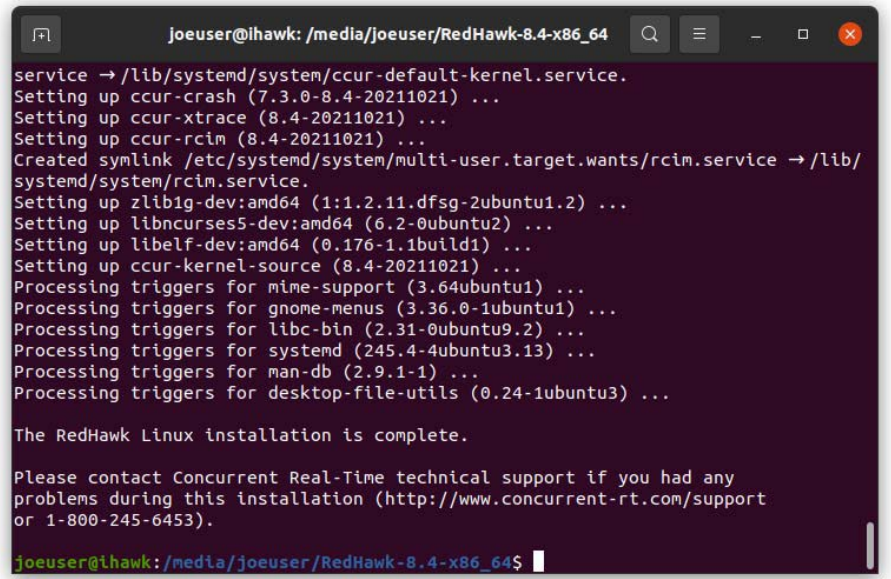

ドライブからディスクをイジェクトして取り除き、システムを再起動して新しくインスト ールされたRedHawkカーネルを選択しシステムがグラフィカル・ログインまで起動するこ とを確認して下さい。

この時点で基本的なRedHawk Linuxのインストールが完了しています。更なるRedHawkソ フトウェアのインストールを希望する場合、本書内の以下のセクションを参照して下さ **い:** 

35ページの「[Frequency Based Scheduler\(FBS\)](#page-40-0)のインストール」 36ページの「追加のRedHawk[製品のインストール」](#page-41-0)

# **RedHawk**ソフトウェアの更新

### **NOTE**

Concurrentのネットワーク・パッケージ・リポジトリを介してソフト ウェアをインストールするための最新の手順は常に **<http://redhawk.concurrent-rt.com/network>**のウェブ・ページで入手す ることが可能です。

Ubuntuパッケージ管理ソフトウェアにConcurrent Real-TimeのDebianレポジトリをアクセス させるために次の手順を実行して下さい。

1. 次のコマンドを実行してConcurrent Real-Timeの公開キーを入手して下さい:

**sudo wget http://redhawk.concurrent-rt.com/network/ccurpublic-key**

2. 次のコマンドを実行してこのキーをパッケージ管理データベースに追加して下 さい:

#### **sudo apt-key add ccur-public-key**

3. *Login*と*Pass*は適切な値に置き換え、**/etc/apt/sources.list.d**ディレクト リに以下の行を持つredhawk.listという名前の新しいファイルを作成して下さ い:

deb http://redhawk.concurrent-rt.com/ubuntu/*Login*/*Pass*/ redhawk 8.4.n core

ログインID(Site IDとも言います)とパスワードはConcurrent Real-Timeから指定 され、システムもしくはソフトウェアと一緒に提供されるカバー・レターに含 まれていることに注意して下さい。

また、上記例で示されているcoreチャンネルに加え、オプションの製品を購入 している場合は行の最後にfbsおよび/またはrcimgpsも追加することが可能なこ とに注意して下さい。

4. 現在キャッシュされているパッケージのリポジトリ情報を更新するため次のコ マンドを実行して下さい:

#### **sudo apt-get update**

このコマンドはお手持ちのシステム上のどのソフトウェアも変更しません一単 に**/etc/apt/sources.list**と**/etc/apt/sources.list.d**以下のファイル から全てのパッケージのリポジトリ定義を更新します。

5. Concurrent Real-Timeの最新のソフトウェア・パッケージ使ってお手持ちのシス テムを最新にするには次のコマンドを使用して下さい:

#### **sudo apt-get install 'ccur-\*'**

コマンドが入手可能な全てのパッケージと正確に一致するようにシングル・ク ォーテーションを使って文字列ccur-\*を囲むことが重要となります。

あるいは、次の例のようなコマンドを使って特定のConcurrent Real-Timeのパッ ケージを個別にインストールもしくは更新することが可能です:

**sudo apt-get install ccur-kernel-trace ccur-vmlinuxtrace**

# **Ubuntu**固有の注意事項

本項では、既存のRedHawkユーザーが良く知っているであろうRockyの手続きとは異なる 様々なUbuntu固有の手続きについて取り上げます。

## カスタム・カーネルの構築とインストール

新たに構築されたRedHawkカスタム・カーネルをインストールするには、**ccurconfig(1)**のmanページで説明されている通常の手順に従う必要があります。但し、カー ネルのインストールを完了するにはいくつかの追加コマンドを実行する必要もあります。 以下の例を参照して下さい。

### **NOTE**

次の追加パッケージはデフォルトのインストールではなく、 RedHawkカスタム・カーネルを構築するためにシステムにインスト ールする必要があります:**make, gcc, flex, bison, qt5 default, g++**

以下の例はRedHawkトレース構成をベースとするカスタム・カーネルを構成、構築、完全 にインストールするコマンドを示します。続くコマンドが正常終了した場合、警告は無視 しても差し支えないことに注意して下さい。

```
cd /usr/src
cd linux-5.10.59RedHawk8.4
sudo ./ccur-config trace
sudo make -j 10 bzImage modules
sudo make -j 10 modules_install
sudo make -j 10 install
sudo update-initramfs -c -k 5.10.59-rt52-RedHawk-8.4-custom
sudo update-grub
```
カスタム・カーネルからブートするには、カスタム・カーネルのgrubインデックス番号を 得るために引数なしで**ccur-grub2(1)**を実行して下さい。続いてカスタム・カーネルを デフォルトのカーネルとするためにもう一度次のようにコマンドを実行して下さい:

**sudo ccur-grub2 -d <***index number***>**

# カーネル・クラッシュ・ダンプ

kdumpは後で解析するためにシステムのメモリの中身を保存することを許可するカーネ ル・クラッシュ・ダンプのメカニズムです。kexecは他のカーネルのコンテキストから Linuxカーネルを起動して最初のカーネルのメモリの中身を保存するために使用されま す。

次の手順では、基本的なソフトウェアのインストール、メモリの予約、kdumpの構成、ク ラッシュ・ダンプの強制、ダンプを解析するcrashツールの使用について提供します。

1. クラッシュ・ダンプ・パッケージをインストールして下さい。

パッケージはクラッシュ・ダンプを動作するために必要な全てのツールをイン ストールします。

#### **sudo apt-get install linux-crashdump**

インストール中、次の質問が尋ねられる可能性があります。

その場合は次のように応答して下さい。

Should kexec-tools handle reboots (sysvinit only)? **NO** Should kdump-tools be enabled by default? **YES**

2. キャプチャー・カーネル用にカーネル・メモリを予約して下さい。

システム・メモリの一部はキャプチャー・カーネル用に予約される必要があり ます。システム・メモリのこの部分はメイン・カーネルで利用することは出来 ません。

ツールのインストール時、メモリ予約の初期設定は自動的に構成されます。そ うではないまたはメモリ予約を変更する必要がある場合、構成ファイルを編集 して下さい。

#### **sudo vi /etc/default/grub.d/kdump-tools.cfg**

次のようなクラッシュ・カーネルのメモリ予約を定義する行が確認できます。

crashkernel=512-:192M

続いて次のコマンドを実行してgrubファイルを更新して下さい:

#### **sudo update-grub**

3. kdumpカーネルをデフォルト・カーネルとして構成しシステムを再起動して下 さい。

いずれのRedHawkカーネル(標準、トレース、デバッグ)もkdumpカーネルとして 使用することが可能であることに注意して下さい。必要とするカーネルのイン デックス番号を得るにはオプションなしで**ccur-grub2**を起動して下さい。

**sudo ccur-grub2 -d <dump kernel index no.> sudo reboot**

システム起動後、crashkernelのメモリが予約されたことを確認して下さい。

```
dmesg | grep crashkernel | grep -i reserving
```
出力は次と同じようになります:

[0.000000] kexec: Reserving the low 1M of memory for crashkernel [0.000000] Reserving 192MB of memory at 2912MB for crashkernel

4. 続いてkdumpの構成を修正して下さい。

まずkdumpで問題になる**/boot**ディレクトリ内の一部のリンクを削除して下さ い:

#### **rm /boot/vmlinux-\*RedHawk\***

次に存在しない場合は**/var/lib/kdump**ディレクトリにkdump用のリンクを生 成して下さい:

**KRELEASE='uname -r' cd /var/lib/kdump ln -s /boot/vmlinuz-{\$KRELEASE} ./vmlinuz**

#### **ln -s /boot/initrd.img-{\$KRELEASE} ./initrd.img**

次のパラメータが**/etc/default/kdump-tools**ファイル内で1に設定されて いることを確認して下さい:

USE\_KDUMP=1

行った変更が反映された新しいkdump構成を再ロードして下さい:

#### **sudo kdump-config reload**

5. 構成を確認し、現在の状態が「ready to kdump」と出力されることも確認して 下さい。

#### **sudo kdump-config show**

出力は次と同じようになります:

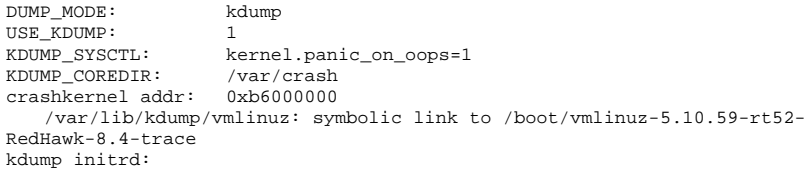

/var/lib/kdump/initrd.img: symbolic link to /var/lib/kdump/initrd.img-5.10.59-rt52-RedHawk-8.4-trace current state: ready to kdump

kexec command:

/sbin/kexec -p --command-line="BOOT\_IMAGE=/boot/vmlinuz-5.10.59-rt52- RedHawk-8.4-trace root=UUID=eab38b4f-5643-4071-baff-5f25990e2c7d ro quiet splash vt.handoff=7 console=ttyS0,115200 reset\_devices systemd.unit=kdump-tools-dump.service nr\_cpus=1 irqpoll nousb ata\_piix.prefer\_ms\_hyperv=0" --initrd=/var/lib/kdump/initrd.img /var/lib/kdump/vmlinuz

6. kdump構成を試験するには、クラッシュを強制することが可能です。

次のコマンドはrootユーザーとして実行する必要があることに注意して下さい (この場合、**sudo**は機能しません)。本コマンドはシステムをクラッシュし再起 動することを理解し、必要な予防措置を講じて下さい。

#### **echo c > /proc/sysrq-trigger**

クラッシュ回復中のエラーの多くは、**kdump-tools**からの次のエラーも含め て無視することが可能です。詳細については57[ページの「既知の問題」にある](#page-62-0) [「クラッシュ・ダンプ生成中の様々な警告」を](#page-62-0)参照して下さい。

Starting Kernel crash dump capture service... [ 39.694990] kdump-tools[7832]: Starting kdump-tools: [ 39.695247] kdump-tools[7850]: \* running makedumpfile -c -d 31 /proc/vmcore/var/crash/202110271350/dump-incomplete Copying data : [100.0 %] | eta: 0 s [ 60.243791] kdump-tools[7874]: The kernel version is not supported. [ 60.243837] kdump-tools[7874]: The makedumpfile operation may be incomplete. [ 60.243872] kdump-tools[7874]: The dumpfile is saved to /var/crash/202110271350/dump-incomplete. [ 60.245277] kdump-tools[7874]: makedumpfile Completed. [ 60.424189] kdump-tools[7850]: \* kdump-tools: saved vmcore in /var/crash/202110271350 [ 60.696787] kdump-tools[7850]: \* running makedumpfile --dumpdmesg /proc/vmcore /var/crash/202110271350/dmesg.202110271350

[ 60.770728] kdump-tools[7883]: dump\_dmesg: Can't find some symbols for  $log_b$ u f.<br>[ 60.77] [ 60.771109] kdump-tools[7883]: The kernel version is not supported. [ 60.771155] kdump-tools[7883]: The makedumpfile operation may be incomplete.<br>[ 60.771186] kdump-tools[7883]: makedumpfile Failed. [ 60.771186] kdump-tools[7883]: makedumpfile Failed. [ 60.771398] kdump-tools[7850]: \* kdump-tools: makedumpfile --dumpdmesg failed. dmesg content will be unavailable [ 60.773691] kdump-tools[7850]: \* kdump-tools: failed to save dmesg content in /var/crash/202110271350

- [ 60.796721] kdump-tools[7886]: Wed, 27 Oct 2021 13:50:37 -0400<br>[ 61.076207] kdump-tools[7887]: Rebootina. [ 61.076207] kdump-tools[7887]: Rebooting.
- 7. システム再起動後にcrashを調査して下さい。

次のように設定されたKRELEASE変数は、システムがクラッシュした時に実行 していたのと同じカーネル・バージョンが現在起動していることを前提としま す。そうではない場合、クラッシュ時に使用されたカーネルのカーネル・リリ ース名称にKRELEASEを置き換えて下さい。

**crash**コマンドからエラーが発生した場合、**/usr/ccur/bin/crash**を使用し ていることを確認して下さい:

**which crash KRELEASE='uname -r' cd /var/crash ls -ltr cd <crash-dir> crash /usr/lib/debug/boot/vmlinux-{\$KRELEASE} ./dump.\***

# <span id="page-86-0"></span>セーフ・グラフィック・モードでの**Ubuntu**のインストール

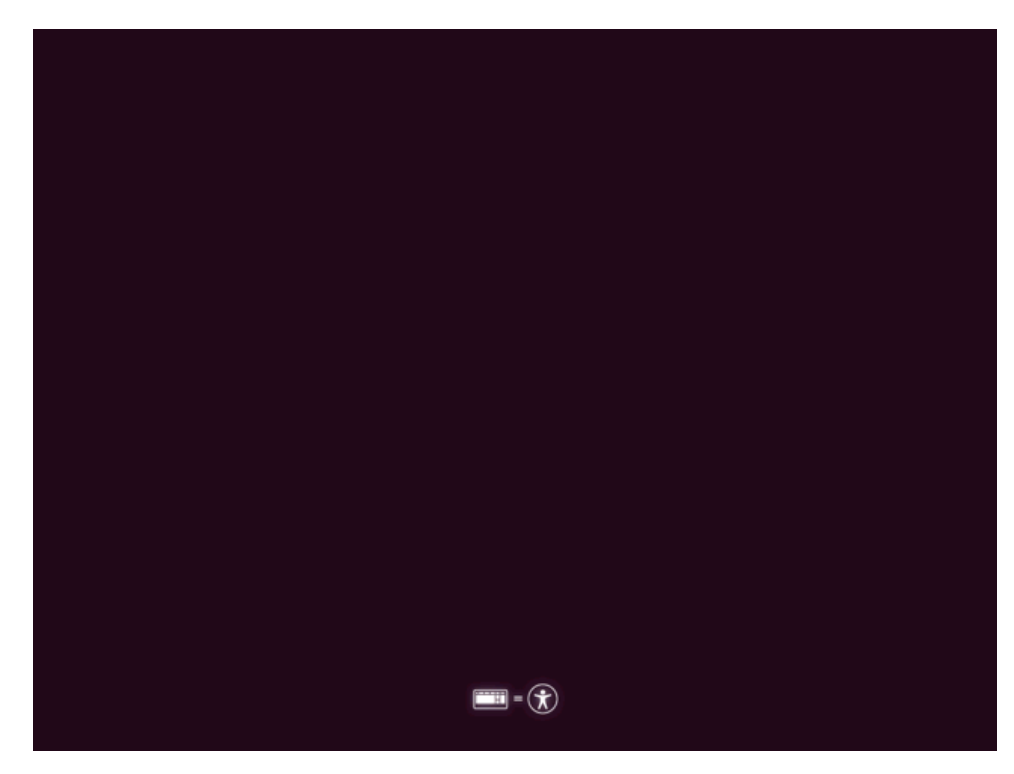

DVDからブートして以下のページが表示されたらDown Arrowキー(↓)を押下して下さ い。このページは僅かな時間しか表示されないので細心の注意を払って下さい。

適切な言語を選択してEnterを押下して下さい。

|                                                                                                    | Language         |                     |            |  |  |
|----------------------------------------------------------------------------------------------------|------------------|---------------------|------------|--|--|
| Amharic                                                                                                   | Français         | Македонски          | Tamil      |  |  |
| Arabic                                                                                                    | Gaeilge          | Malayalam           | తెలుగు     |  |  |
| Asturianu                                                                                                 | Galego           | Marathi             | Thai       |  |  |
| Беларуская                                                                                                | Gujarati         | Burmese             | Tagalog    |  |  |
| Български                                                                                                 | עברית            | Nepali              | Türkçe     |  |  |
| Bengali                                                                                                   | Hindi            | Nederlands          | Uyghur     |  |  |
| Tibetan                                                                                                   | Hrvatski         | Norsk bokmål        | Українська |  |  |
| Bosanski                                                                                                  | Magyar           | Nonsk nynonsk       | Tiếng Việt |  |  |
| Català                                                                                                    | Bahasa Indonesia | Punjabi (Gurmukhi)  | 中文(简体)     |  |  |
| Čeština                                                                                                   | Islenska         | Polski              | 中文(繁體)     |  |  |
| Dansk                                                                                                    | Italiano         | Português do Brasil |            |  |  |
| Deutsch                                                                                                   | 日本語              | Português           |            |  |  |
| Dzongkha                                                                                                  | ქართული          | Română              |            |  |  |
| Ελληνικά                                                                                                  | Қазақ            | Русский             |            |  |  |
| English                                                                                                   | Khmer            | Sámegillii          |            |  |  |
| Esperanto                                                                                                 | ಕನೆ್ನೆಂ          | සິ∘හල               |            |  |  |
| Español                                                                                                   | 한국어              | Slovenčina          |            |  |  |
| Eesti                                                                                                    | Kurdî            | Slovenščina         |            |  |  |
| Euskara                                                                                                   | Lao              | Shqip               |            |  |  |
| ىسراف                                                                                                    | Lietuviškai      | Српски              |            |  |  |
| Suomi                                                                                                    | Latviski         | Svenska             |            |  |  |
| <b>F5</b> Accessibility<br>F6 Other Options<br><b>F2</b> Language<br><b>F3</b> Keymap F4 Modes<br>F1 Help |                  |                     |            |  |  |

Install Ubuntu (safe graphics)を選択するにはDown Arrowキー(↓)を使用して下さい。

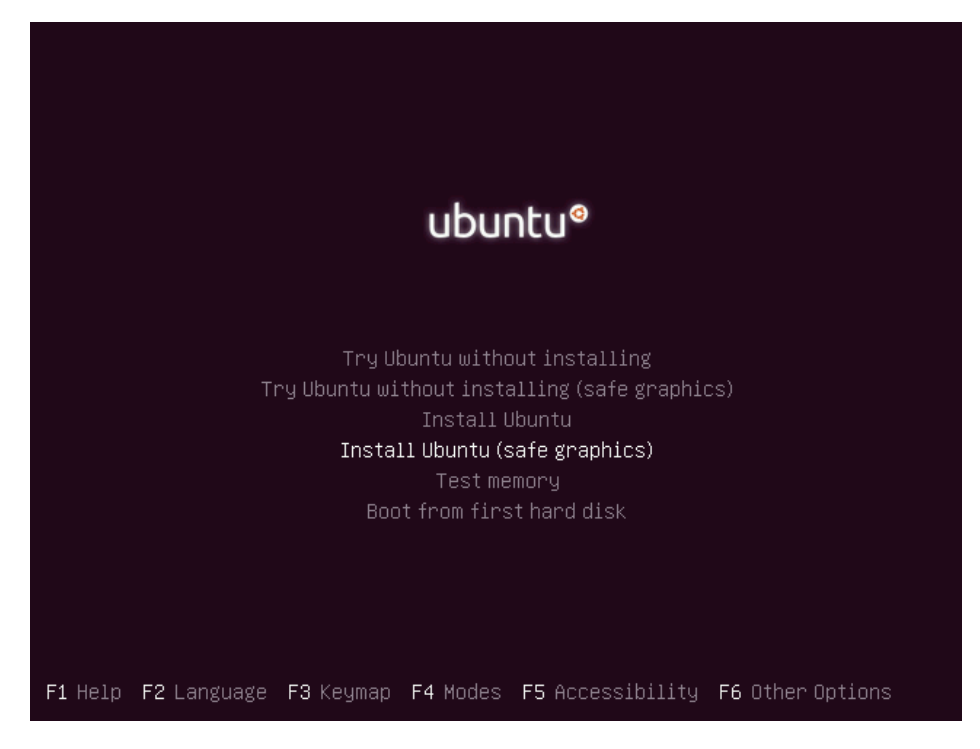

選択したらEnterを押下して続行して下さい。本章の最初にあるインストール手順に従い インストールを完了して下さい。

# **B** <sup>A</sup>**ARM64**のサポート

本付録は64-bit ARMv8-Aプロセッサー・アーキテクチャ(別名ARM64またはAarch64)を利 用するハードウェアを使ったRedHawk 8.4の使用に関する追加情報を含んでいます。

# 概要**<sup>B</sup>**

RedHawk 8.4はARM64アーキテクチャに移植されており、現在以下の開発システムに関し て認定を行っています:

- Applied Micro X-C1 Server Development Platform (別名: Mustang)
- ARM Juno R1 64-bit Development Platform

更なるARM64システムのサポートを計画しています。他のシステムにご興味あるお客様 は、詳細についてConcurrent Real-Timeの営業担当者に連絡をして下さい。

# インストール

ARM64へのRedHawk 8.4のインストールはRocky 8.4とUbuntu 20.04 LTSベース・ディスト リビューションの両方の利用をサポートしています。残念ながら、現在利用可能な全ての ARM64ハードウェアに関するこれらのベース・ディストリビューションのインストール は大幅に異なっているため、本書の範囲を超えています。

Concurrent Real-Timeはお客様自身でインストールに挑戦する代わりにプレ・インストール されたARM64システムをConcurrent Real-Timeから購入することを推奨します。しかしな がら、それを挑戦したい人にとっては以下のガイドラインが初期のベース・ディストリビ ューションのインストールを進める手助けになるかもしれません:

- RedHawkを動作させるにはボードはUEFIファームウェアで構成する必要があり ます。他のファームウェア(例:*Das U-Boot*ブート・ローダー)がプレ・インス トールされて売られているボードは、UEFIに変更されるまでRedHawkで使うこ とは出来ません。変更の手順についてはインターネット上の多くのリソースを 参照して下さい。
- いくつかのARM64システムはグラフィカル・コンソールを備えていますが、 RockyとUbuntuの両方がシリアル・コンソールを通したシンプルなテキスト・ インターフェースを使ったインストールをサポートしています。加えて、 Rockyは更にリモートVNC接続を利用することでグラフィカルにインストール することが可能です。詳細についてはインターネットのリソースを参照して下 さい。
- 大抵の場合、RockyまたはUbuntuのインストールを実行する最も簡単な方法 は、ディストリビューションの光学メディア・ディスクを挿入した状態で ARM64システムにUSB DVDリーダーを接続することです

システムがディスクのインストーラーを自動的に起動することはできそうにあ りませんが、システムが起動されたら、UEFIシェルへの手動コマンドをディス クのインストーラーを起動するために実行することが可能です。

 ベース・ディストリビューションのインストールが正常に開始したら、ベー ス・ディストリビューションのインストールを完了するために12[ページの](#page-17-0) 「Rocky[のインストール」も](#page-17-0)しくはA-1ページの「Ubuntu[のインストール」を](#page-72-0)参 照して下さい。

ARM64システムで必須の初期低レベル構成を実行してベース・ディストリビューション のインストールが成功した後、Rockyシステムに関しては32ページの「[RedHawk Linux](#page-37-0)の [インストール」あ](#page-37-0)るいはUbuntuシステムに関してはA-7ページの「[RedHawk Linux](#page-78-0)のイン [ストール」に](#page-78-0)進んで下さい。

# **C** <sup>A</sup>**UEFI**セキュア・ブート

本付録はRedHawk Linuxシステムを構成してUEFIセキュア・ブート・モードで起動する手 順を含んでいます。

### **NOTE**

UEFIセキュア・ブート・モードはRocky 8.4ではサポートされていま せんが、将来のリリースではサポートされます。一方、RedHawk 8.4 はUEFIセキュア・ブートをサポートしてるので、セキュア・ブート をサポートするRocky互換8.4ディストリビューションにインストー ルすることが可能であることに留意して下さい。

### **NOTE**

EFIランタイム・サービスはRedHawk 8.2.1リリース以降はデフォル トで無効化されていますので、RedHawkカーネルを実行すると **mokutil**コマンドは使用できません。状態を問合せするために **mokutil**コマンドを実行すると「EFI variables are not supported on this system」を返します。EFIランタイム・サ ービスはベース・カーネル(RockyまたはRedHat)ではデフォルトで有 効化されたままです。詳細については57[ページの既知の問題項にあ](#page-63-0) る「EFI[ランタイム・サービスはデフォルトで現在無効」を](#page-63-0)参照して 下さい。

### 概要**<sup>C</sup>**

UEFIセキュア・ブートはファームウェアによって起動されたコードが信頼されることを 保証する検証メカニズムです。UEFIセキュア・ブートは起動時にロードされる各バイナ リがファームウェア内にある既知のキーに対して認証されていることを要求します。その 結果、信頼の連鎖はファームウェアから署名済みドライバーおよびカーネル・モジュール まで検証されます。

## 構成

UEFIセキュア・ブート・モードでRedHawk Linuxシステムを起動するには、BIOSがセキュ ア・ブート有効に変更され、RedHawk Linuxのマシーン所有者キー(MOK: Machine Owner Key)がシステムのMOKリストに追加されていることが要求されます。

次の手順はRedHawk LinuxシステムがUEFIセキュア・ブート。モードで起動するように構 成します。

- 1. RedHawk Linuxシステムをまだインストールしていない場合、直ぐにインストールし て下さい。システムはUEFIが有効な状態でインストールされRedHawk Linux Version 8.0.1以降が実行中である必要があることに注意して下さい。必要な情報は本書の[11](#page-16-0) [ページにある「インストール手順」を](#page-16-0)参照して下さい。
- 2. システムを再起動しBIOS設定に入ります。システムがUEFIブート・モードであるこ とを確認してからセキュア・ブートを有効にして下さい。BIOSの変更を保存してシ ステムをリセットして下さい。カーネル・ブート・メニューが表示された時、上と 下の矢印キーを使ってカーネル起動メニューからベース (RockyまたはRed Hat)カー ネルを選択して下さい。

次の画面が表示されます。

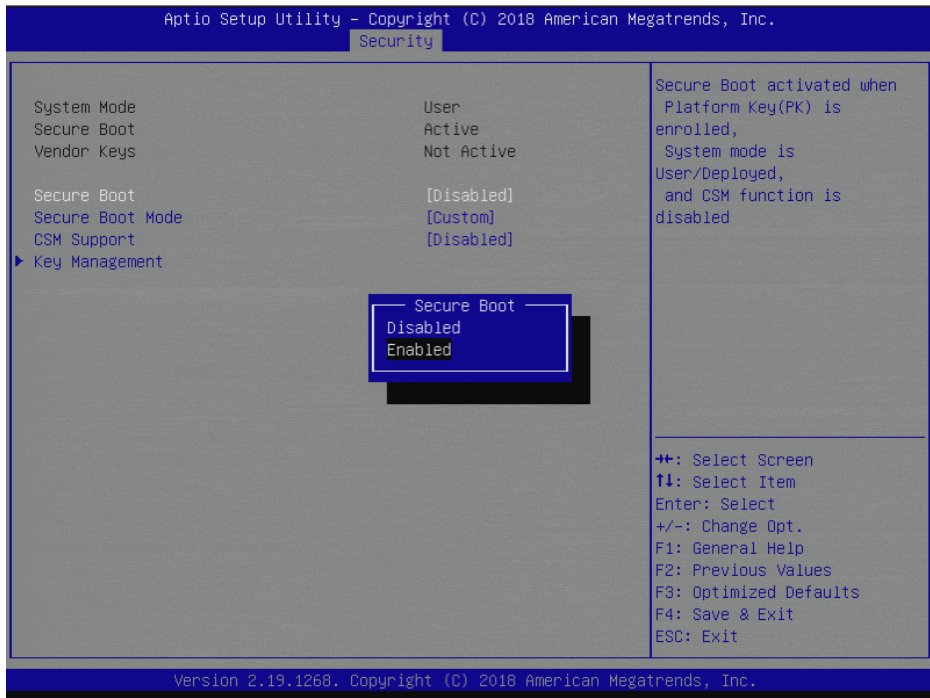

3. 起動したら、システムがセキュア・ブートが有効な状態で起動されたことを確認す るためにターミナル・ウィンドウを開いて次の**mokutil(1)**コマンドを実行して下 さい。

> # mokutil --sb-state SecureBoot enable

4. 続いてRedHawkマシーン所有者キー(MOK)の登録を要求するために次の **mokutil(1)**コマンドを実行して下さい。コマンドは本要求に対してパスワードの 生成と確認をするよう指示します。

> # cd /boot/efi # mokutil --import ./redhawk-ca.cer input password: input password again:

5. 次にRedHawkトレース・カーネルをデフォルト起動カーネルとして構成して下さ い。RedHawkトレース・カーネルのインデックスを探すには**blscfg**を使用して下さ い。デフォルト起動カーネルとして設定されいない場合、デフォルトとして設定す るため**-d**オプションを使用して下さい。

6. システムを再起動して下さい。GRUBをロードする直前でシステム・コンソール上に MOK Managementメニューが要求の登録を完了するように指示します。次画面は MokManagerのキー登録の例を示します。

### **NOTE**

コンソール上に表示されたMokManagerウィンドウは10秒以内にアク セスする必要があり、さもなければタイムアウトとなりMOKの登録 なしに再起動します。

### **NOTE**

登録要求は要求が発行された後の起動でのみ記憶されます。 MokManagerウィンドウがタイムアウトまたは登録中に問題があった 場合、ベース・システムのカーネル(RockyまたはRed Hat)を再起動し て前述の手順4から再開して要求を再発行する必要があります。

MOK Managementを開始するには10秒以内に任意のキーを押下して下さい。

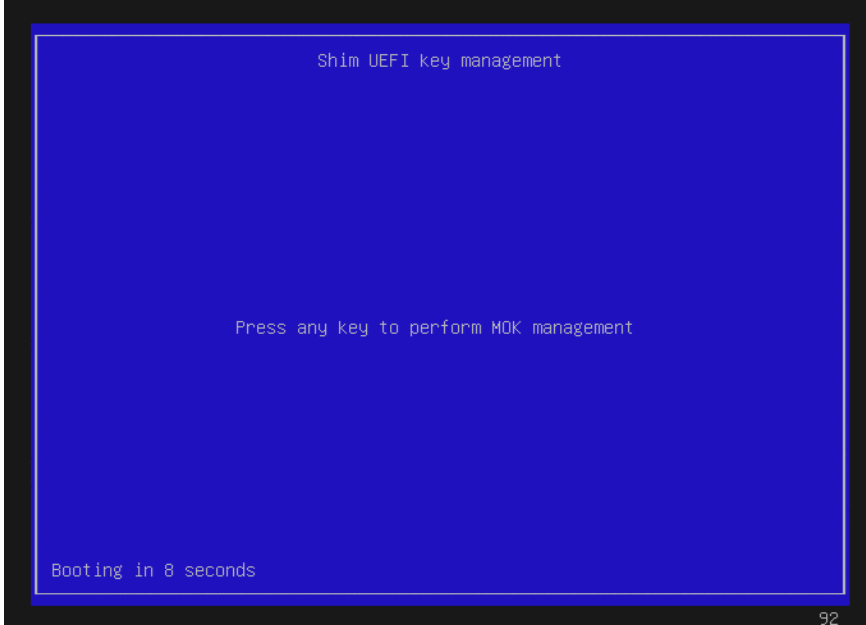

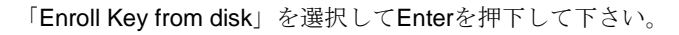

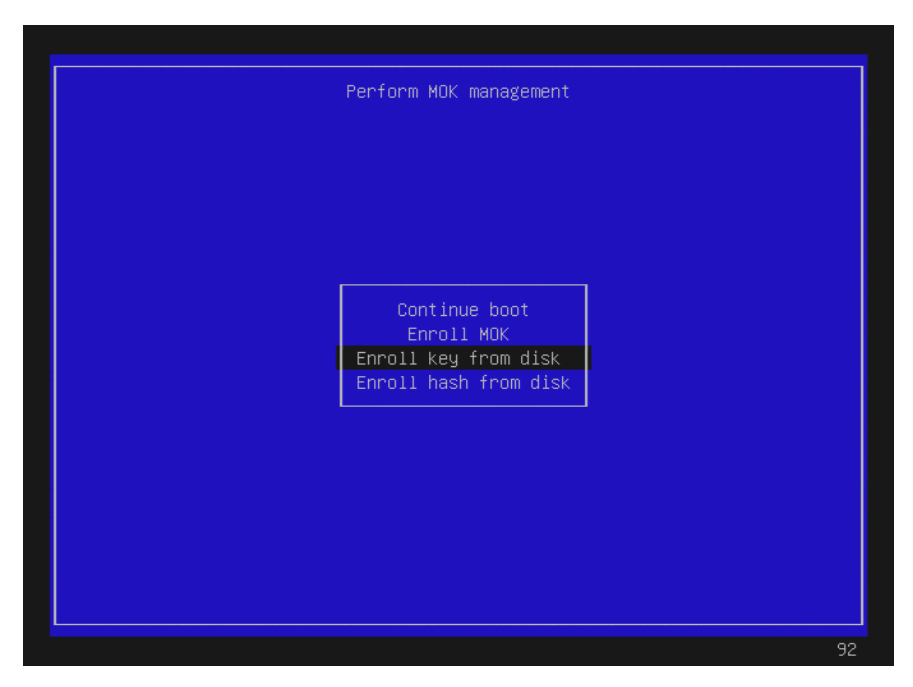

継続するには選択したキー上でEnterを押下して下さい。

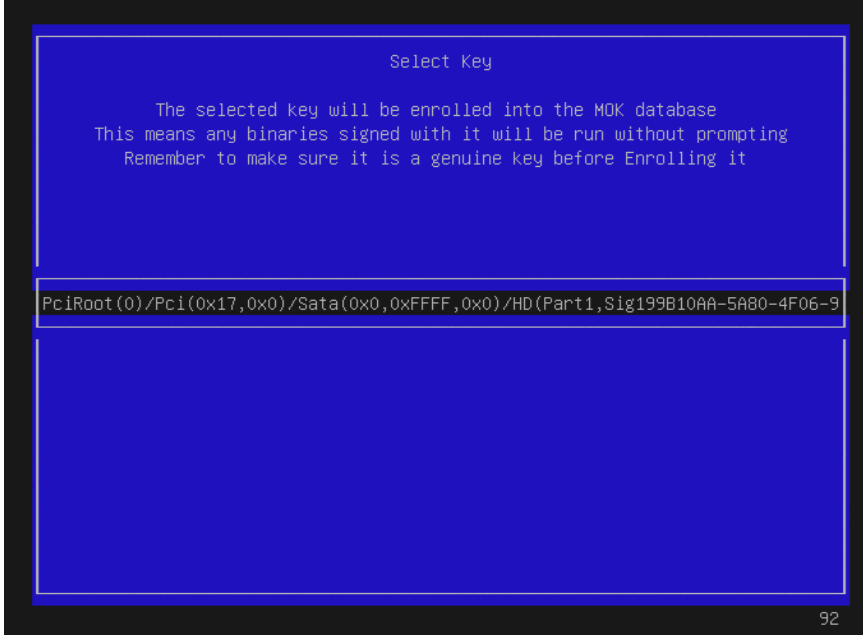

キーファイルredhawk-ca.cerを選択し、Enterを押下して下さい。

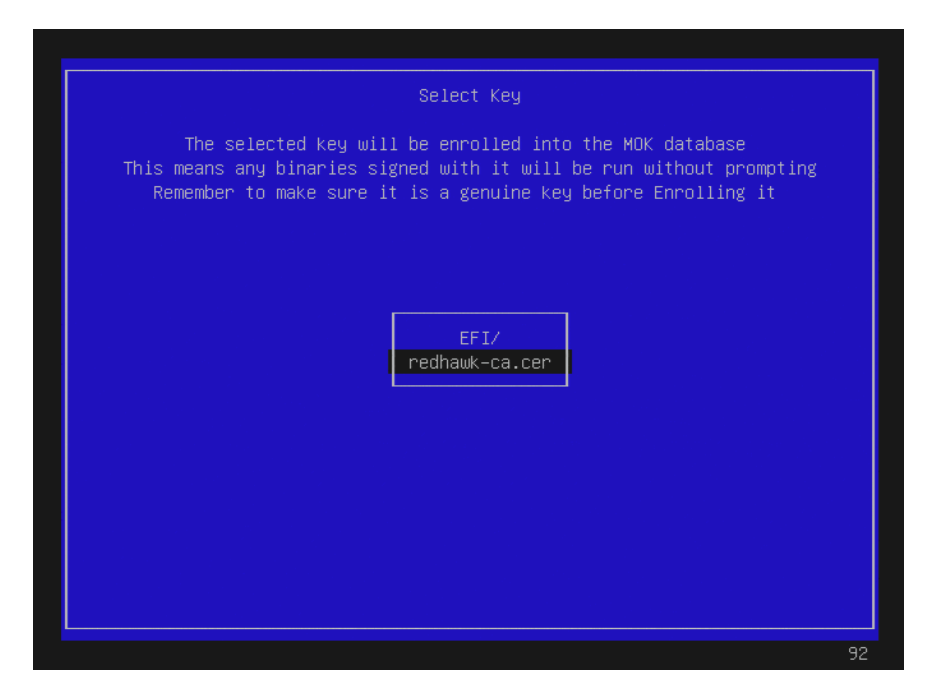

続いて、(ここでは表示されていない)画面がキーを確認または/および続行するため の選択肢を提示します。キーを表示するにはview keyを選択した後ENTERを押下し て戻って下さい。下図はキー確認画面の一例です。

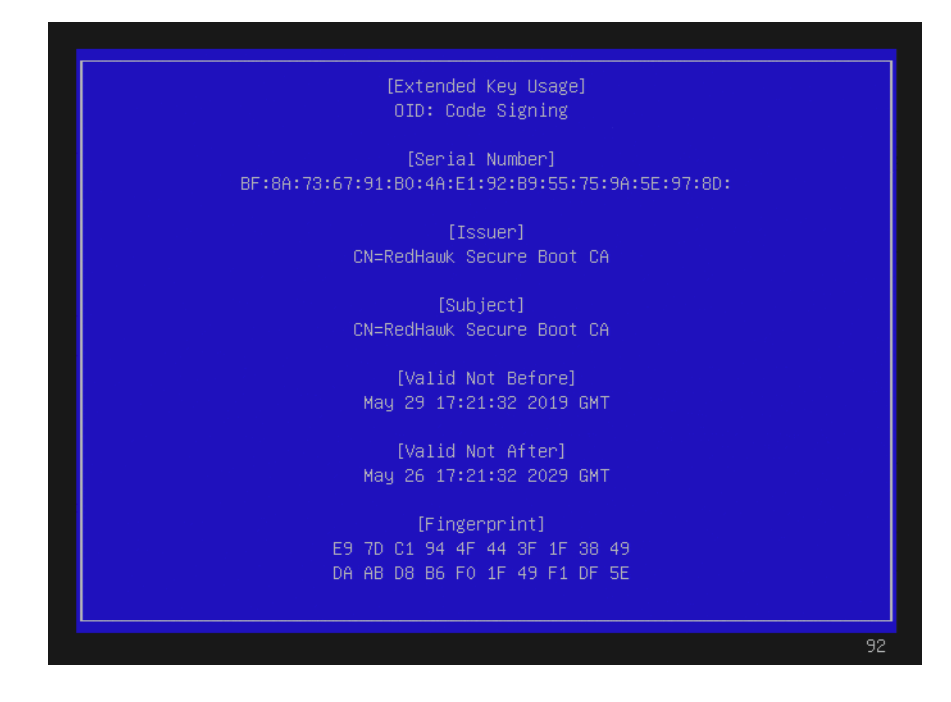

### キーを登録するにYesを選択してENTERを押下して下さい。

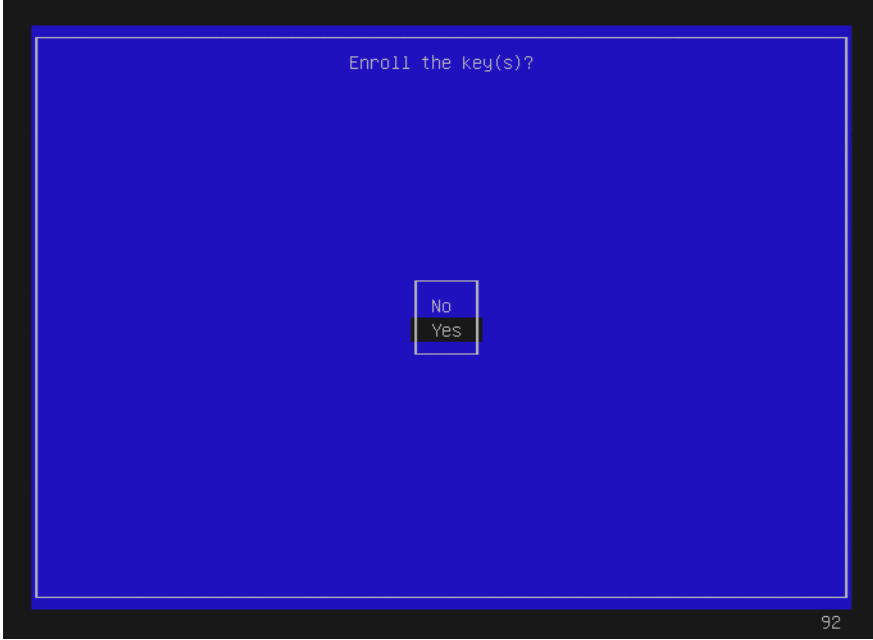

Rebootを選択してENTERを押下して下さい。

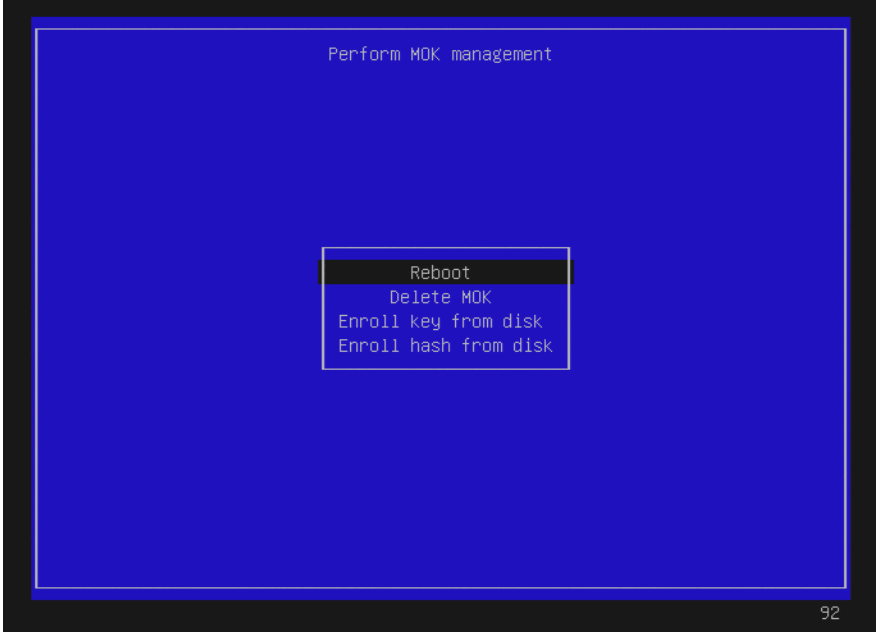

一部のシステムでは登録が正常終了後、再起動でMokManagerメニューに戻ることに 注意して下さい。もしこれが発生した場合、タイムアウトさせて起動を続行して下 さい。

7. 起動後、RedHawk Linuxトレース・カーネルで起動されていること(**uname(1)**)を確 認して下さい。また、セキュア・ブートが次のように有効であることも確認して下 さい:

**dmesg | grep -i secure** [ 0.017972] Secure Boot enabled *RedHawk Linux Version 8.4 Release Notes*

# **D** <sup>A</sup>**Turbo**サービス

# 概要**<sup>D</sup>**

Turbo Boostは、電力使用量および温度がある制限以内である場合にプロセッサの定格基底 周波数よりもIntelプロセッサを著しく高速に実行できるようにするIntelの機能です。全て のIntelプロセッサがTurbo Boost機能を提供してはいませんが、そのようなプロセッサでは 利用するためにシステムのファームウェア設定で機能を有効にする必要があります。

(Turbo Coreとして知られる)Core Performance Boostは、電力使用量および温度がある制限 以内である場合にAMDプロセッサに対し同様のプロセッサ速度のブースト動作を実装す るAMDの機能です。全てのAMDプロセッサがCore Performance Boost機能を提供してはい ませんが、そのようなプロセッサでは利用するために同様にシステムのファームウェア設 定で機能を有効にする必要があります。

RedHawk Linuxの最近のバージョンは、オペレーティング・システムを通して実行時にプ ロセッサ速度のブーストを有効および無効にすることが可能な**turbo**と呼ばれるシステ ム・サービスを含んでいます。本付録では本サービスの使い方を説明し、また、リアルタ イム・アプリケーション実行時にプロセッサ速度のブーストを有効化するかどうかを決定 する手助けとなる情報を提供します。

# 構成

**turbo**サービスはRedHawkインストール中にシステムに追加されますが、このサービスは デフォルトの無効状態で最初はインストールされます。インストール後、ユーザーはデフ ォルトを自由に覆し、適切と思うとおりに**turbo**サービスの状態を変更します。

プロセッサ速度のブーストがリアルタイム性能にどの程度影響を及ぼす可能性があるのか についてはD-5[頁の「リアルタイムへの影響」を](#page-102-0)参照して下さい。

## ファームウェアの設定

プロセッサ速度のブーストは、利用前にまずはシステムのファームウェア設定で有効化す る必要があります。殆どのシステムにおいて設定はファームウェア設定のAdvanced⇒ CPU Configurationページにあります。

Intelプロセッサを使用するシステムでは、Turbo Boos設定は通常Advanced⇒CPU Configuration⇒Advanced Power Management Configuration⇒CPU P State Controlで見つ けることが可能で次の画面のようになります:

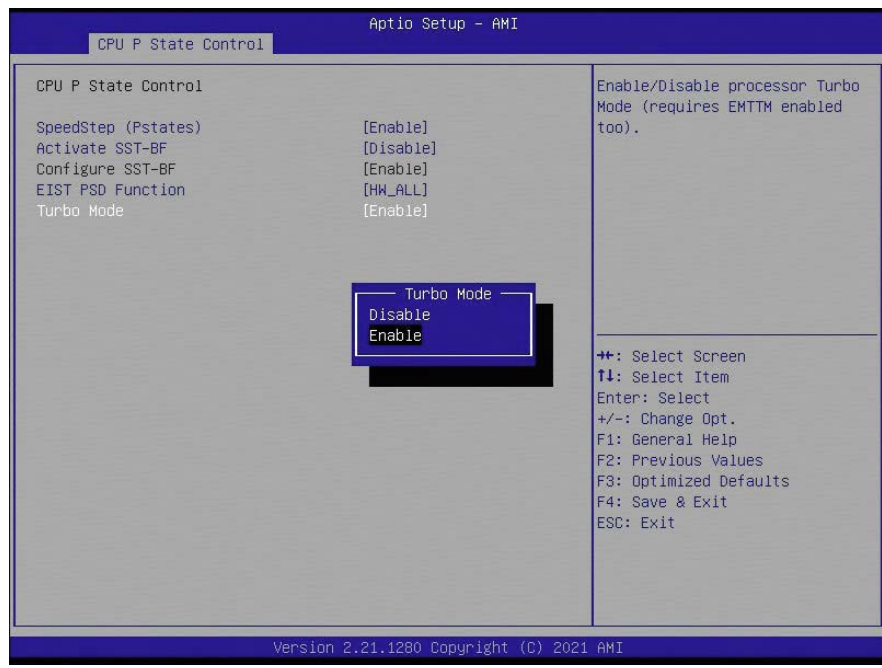

AMDプロセッサを使用するシステムでは、Core Performance Boos設定は通常Advanced⇒ CPU Configurationで見つけることが可能で次の画面のようになります:

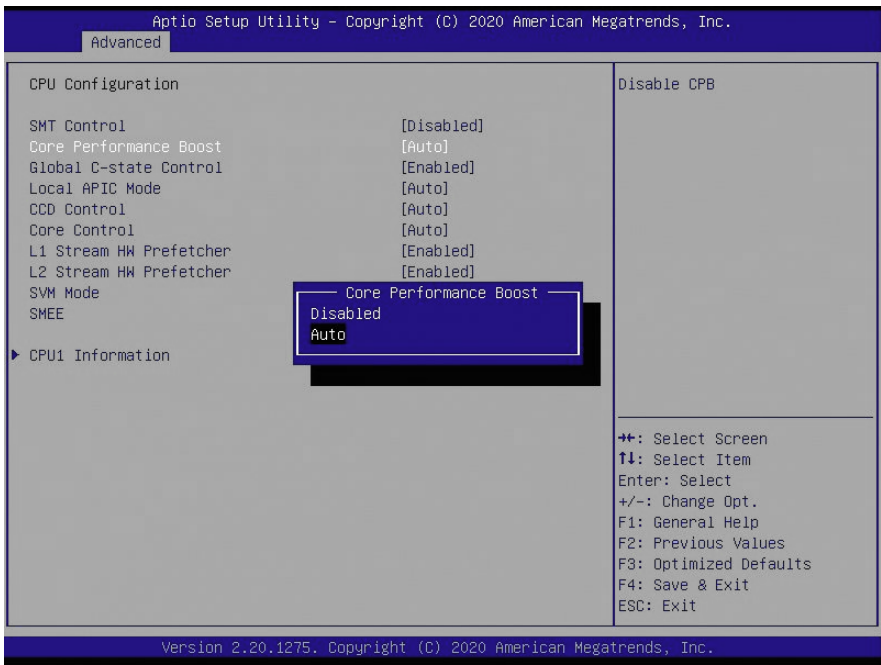

## サービスの有効化

**turbo**サービスを有効化しプロセッサ速度をブーストさせるには、rootユーザーとして次 のコマンドを実行して下さい:

systemctl enable turbo systemctl start turbo

有効化し開始するとプロセッサ速度のブーストは可能ならいつでも許可され、この動作は 再起動しても保持されます。

**turbo**の状態が有効であることを確認するには、rootユーザーとして次のコマンドを実行 して下さい:

systemctl status turbo

次のような出力が表示されます:

● turbo.service - Enable or Disable Turbo Boost Loaded: loaded (/usr/lib/systemd/system/turbo.service; enabled; vendor preset<br>Active: active (exited) since Tue 2021-11-16 14:36:48 EST; 14min ago Active:  $\frac{\text{active}}{3925678}$  (exited) since Tue 2021-11-16 14:36:48 EST; 14min ago Main PID:  $\frac{3925678}{3925678}$  (code=exited, status=0/SUCCESS) in PID:  $\overline{3925678}$  (code=exited, status=0/SUCCESS)<br>Tasks: 0 (limit: 1648261) Tasks: 0 (limit: 1648261)<br>CGroup: /system\_slice/turbe CGroup: /system.slice/turbo.service Nov 16 14:36:48 ihawk systemd[1]: Starting Enable or Disable Turbo Boost...

Nov 16 14:36:48 ihawk turbo.init[3925678]: Enabling Turbo Boost... Nov 16 14:36:48 ihawk turbo.init[3925678]: CPU Vendor: GenuineIntel Nov 16 14:36:48 ihawk turbo.init[3925678]: CPU Scaling Driver: Nov 16 14:36:48 ihawk turbo.init[3925678]: Turbo Boost Enabled Nov 16 14:36:48 ihawk systemd[1]: Started Enable or Disable Turbo Boost.

> 上記出力は**turbo**サービスが有効で開始されたこと、およびTurbo Boost機能がオペレーテ ィング・システムにより有効化されたことを確認しています。

## サービスの無効化

**turbo**サービスを無効化しプロセッサ速度がブーストするのを防ぐには、rootユーザーと して次のコマンドを実行して下さい:

systemctl stop turbo systemctl disable turbo

無効化するとプロセッサ速度のブーストは抑えられ、この抑制は再起動しても保持されま す。

**turbo**の状態が無効であることを確認するには、rootユーザーとして次のコマンドを実行 して下さい:

systemctl status turbo

次のような出力が表示されます:

• turbo.service - Enable or Disable Turbo Boost<br>Loaded: Loaded (/usr/lib/systemd/system/turb Loaded: loaded (/usr/lib/systemd/system/turbo.service; disabled; vendor prese<br>Active: inactive (dead) inactive (dead)

Nov 16 15:17:10 ihawk systemd[1]: Stopping Enable or Disable Turbo Boost... Nov 16 15:17:10 ihawk turbo.init[3926503]: Disabling Turbo Boost... Nov 16 15:17:10 ihawk turbo.init[3926503]: CPU Vendor: GenuineIntel<br>Nov 16 15:17:10 ihawk turbo.init[3926503]: CPU Scaling Driver: acpi-cpufreq Nov 16 15:17:10 ihawk turbo.init[3926503]: CPU Scaling Driver: Nov 16 15:17:10 ihawk turbo.init[3926503]: Turbo Boost Disabled Nov 16 15:17:10 ihawk systemd[1]: turbo.service: Succeeded. Nov 16 15:17:10 ihawk systemd[1]: Stopped Enable or Disable Turbo Boost.

上記出力は**turbo**サービスが無効で停止されたこと、およびTurbo Boost機能がオペレーテ ィング・システムにより無効化されたことを確認しています。

## サービスのエラー

システムで**turbo**サービスを開始すると次に示すようにエラーの表示をもたらす可能性が あることに注意して下さい:

# systemctl start turbo

Job for turbo.service failed because the control process exited with error code. See "systemctl status turbo.service" and "journalctl -xe" for details.

> これが発生した場合、次に示すようにエラー出力に示されている**turbo**サービスの状態を 確認して下さい:

# systemctl status turbo

• turbo.service - Enable or Disable Turbo Boost<br>Loaded: loaded (/usr/lib/svstemd/svstem/turb

Loaded: loaded (/usr/lib/systemd/system/turbo.service; disabled; vendor prese<br>Active: failed (Result: exit-code) since Tue 2021-11-16 16:06:03 EST; 34s ago failed (Result: exit-code) since Tue  $2021-11-16$   $16:06:03$  EST; 34s ago Process: 3052534 ExecStart=/usr/lib/ccur/turbo.init start (code=exited, status Main PID: 3052534 (code=exited, status=1/FAILURE)

Nov 16 16:06:02 ihawk systemd[1]: Starting Enable or Disable Turbo Boost... Nov 16 16:06:03 ihawk turbo.init[30]: Error: Intel Turbo Boost disabled in BIOS. Nov 16 16:06:03 ihawk systemd[1]: turbo.service: Main process exited, code=exite Nov 16 16:06:03 ihawk systemd[1]: turbo.service: Failed with result 'exit-code'. Nov 16 16:06:03 ihawk systemd[1]: Failed to start Enable or Disable Turbo Boost.

> 上記出力はTurbo Boostがシステムのファームウェア設定で有効化されていないためにエラ ーが発生したことを示していますが、システムのプロセッサがTurbo Boost機能をサポート していない場合にも同じエラーが発生する可能性があります。

> この状況を正すには、Turbo Boost機能が存在するかどうかを確認するためにシステムの個 別のプロセッサに関するプロセッサ・ベンダーのデータ・シートを確認して下さい。 Turbo Boost機能が存在する場合、Turbo Boostを有効にするためシステムを再起動しファー ムウェア設定を変更してシステムを再起動した後に再度**turbo**サービスを有効にして下さ い。

## **AMD**の注意事項

AMDプロセッサはRedHawk実行中にCore Performance Boostがシステムのファームウェア 設定で有効化されているかどうかを判断するメカニズムを提供しないことに注意して下さ い。この制約により、例えプロセッサがCore Performance Boost機能をサポートしていな い、もしくは機能がシステムのファームウェア設定で無効化されていても**turbo**サービス はAMDプロセッサでは常に正常に開始しているように見えます。

この理由により、AMDプロセッサを利用するシステムを持つユーザーは、システムでプ ロセッサ速度のブーストが起きることを期待する前にCore Performance Boost機能が存在し システムのファームウェア設定で有効化されていることを確認する必要があります。

# <span id="page-102-0"></span>リアルタイムへの影響

潜在的にユーザーを混乱させ、システムの正確なリアルタイム性能の能力に関する結論を 間違った報告に導かせる可能性がありますので、デフォルトで**turbo**サービスはRedHawk では無効化されています。本項ではこの混乱が起きる理由について考察し、ユーザーがよ り正確にシステムの能力を判断するために必要となる手順を推奨します。

### 理想的なケース

理想的には、プロセッサ速度のブーストを有効にするとリアルタイムの実行時間は常に均 一に速くなる事が保証され、電力使用量と温度の制限を決して超えないようになることで す。これが可能であれば、ブーストされた実行時間においてリアルタイム性能は通常のブ ーストされていない実行時間よりも常に速くなる事が期待でき、次のグラフ例はこの理想 的なケースを説明しています。

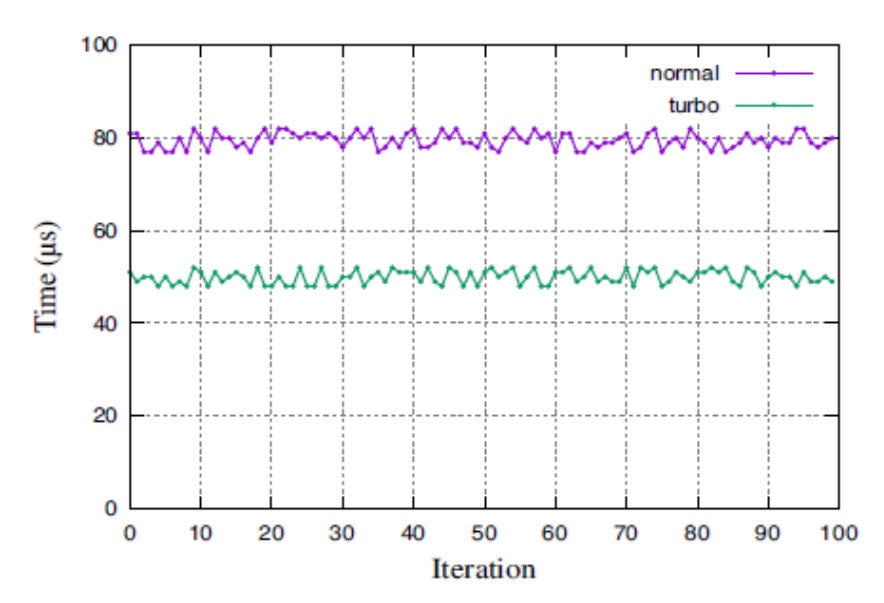

### **Ideal Execution Times**

残念ながら、このグラフは時には最上と平均的なケースの実行時間を正確に表す可能性が ある一方、実際の電力使用量と温度の制限が(特に最悪なケースの実行時間において)この 理想的なケースを達成不可能にします。

次項以降でユーザーが目にする可能性のあるより現実的なケースを説明します。

### ジッターの増加

プロセッサ速度のブーストは一般的にいつも平均および最上のケースの実行時間が向上し ますが、時間を伴う電力使用量と温度の変動は著しいジッターの増加をもたらしリアルタ イムのデターミニズムに否定的な影響を与える可能性があります。

例えば、ブーストされていない平均実行時間80μ秒で変動幅±5μ秒の通常のリアルタイム・ タスクは、プロセッサ速度のブーストによって平均実行時間が57μ秒に向上する可能性は ありますが、次のグラフに示すように変動幅は±10μ秒となる可能性もあります:

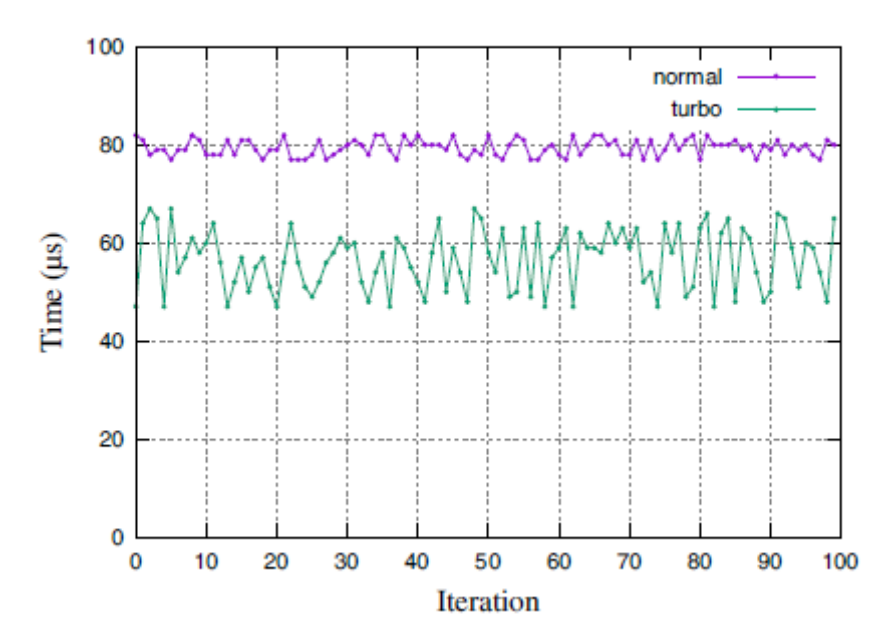

### **Execution Time Jitter**

一部のリアルタイム・アプリケーションでは、実行時間ジッターの増加は平均と最上のケ ースの実行時間が減少する恩恵よりもそれほど重要ではありませんが、他のリアルタイ ム・アプリケーションにおいてはこの非デターミニズムの増加は許されません。ユーザー はどちらの挙動が特定のリアルタイム・アプリケーションにとって適切であるかを判断す る必要があります。

最上および平均的なケースの実行時間の向上は、プロセッサ速度のブーストを有効にする ことで常に通常のブーストされていない実行時間よりも速くなる結果をもたらすように見 えるかもしれません。しかしながら実行時間は常に速いのではなく、次項ではプロセッサ 速度のブーストは正確な最悪のケースの実行時間の計算を誤りユーザーを間違った方向に 導く可能性がある理由を説明します。

### 最悪のケース

プロセッサ速度のブーストは大抵の場合は最上と平均的なケースの実行時間は向上し、過 度なシステム負荷で発生する電力使用量と温度の増加は速度のブーストを中断させ、次の グラフで示すように一時的に実行時間は通常のブーストされていないレベルに戻る可能性 があります:

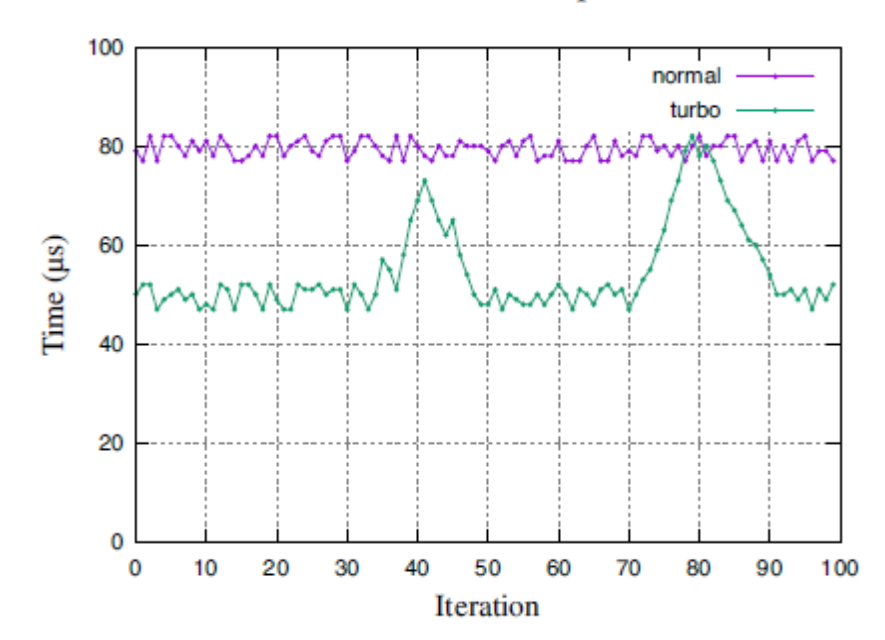

### **Execution Time Spikes**

これらの状況下でのプロセッサ速度のブーストの一時的な中断は、プロセッサ速度のブー ストは最上と平均的なケースの実行時間を向上する可能性がある一方で、正確な最悪なケ ースの実行時間はプロセッサ速度のブーストが有効または無効であるかに関わらず変化が ないことを明確にするはずです。

従って、ユーザーがプロセッサ速度のブーストを無効化した状態でリアルタイム・アプリ ケーションにおいて正確な最悪のケースの実行時間を測定することを常に推奨します。

### サマリー

ユーザーはリアルタイム・アプリケーションの具体的な必要条件を基に**turbo**サービスを 有効にするのか無効にするのかを決定する必要があります。Concurrentは決定する際は次 のガイドラインを考慮することを推奨しています:

- 1. **turbo**サービスを有効にすると大抵の場合はリアルタイム・アプリケーションにお いて最上と平均的なケースの実行時間は速くなります。
- 2. **turbo**サービスを有効にすると大抵の場合はリアルタイム・アプリケーションにお いて実行時間のジッターの量は増えます。
- 3. **turbo**サービスを有効にしてもリアルタイム・アプリケーションにおいて最悪のケ ースの実行時間は向上することはありません。

*RedHawk Linux Version 8.4 Release Notes*